# CipherLab **Reference Manual**

行動電腦 RS30

Android 4.4.2

產品使用手冊 版本 1.04

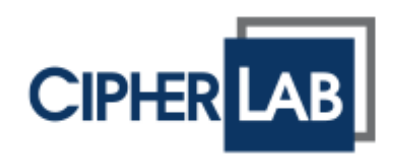

# <span id="page-1-0"></span>前言

Copyright © 2015-2017 CIPHERLAB CO., LTD. 版權所有,翻印必究。

本手冊及相關應用軟體之著作權為欣技資訊股份有限公司所有,並受中華民國及國際著作權法保護。本 產品之軟體禁止一切形式的逆向工程。

由於產品的持續更新,本手冊的資訊會隨時變更,恕不另行通知。內含的資訊和智慧財產均為欣技資訊 和客戶之間的機密,並仍是欣技資訊獨有的資產。若您發現手冊有任何問題,請以書信與我們聯絡。惟 本公司並不保證毫無訛誤,特此聲明。

未於事前取得欣技資訊書面許可,本手冊嚴禁複製、儲存在資訊檢索系統,或以任何形式傳送,或以任 何電子的、機械的、複印的、錄音錄影的手段或其他方式傳送。

若您需要更多產品資訊及支援,請與我們的銷售代表聯繫,或是直接到我們的網站上查詢。

CipherLab 標誌為欣技資訊股份有限公司所有之註冊商標。

本手冊所載其他產品、品牌、服務名稱,均為其個別所有者之財產。

基於編排使用這些名稱,僅為了辨認及尊重各該商標所有者的利益,惟此使用並無任何侵犯商標之意圖。

欣技資訊股份有限公司 106 台北市大安區敦化南路二段 333 號 12 樓 電話: (02) 8647-1166 傳真: (02) 8732-2255

網頁: [http://www.CipherLab.com](http://www.cipherlab.com/)

<span id="page-2-0"></span>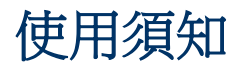

## <span id="page-2-1"></span>雷射掃描引擎之注意事項

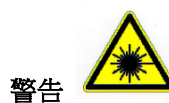

#### 可見雷射輻射,勿凝視光束。第 2 類雷射產品。

## <span id="page-2-2"></span>台灣 **NCC** 注意事項

第十二條 經型式認證合格之低功率射頻電機,非經許可,公司、商號或使用者不得擅自變更頻率、 加大功率或變更原設計之特性及功能。

第十四條 低功率射頻雷機之使用不得影響飛航安全及干擾合法通信;經發現有干擾現象時,應立 即停用,並改善至無干擾時方得繼續使用。

前項合法通信,指依電信法規定作業之無線電通信。

低功率射頻電機需忍受合法通信或工業、科學及醫療用電波輻射性電機設備之干擾。

註:若要減少電磁波影響,請妥適使用。SAR 標準值 2.0W/Kg;送測產品實測值為:0.396W/Kg。

## <span id="page-2-3"></span>安全注意事項

若使用錯誤的電池,將產生爆炸的危險。請根據指示處理廢棄電池。

- ▶ 請勿使用非 CipherLab 原廠之電池及充電器 (含變壓器), 以免對人體或產品本身造成損害,或讓 您的產品保固失效。
- ▶ 請勿擅自拆裝電池、燒毀電池或是造成短路。
- ▶ 請勿使機器或是電池接近火源。
- ▶ 為了環保,請以正確的方式回收電池。
- 警告:使用過度恐傷害視力。
- ▶ 使用 30 分鐘請休息 10 分鐘;2 歲以下兒童不看螢幕,2 歲以上每天看螢幕不超過 1 小時。

### <span id="page-2-4"></span>維護注意事項

- ▶ 本產品設計為工業使用,防水防塵等級為 IP54,但仍應避免在極高溫、極低溫或浸濕的環境下操 作。
- ▶ 機器本體可以乾淨的溼布擦拭。**請勿使用**漂白水或清潔劑。
- ▶ LCD 觸控式螢幕可以乾淨、不產生靜電且不帶綿絮的乾布擦拭。請勿使用任何尖銳物品接觸螢幕表 面。請隨時確保 LCD 螢幕乾燥。
- ▶ 若長時間不使用本產品,請務必將資料下載到電腦儲存,並將主電池移除。請將機器與主電池分開 包裝後貯存。
- ▶ 若發現機器故障,請記下發生狀況與訊息後與維修人員聯繫。

<span id="page-3-0"></span>文件發行紀錄

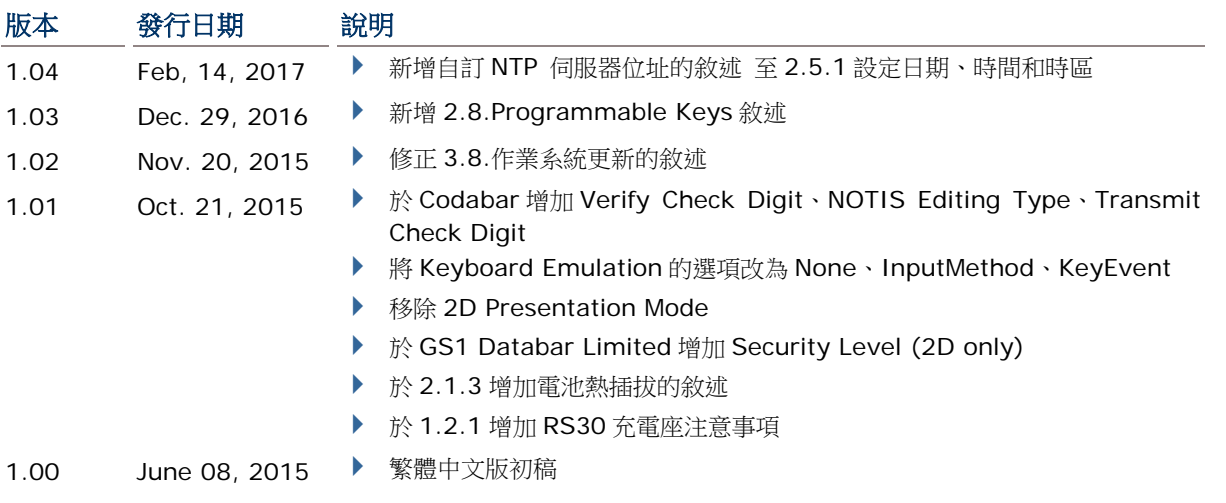

# 目次

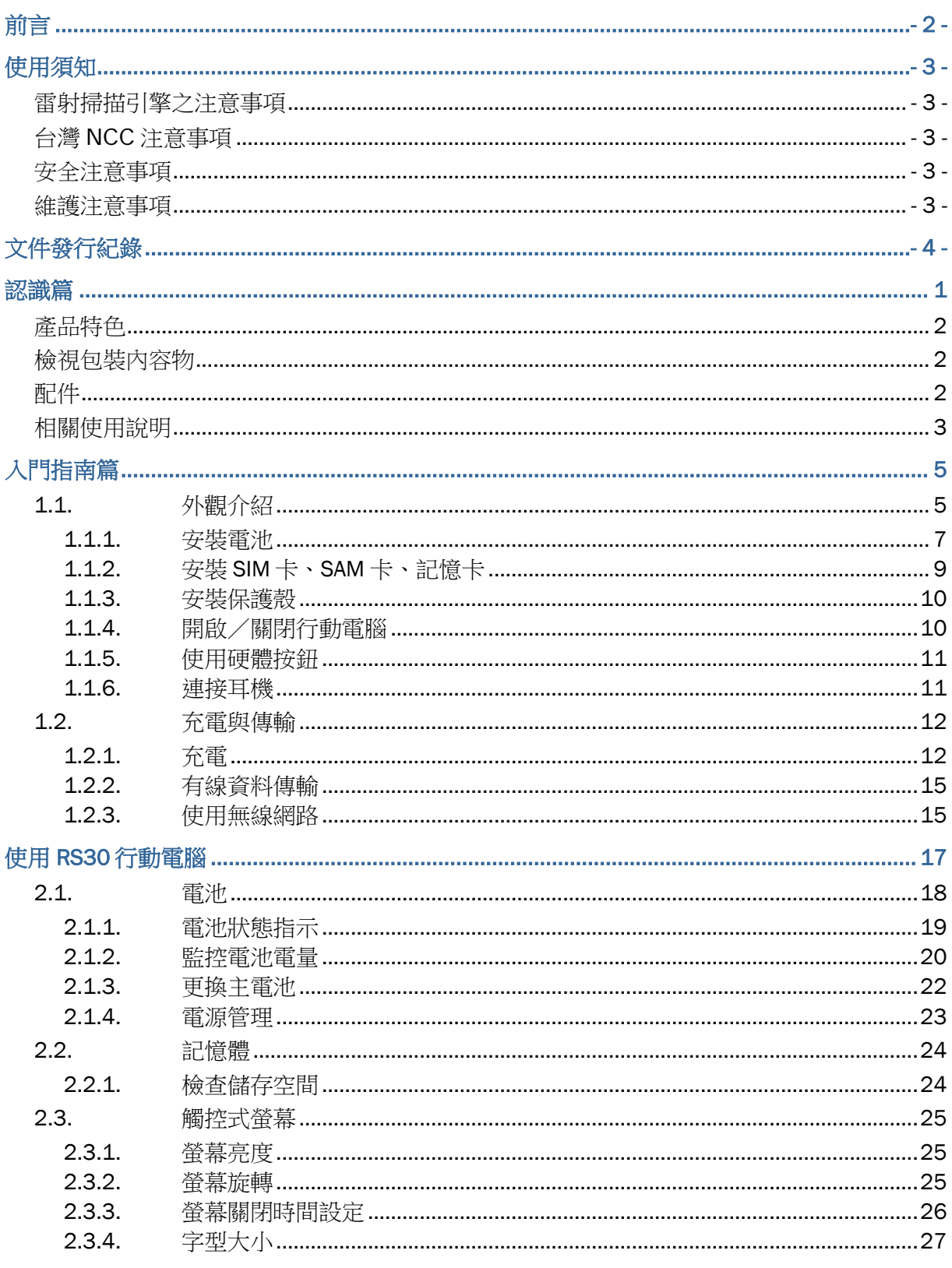

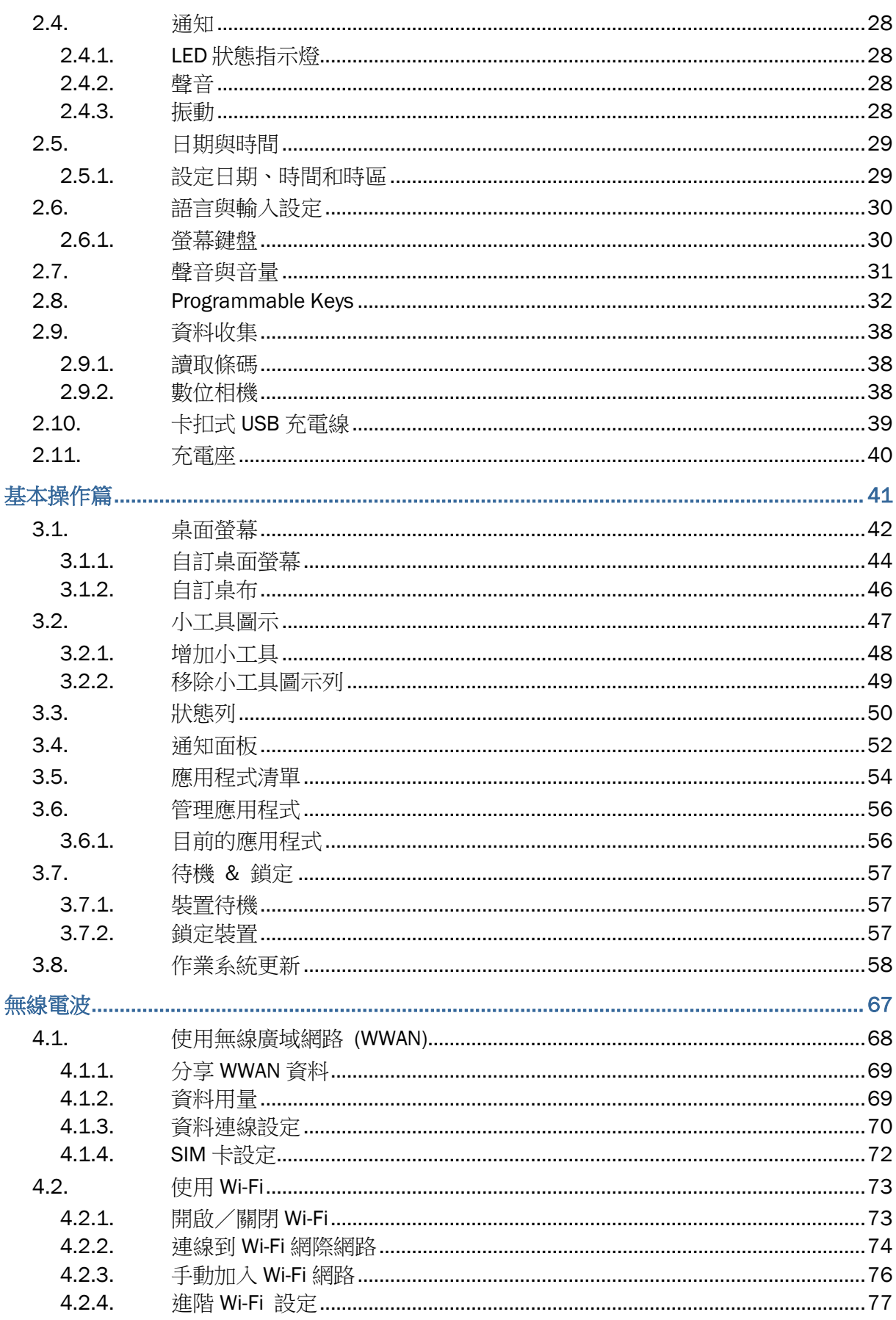

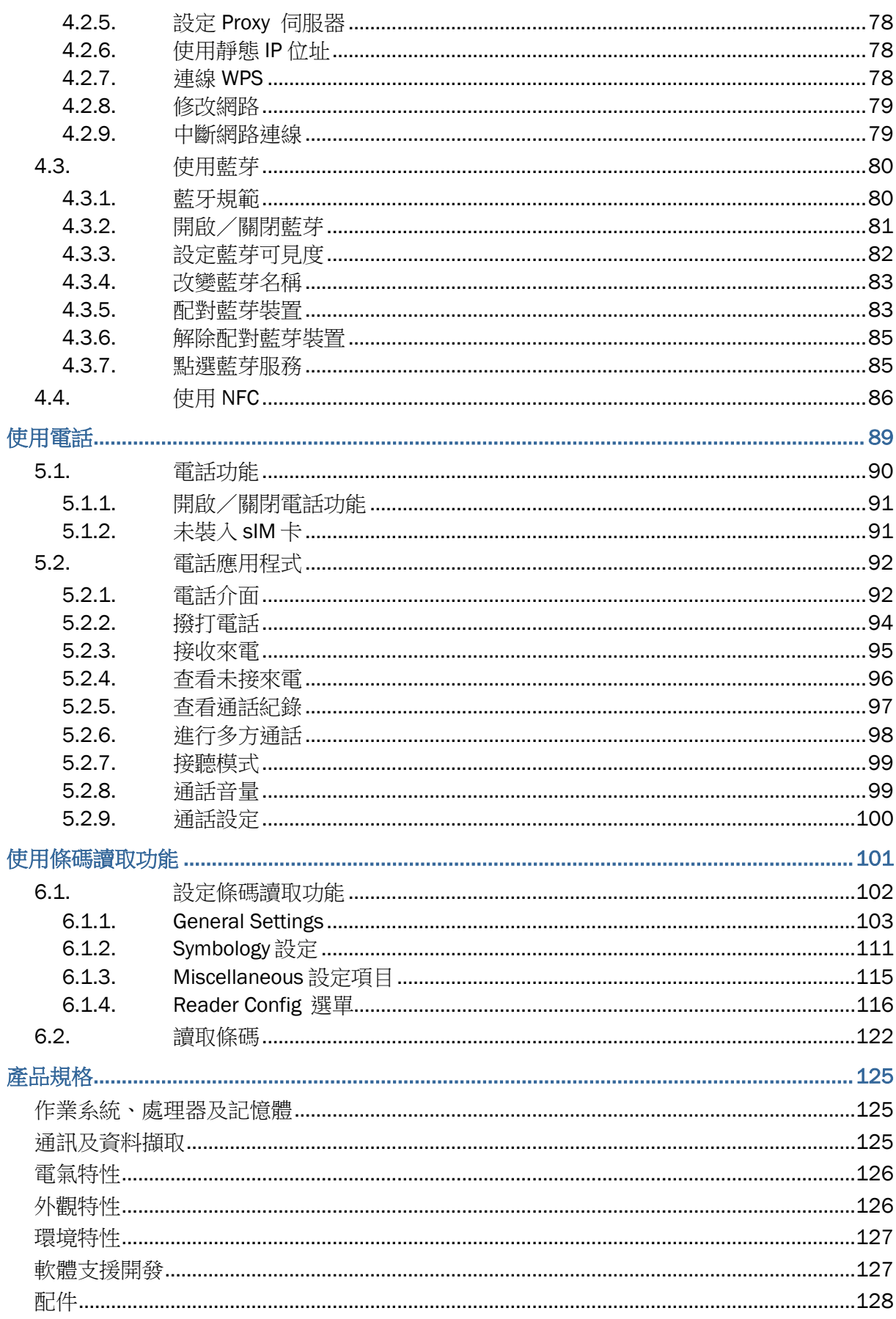

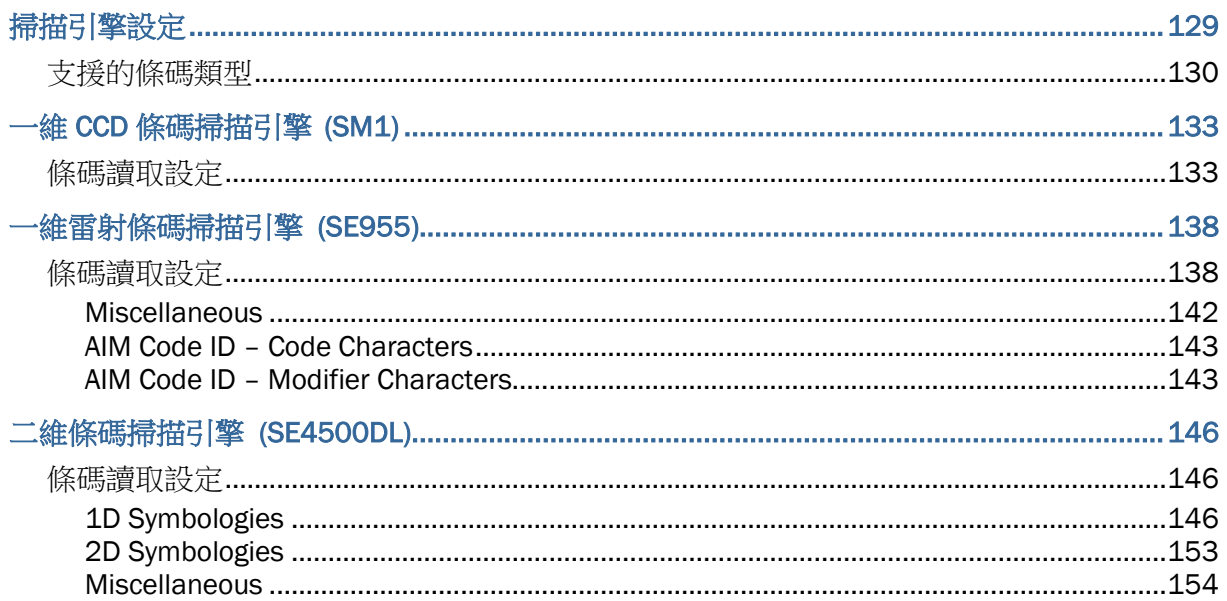

<span id="page-8-0"></span>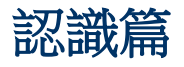

RS30 係本公司搭載 Android 4.4.2 作業系統之行動電腦,具輕巧之便利性,提供功能更完善、易於操 作、自訂功能更彈性的工具。

RS30 係專為工業使用所設計的工業型 PDA,提供您在從事資料收集、聲音與資料傳輸時,有更豐富的 選擇與持久的工作時間。RS30 配備大尺寸的穿透式彩色螢幕,在各種光線下增進螢幕之瀏覽性。內建 藍芽 v4.0 & v2.1+EDR 與 802.11b/g/n 科技以及 GSM / GPRS / EDGE / WCDMA / UMTS / HSDPA / HSUPA / HSPA+模組,提供更快速與最佳的行動力。特別內建 GPS 接收器,讓使用者可以 自行設計定位導航應用程式。

本使用手冊目的在於協助使用者安裝、設定並使用 RS30 行動電腦。維護注意事項單元對於負責保養行 動電腦者格外重要。在開始使用前,請詳細閱讀相關章節並確實了解使用須知。

我們建議您妥善保存此使用手冊以備日後參考之需。為避免不當處置及操作,請務必於使用前充分閱讀 本文件。

感謝您選購欣技資訊產品。

## <span id="page-9-0"></span>產品特色

- ▶ 堅固耐用,符合 IP54 工業標準,防潮、防塵、耐摔
- ▶ Android 4.4.2 作業系統, Cortex 1.3 GHz Quad-Core 處理器
- ▶ 8GB eMMC 快閃記憶體用以儲存作業系統和軟體程式
- ▶ 1GB LPDDR2 RAM 用以儲存並執行程式,以及儲存程式資訊
- ▶ 配備 MicroSDHC/SDXC 記憶體擴充槽,可擴充至 32GB
- ▶ 三種讀頭選擇 一維 CCD、一維雷射或二維掃描引擎
- ▶ 內建 8 百萬畫素 CMOS 數位相機, 配備白色 LED 閃光燈和自動對焦
- ▶ 方便左右手按壓的雙側掃描鍵
- ▶ 完整的無線解決方案 可連線包含藍芽 v4.0 & v2.1 + EDR、802.11b/g/n、 GSM / GPRS / EDGE / WCDMA / UMTS / HSDPA / HSUPA / HSPA+以及 NFC
- ▶ 4.7 吋 960x540 畫素穿透式彩色螢幕, 在各種光線下提供絕佳的螢幕瀏覽性
- ▶ 可設定的反饋指示機制,包含揚聲器與震動器
- ▶ 內建掃描引擎設定工具 Reader Configuration,提供與眾不同的 keyboard wedge 功能
- ▶ 配件與周邊裝置包含 USB 充電與資料傳輸線、卡扣式 USB 充電線、充電座

## <span id="page-9-1"></span>檢視包裝內容物

請保留原包裝盒及包材,以便日後需要運回送修或是貯存機器時使用。

- ▶ RS30 行動電腦
- ▶ 可充電式鋰電池一顆
- ▶ 手腕帶
- ▶ Micro USB 充電及資料傳輸線
- 卡扣式 USB 充電線
- ▶ AC 電源變壓器
- 快速開始指南

# <span id="page-9-2"></span>配件

- 保護殼
- 充電座

2

# <span id="page-10-0"></span>相關使用說明

登入 GoBetween,從 CipherLab Central Service (CCS) 平台取得關於 RS30 行動電腦的相關文件。 下載 GoBetween 桌上型電腦或行動裝置應用程式,或是開啟 GoBetween Lite 網路應用程式,請參考 以下網址[:http://ccs.cipherlab.com/](http://ccs.cipherlab.com/)。

第一章

# <span id="page-12-0"></span>入門指南篇

# <span id="page-12-1"></span>1.1. 外觀介紹

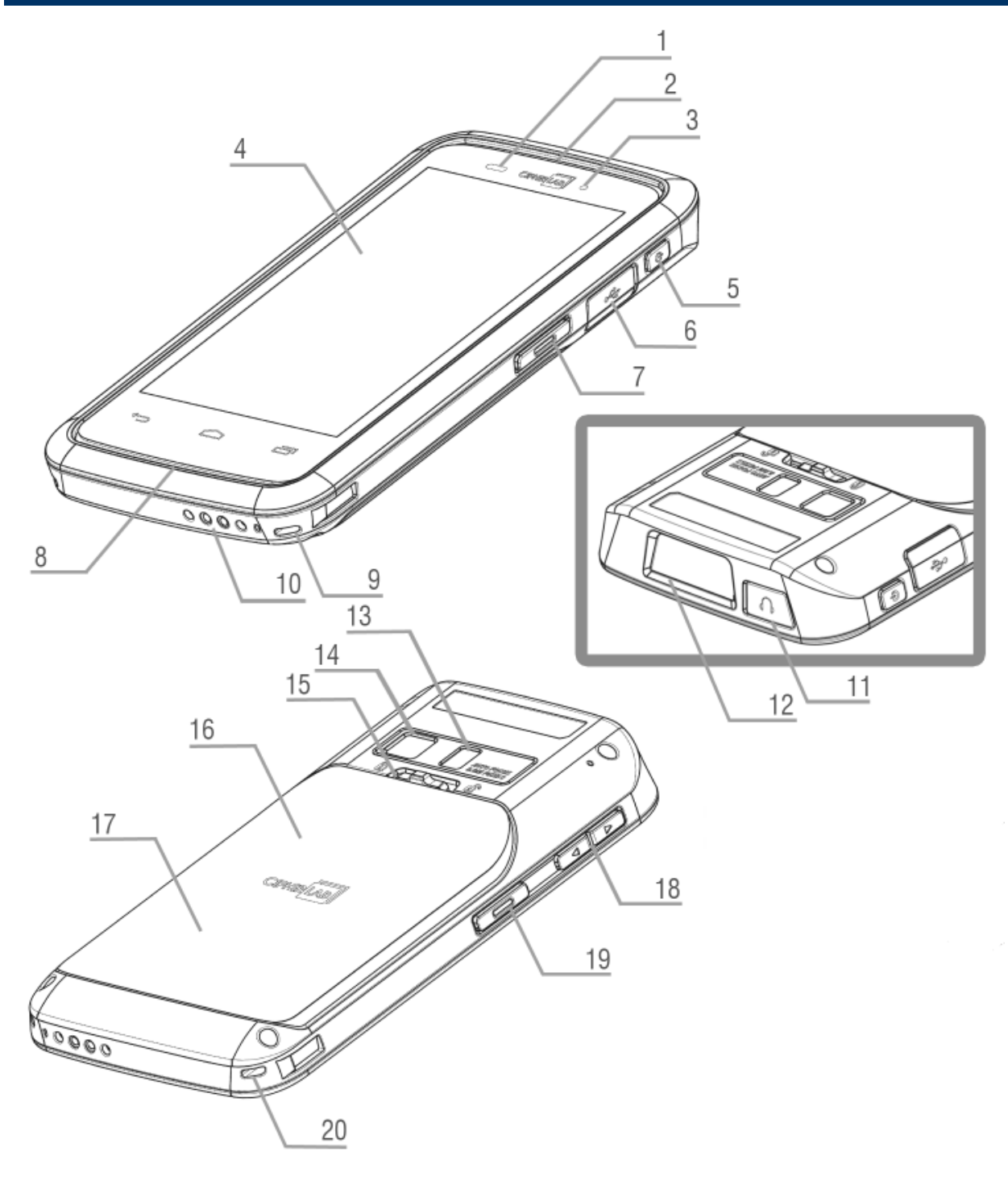

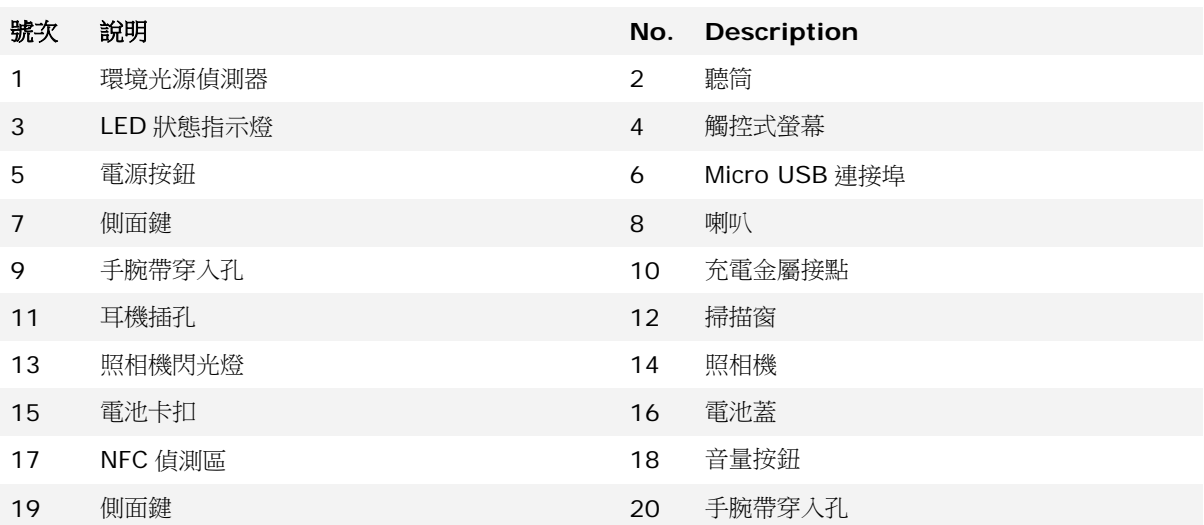

## <span id="page-14-0"></span>1.1.1. 安裝電池

為了運送和保存,本行動電腦出廠時,主電池並未安裝在電腦內,而是單獨另外包裝。

注意:任何不當使用可能會降低電池壽命。

#### 安裝主電池:

1) 將電池蓋上方的卡扣往右解鎖。

- 2) 電池蓋會自動開啟。
- 3) 將主電池放入電池槽,接觸點面向下方。首先將電池上方固定。
- 4) 將電池下方往下壓。
- 5) 固定電池蓋下方,然後將電池蓋上方推進去。
- 6) 將電池蓋的卡扣往左鎖上。

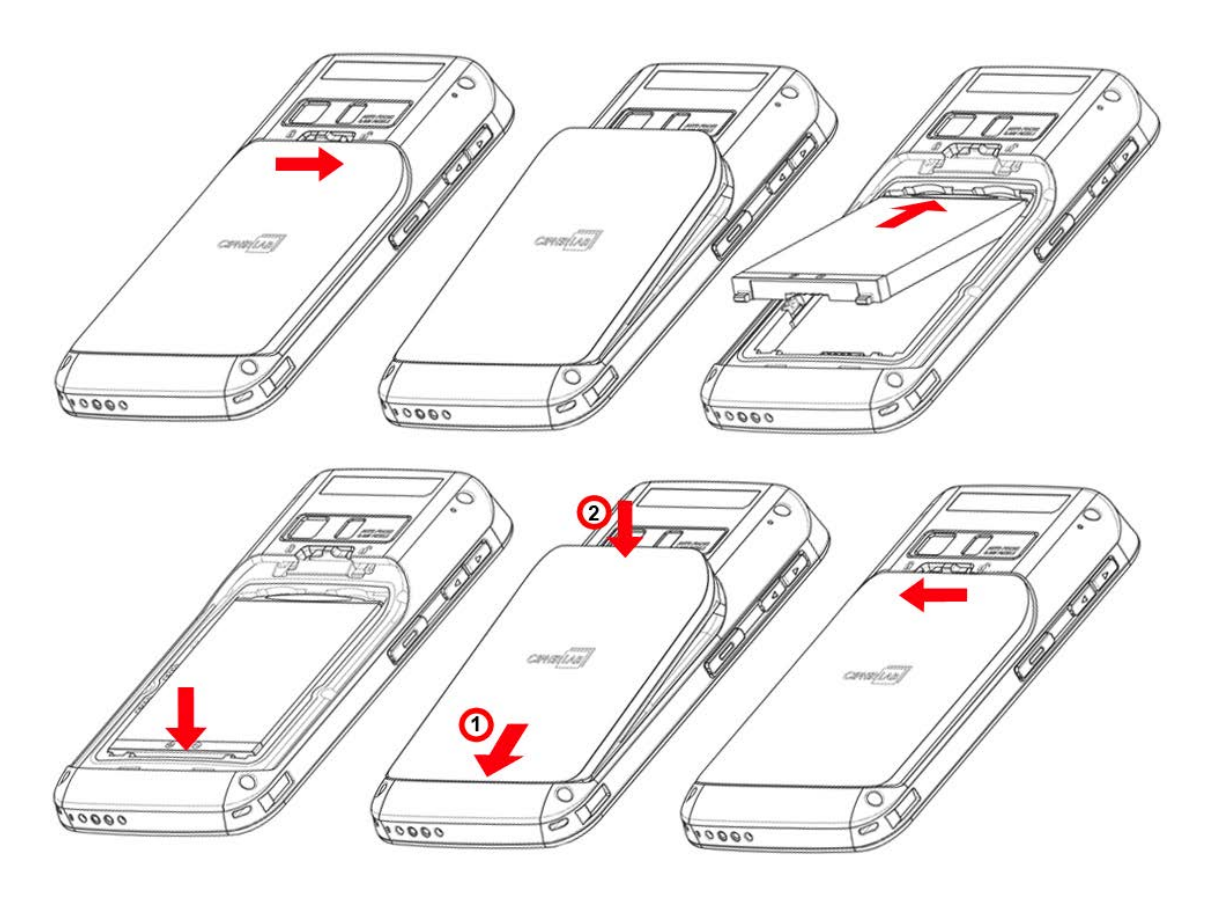

警告:

(1) 開啟行動電腦前,請檢查電池蓋的卡扣位於鎖上的位置。

(2) 第一次使用時,請安裝電量充足的電池,將電池卡扣鎖上,然後按住電源鍵,開啟行動電腦。

## 移除主電池

1) 解開電池卡扣,移除電池蓋。

- 2) 從電池下方將電池拔起。
- 3) 放回電池蓋,並將電池卡扣往左鎖上。

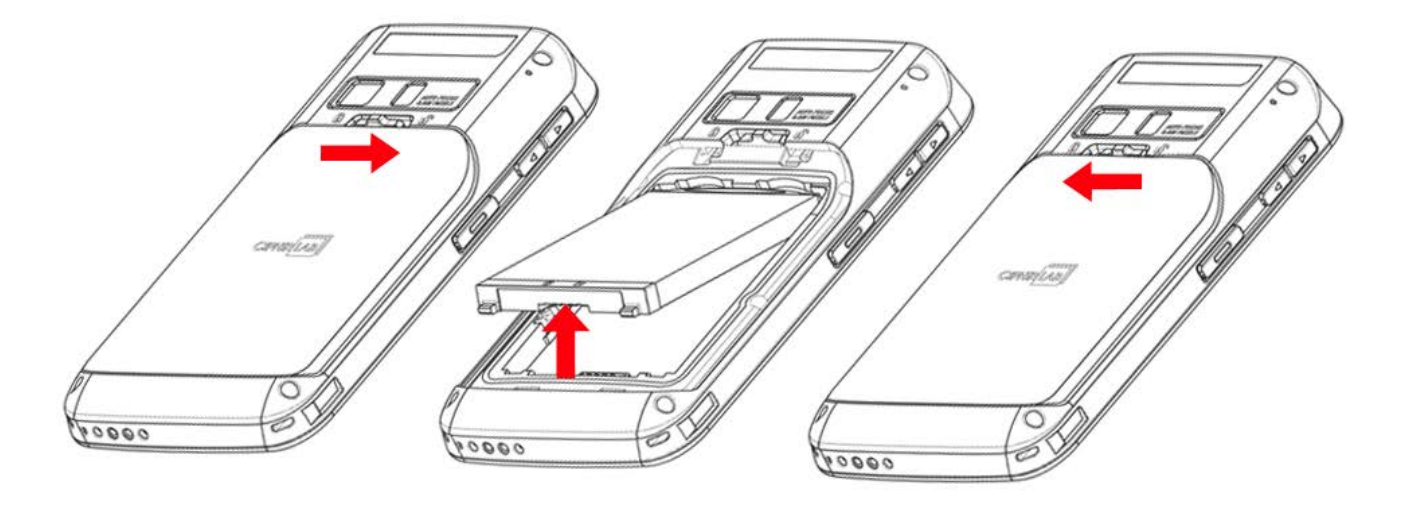

## <span id="page-16-0"></span>1.1.2. 安裝SIM卡、SAM 卡、記憶卡

RS30 行動電腦配備兩個 SIM 卡槽,一個 SAM 卡槽,以及一個記憶卡槽。

## 安裝 SIM 卡、SAM 卡、記憶卡

l) 移除電池蓋,請參[考安裝電池所](#page-14-0)述的步驟 1-3。

2) 根據指示的方向,將卡放入各別的卡槽。將卡片推入固定。

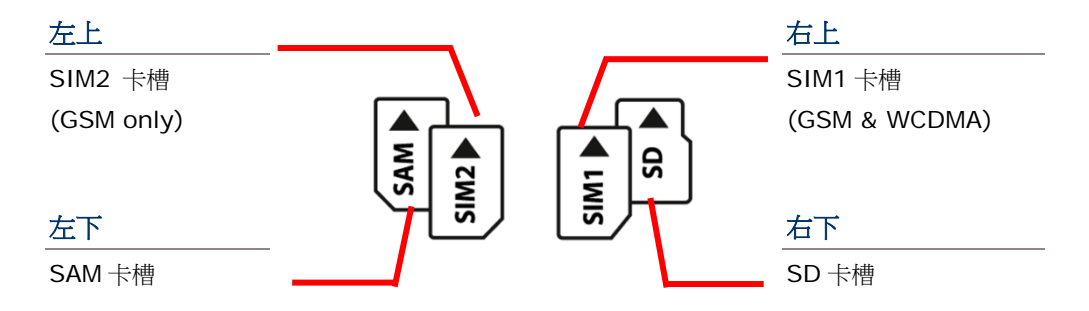

SIM 1 卡槽 (位於右邊) 支援 2G 和 3G 網路,然而 SIM 2 卡槽 (位於左邊) 僅支援 2G 網路。欲設定 2G 和 3G 網路,請參[考資料連線設定。](#page-77-0)

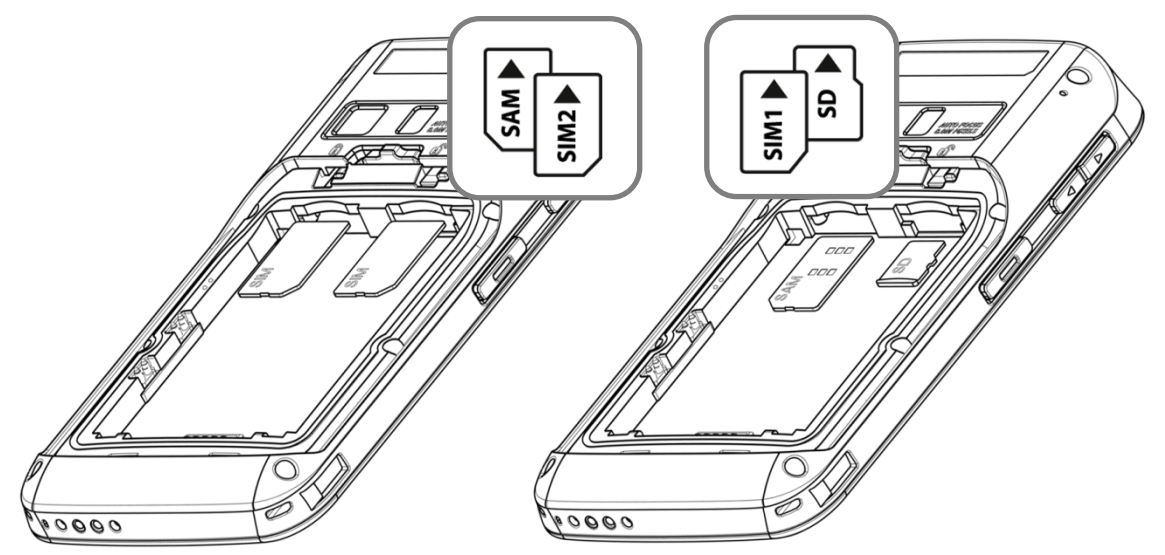

3) 重新蓋上電池蓋,將電池卡扣推回鎖上的位置。

#### 移除 SIM 卡、SAM 卡、記憶卡

I) 移開電池蓋,請參[考安裝電池所](#page-14-0)述的步驟 1-3。 2) 推一下 SIM 卡、SAM 卡和 SD 卡,使之退出卡槽。 3) 將電池蓋放回,並將電池卡扣往左推鎖上。

<span id="page-17-0"></span>保護殼可保護行動電腦免於遭受撞擊、掉落和刮傷所造成的衝擊。

將行動電腦裝入保護殼:

1) 將行動電腦上方以 45 度角放入保護殼。

2) 從行動電腦下方兩端向下按壓,使之固定在保護殼內。

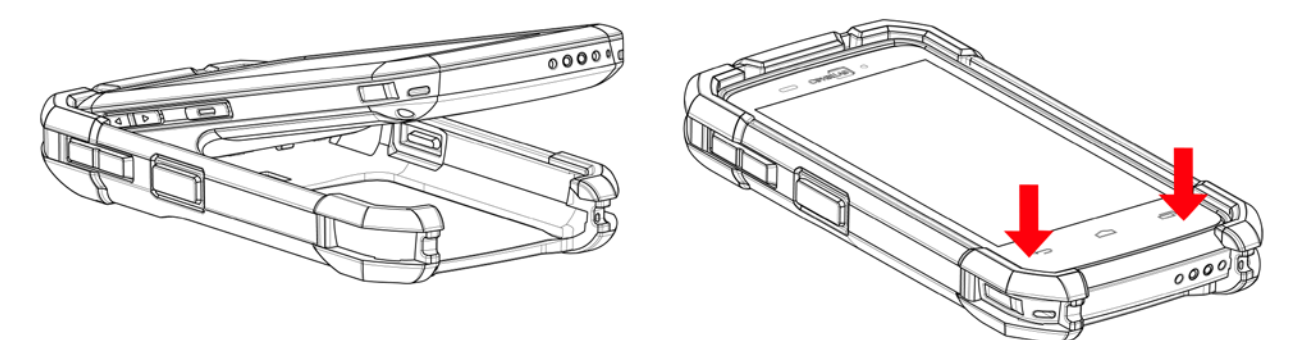

## <span id="page-17-1"></span>1.1.4. 開啟/關閉行動電腦

## 開啟電源

欲開啟行動電腦電源,請按住機器右上側邊的電源按鈕 。行動電腦開啟後,會顯[示桌面螢幕。](#page-49-0)

注意:為了順利開啟行動電腦,電池蓋務必於正確位置蓋緊。

## 關閉電源

欲關閉行動電腦電源,請長按電源按鈕 1 至少三秒。螢幕會出現一則功能選單,讓您選擇關機、飛航 模式、或是將系統音效設定為靜音或振動。按下關機前,請確保所有使用者資料與工作完成存檔。

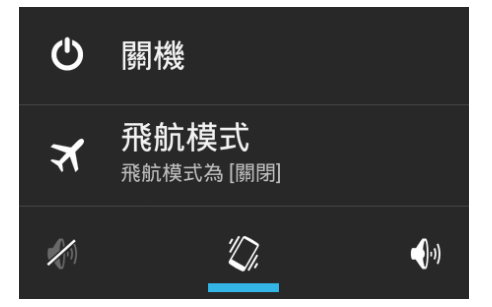

# <span id="page-18-0"></span>1.1.5. 使用硬體按鈕

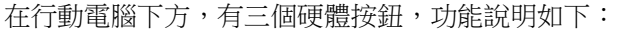

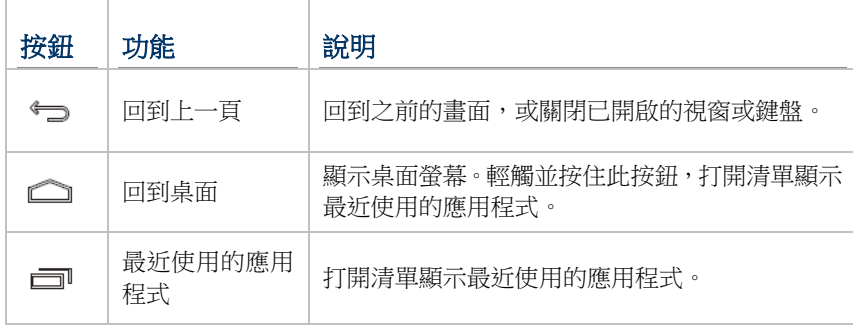

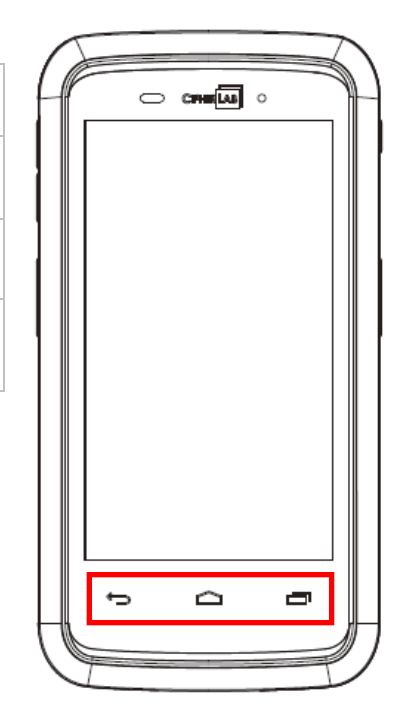

# <span id="page-18-1"></span>1.1.6. 連接耳機

耳機插孔位於行動電腦上側。您可以使用耳機聽取錄音播放、電話通訊、語音即時訊息等。

1) 翻開耳機插孔上方的橡膠塞。

2) 將耳機連接到耳機插孔。

## <span id="page-19-0"></span>1.2. 充電與傳輸

## <span id="page-19-1"></span>1.2.1. 充電

本產品出貨時,主電池電量可能沒有充足。當您收到本產品時,請先將主電池電量充飽,再開始使用本 產品。您可使用卡扣式 USB 充電線或充電座,搭配電源變壓器為您的行動電腦充電。

#### 充電時間

- ▶ 主電池:主電池提供電力讓行動電腦運作。約需四小時完成充電。充電時螢幕上方的 LED 指示燈 (位於右方) 會亮紅燈,充電完成時會亮綠燈。
- ▶ 當主電池移除時,時鐘晶片 (RTC) 的時間會維持至少 30 分鐘不受影響。
- ▶ 備份電池:備份電池安裝在主機板上。當主電池電源耗盡時,備份電池可讓行動電腦維持暫停模式,保留 DRAM 中的資料。備份電池可透過電源變壓器或主電池充電,充電時間約為 3.5 小時。

#### 充電溫度

- ▶ 為了達到最佳性能,建議在室溫 (18°C 至 25°C) 下充電。
- 電池充電會於周遭溫度低於 0°C 或高於 40°C 時停止。

#### 電池電量運作

- ▶ 當 802.11b/g/n、GSM/GPRS/EDGE/WCDMA/UMTS/HSDPA/HSUPA/HSPA+、藍芽 v4.0 & v2.1+EDR 以及 GPS 都開啟時,會大量消耗主電池電量。延長顯示器的使用時間和持續掃描條碼,皆會影響電池電量。
- ▶ 為了避免系統於電力耗盡時關閉,建議您隨身攜帶一枚電力充足的電池以便更換,或是將行動電腦與外部電源 連接。

# 使用卡扣式 USB 充電線

1) 將行動電腦下方與卡扣式 USB 充電線連接。

2) 將充電線的另一端與變壓器連接。

3) 將變壓器的另一端接上插座。

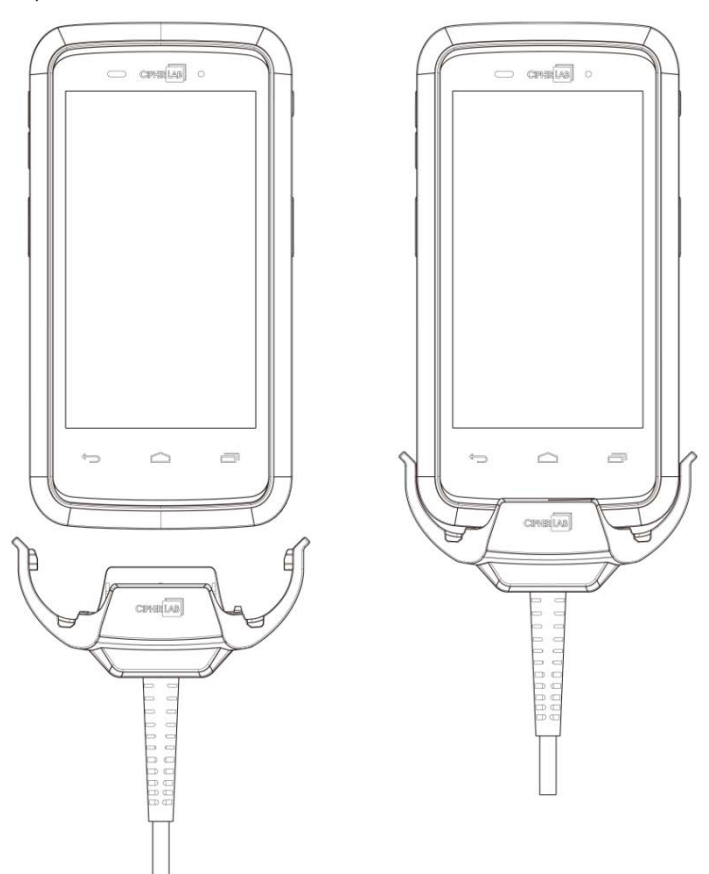

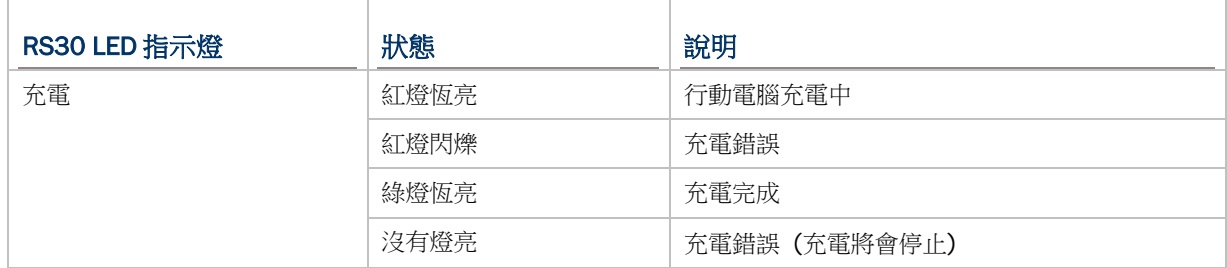

# 使用充電座

1) 將行動電腦放入充電座的插槽中。將行動電腦往下壓, 直到聽見喀嚓聲, 確保行動電腦已固定在充電 座上。

若行動電腦裝在保護殼中,移除充電座內的塞套,即可將行動電腦放入充電座的插槽中。

2) 將變壓器的一端與充電座連接,另一端接上插座。

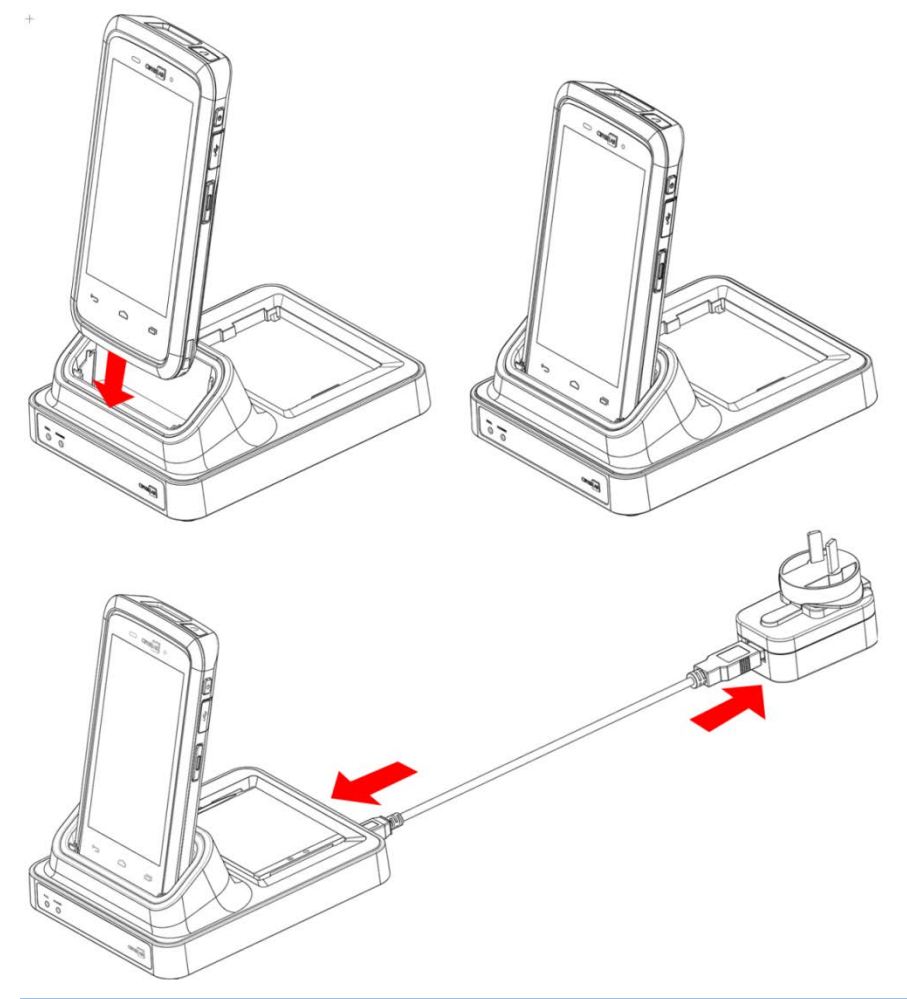

注意:

(1) RS30 充電座上的 LED 狀態指示燈僅顯示電池充電狀態;行動電腦的充電狀態則於機身顯示。

(2) 「沒有充電」有可能是因為電池損壞、電池與充電座未接觸完全、AC 插頭鬆脫。

(3) 「充電錯誤」有可能是因為電池溫度太高。

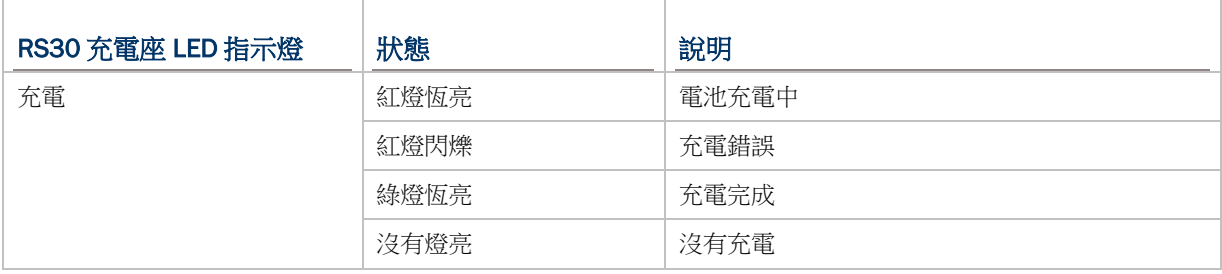

# <span id="page-22-0"></span>1.2.2. 有線資料傳輸

使用 micro USB 線連接行動電腦與個人電腦以傳輸資料。

# <span id="page-22-1"></span>1.2.3. 使用無線網路

本產品支援廣泛應用的無線科技,包含藍芽 v4.0 & v2.1+EDR、802.11b/g/n 以及 NFC,能夠有效 率傳送/接收即時資料。選擇內建的 GSM/GPRS/EDGE/WCDMA/UMTS/HSDPA/HSUPA/HSPA+模 組,為資料和聲音傳輸提供完整的無線解決方案。

第二章

# <span id="page-24-0"></span>使用 RS30 行動電腦

本章說明產品的特色與使用。

# 本章内容

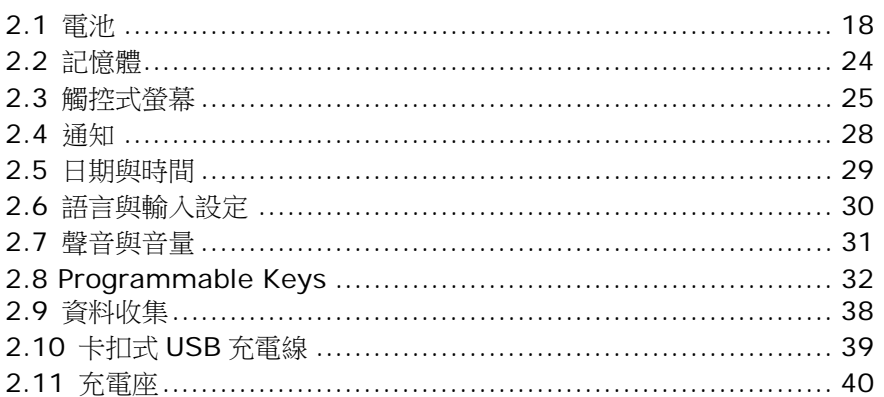

## <span id="page-25-0"></span>2.1. 電池

#### 主電池

本產品的主電池為可重複充電的 3.7V / 2500mAh 鋰離子電池,充電時間約為 4 小時。然而,充 電時間會隨您的工作狀況改變。

備用電池

備用電池是原廠附件。請您隨身攜帶備用電池以便更換。

備份電池

備份電池安裝在主機板上,當主電池電源耗盡時,可讓行動電腦處於暫停狀態。備份電池為 60 mAh 可重複充電的鋰離子電池,在電力充足的狀態下,能夠保留 DRAM 中的資料 30 分鐘 (惟行動電腦 上的無線裝置必須沒有開啟)。備份電池可透過主電池或變壓器充電,充電時間約為 3.5 小時。

警告:

(1) 電池蓋務必於正確位置蓋緊。若沒有蓋好就按壓電源按鈕,會無法開啟行動電腦。

(2) 新電池使用前請確保電量充足。

(3) 為避免資料遺失,當更換主電池時,請確保更換的電池為電量充足的備用電池。請隨身攜帶一枚 備用電池以備不時之需。

(4) 當行動電腦使用備份電池達 30 分鐘時,系統會關閉。請盡速更換主電池,以免資料遺失。

# <span id="page-26-0"></span>2.1.1. 電池狀態指示

主電池是讓行動電腦運作唯一的電力來源。因此,當主電池電力下降,請更換一個電量充足的電池或是 盡速充電。最重要的是,您應該定期備份重要資料。

藉著檢查電池狀態圖示,您可以了解主電池剩餘的電力。

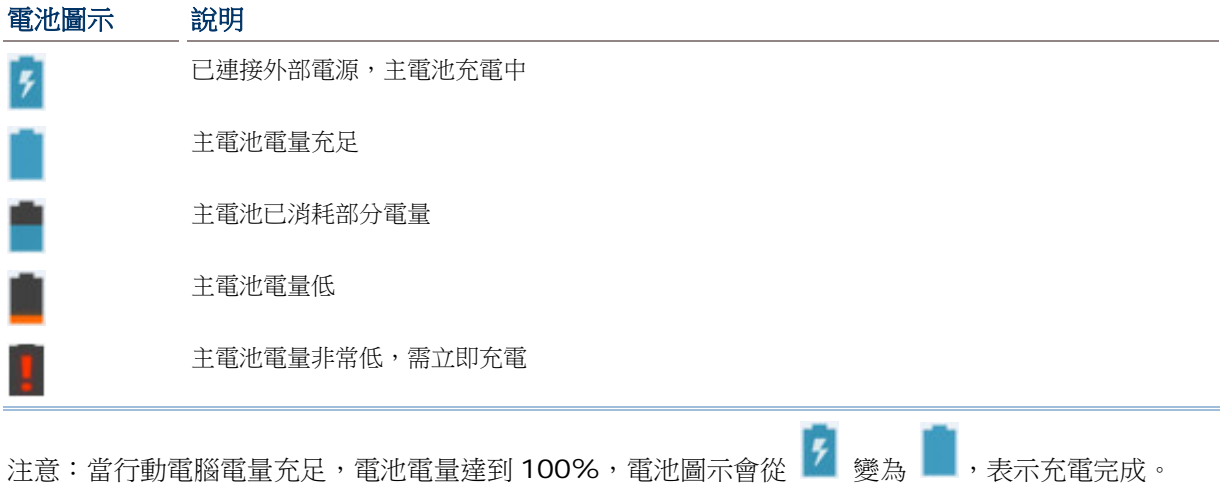

警告:

(1) 一旦電池電量消耗至低於 15%,低電量通知會顯示在螢幕上。

(2) 當電量低時,RAM 資料可能會遺失。請在電源不足之前隨時儲存檔案,或隨身攜帶備用電池以 便更換。

(3) 持續在電池低電量時使用行動電腦會影響電池壽命。為達最佳效能,請定期將電池充電,除避免 電量耗盡,也可維持電池壽命。

### <span id="page-27-0"></span>主電池電量

主電池是讓行動電腦運作的唯一電力來源。主電池也提供電力給主機板上的備份電池,以維持儲存在 DRAM 上的資料。當主電池電量下降,請盡速充電或更換電池。平時請備份重要資料,以避免資料遺失。 檢查主電池電量:

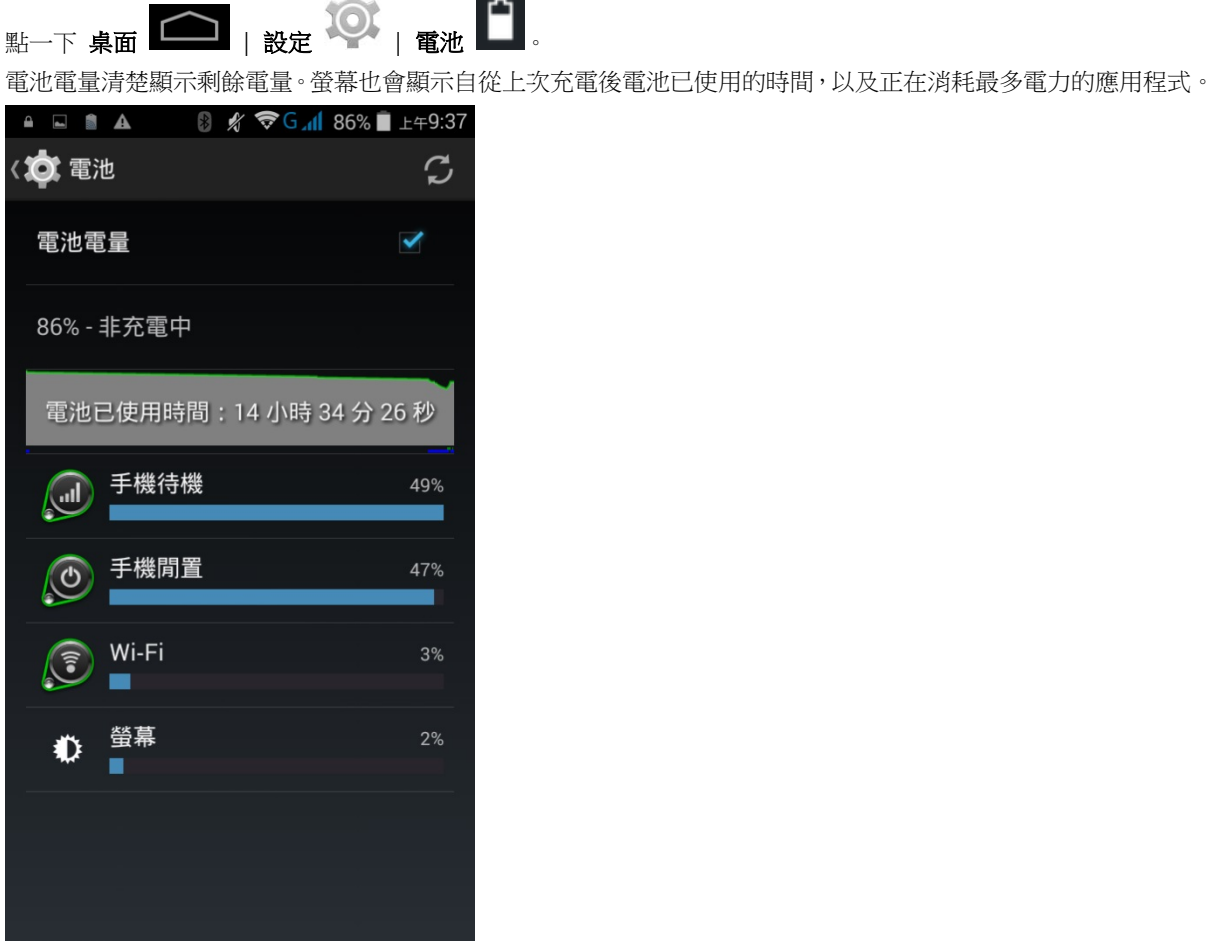

m.

# 低電量警示

當主電池電量降至15%,行動電腦會出現警示,提醒您將主電池充電。請將行動電腦與外部電源連接, 或盡速更換主電池。

欲更換主電池,請參[考更換主電池。](#page-29-0)

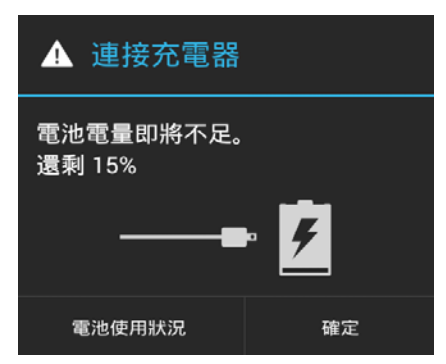

## <span id="page-29-0"></span>2.1.3. 更換主電池

當主電池電量低時,請參考下列步驟更換電池。

1) 按住行動電腦側邊的電源按鈕。

2) 點一下彈跳選單上的 關機。行動電腦將會關機。

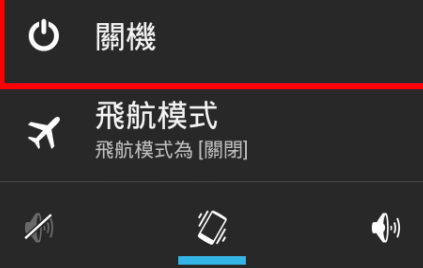

3) 打開電池蓋, 安裝電源充足的主電池, 請參[考安裝電池。](#page-14-0) 4) 按住電源按鈕將行動電腦開機。

注意:

- (1) 更換主電池前,請確保備份電池電量充足,以避免資料遺失。
- (2) 移除主電池後,請盡速安裝電量充足的電池。

## 電池熱插拔

在電池熱插拔期間,備份電池支援系統電源。

當電池蓋被移除時,系統會進入待機狀態,直到裝回電池蓋並開啟電源,系統才會重新啟動。

當電池蓋被移除時, LED 狀態指示燈會亮紅燈 3 至 5 秒, 然後熄滅。此時可以更換主電池。

當主電池被移除時,系統會維持待機狀態 30 分鐘。為避免系統無預警關閉,請於 30 分鐘內更換主電池。

# <span id="page-30-0"></span>2.1.4. 電源管理

對任何行動裝置而言,電源管理非常重要,尤其當您出門在外時。以下技巧幫助您節省電池電力。

警告:使用螢幕背光、無線連線、以及周邊裝置,會大量消耗電池電量。

- 隨身攜帶一個備用的主電池。
- 關閉未使用的無線通訊功能 (例如藍芽 v4.0 & v2.1+EDR、802.11b/g/n、 GSM / GPRS / EDGE / WCDMA / UMTS / HSDPA / HSUPA /HSPA+、NFC 以及 GPS)。
- ▶ 縮短螢幕自動關閉時間。請參[考螢幕關閉時間設定。](#page-33-0)
- ▶ 調低螢幕亮度。請參[考螢幕亮度。](#page-32-1)
- ▶ 關閉應用程式 (例如電子郵件、日曆、聯絡人) 的自動資料同步。

# <span id="page-31-0"></span>2.2. 記憶體

- ▶ 快閃記憶體 (ROM) 8GB 快閃記憶體儲存作業系統 (Android 4.4.2) 和自訂 App 的程式。
- 隨機存取記憶體 (RAM)

1GB RAM 儲存和執行程式,以及儲存程式資料。

 擴充插卡槽 本行動電腦配有一個 microSDHC 插卡槽,可容納一張高達 32GB 的 SD 卡 (亦支援 microSDXC)。

## 小心資料遺失

當主電池被移除或電力耗盡時,主機板上的備份電池會接管,開始提供行動電腦電力,並使行動電腦維 持在暫停模式。電量充足的備份電池會維持 RAM 中的資料 30 分鐘。當備份電池也耗盡電力時,行動電 腦將會關機,只有時鐘晶片(RTC)的內容會保留。其他尚未儲存的資料將會遺失。

若長時間不使用本產品,主電池和備份電池電力耗盡時,資料會遺失。因此,長時間不使用本產品之前, 請先備份資料和檔案。

<span id="page-31-1"></span>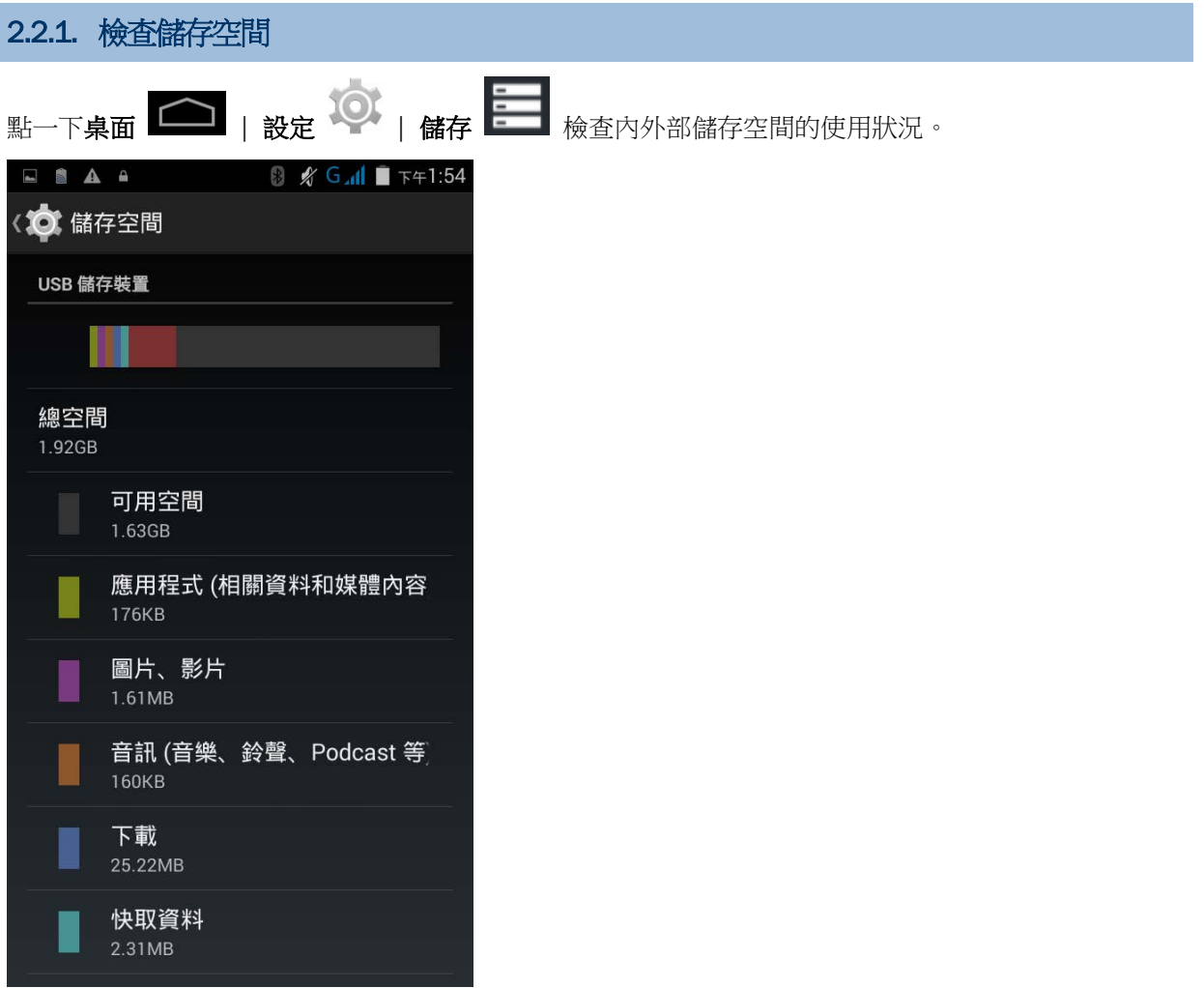

# <span id="page-32-0"></span>2.3. 觸控式螢幕

本產品搭配 4.7 吋穿透式 LCD,解析度為 960 x 540 畫素 (qHD)。在微暗的環境之下,螢幕的 LED 背光可幫助您輕鬆閱讀。背光可透過手動或自動控制。

警告:請勿使用任何尖銳物品接觸螢幕表面。

<span id="page-32-1"></span>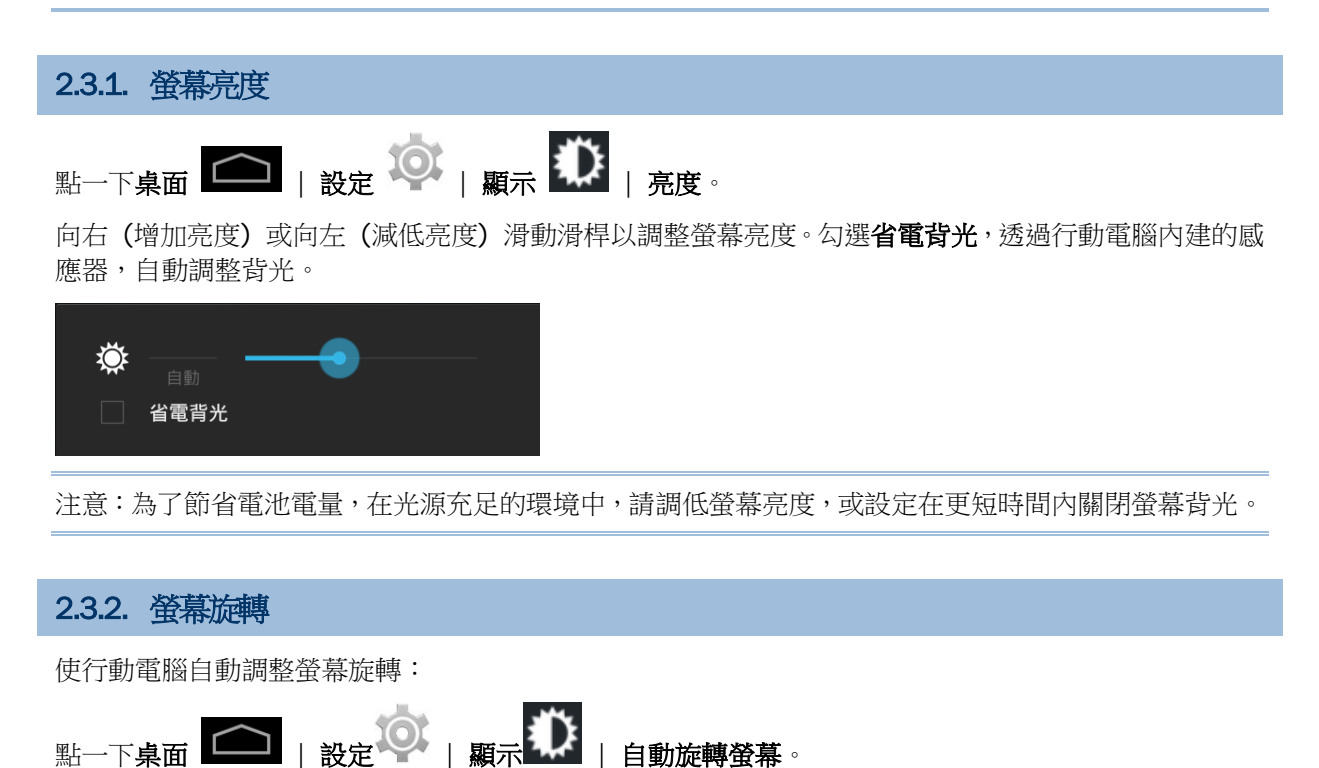

<span id="page-32-2"></span>注意:桌面不會旋轉。

# <span id="page-33-0"></span>2.3.3. 螢幕關閉時間設定 點一下桌面 | 設定 | 顯示 | 休眠。 選擇螢幕關閉時間。**NSAA 8 G 11 F** F41:56 10 顯示 個人化 休眠 15秒 30秒 1 分鐘  $\ddot{\bullet}$ 2分鐘 5分鐘 10 分鐘 30 分鐘 取消 投放螢幕

<span id="page-34-0"></span>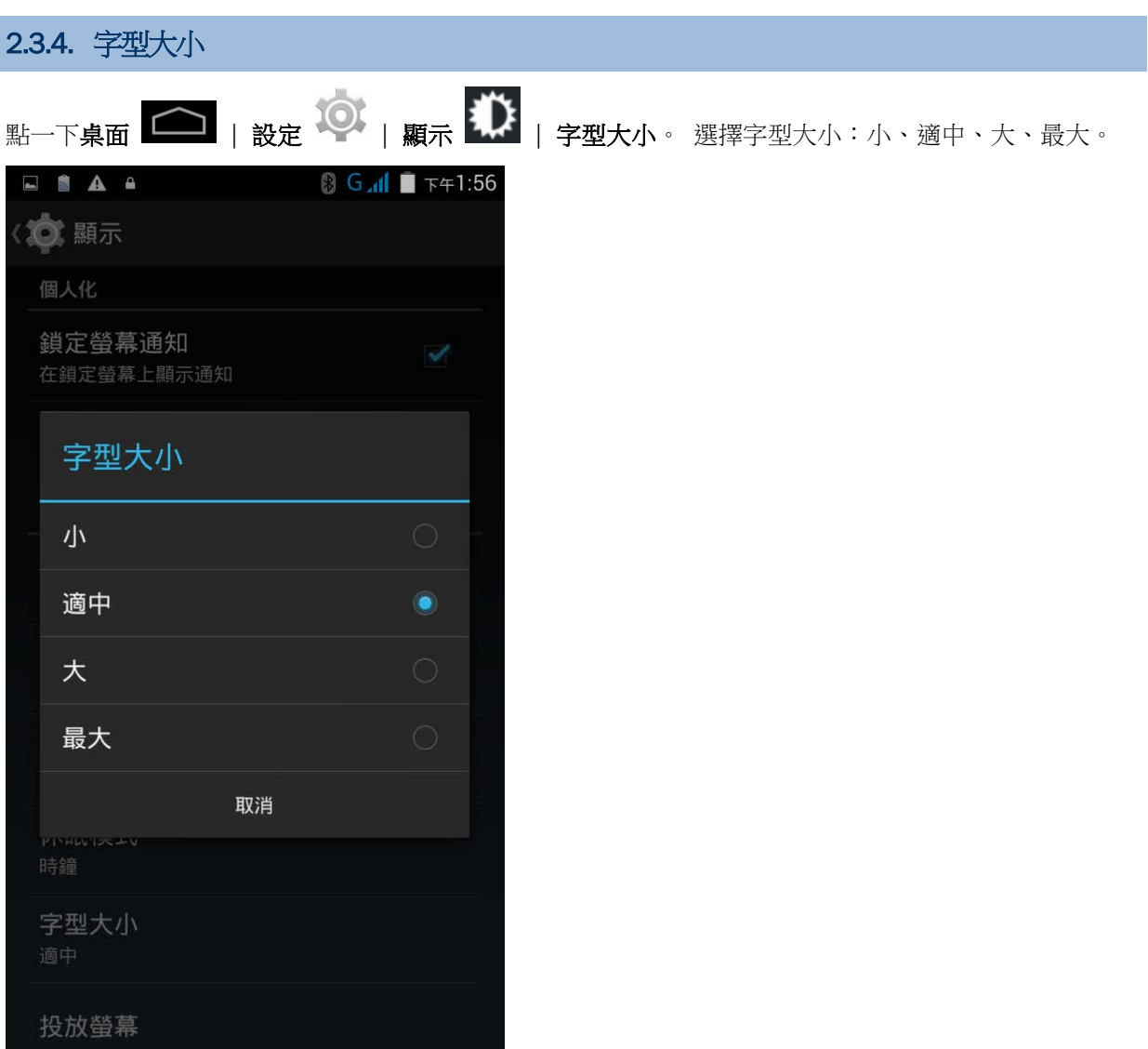

I

## <span id="page-35-0"></span>2.4. 通知

## <span id="page-35-1"></span>2.4.1. LED狀態指示燈

位於觸控式螢幕上方的 LED 狀態指示燈,提供關於充電狀態、掃描器光束傳輸、以及條碼讀取成功的資 訊。

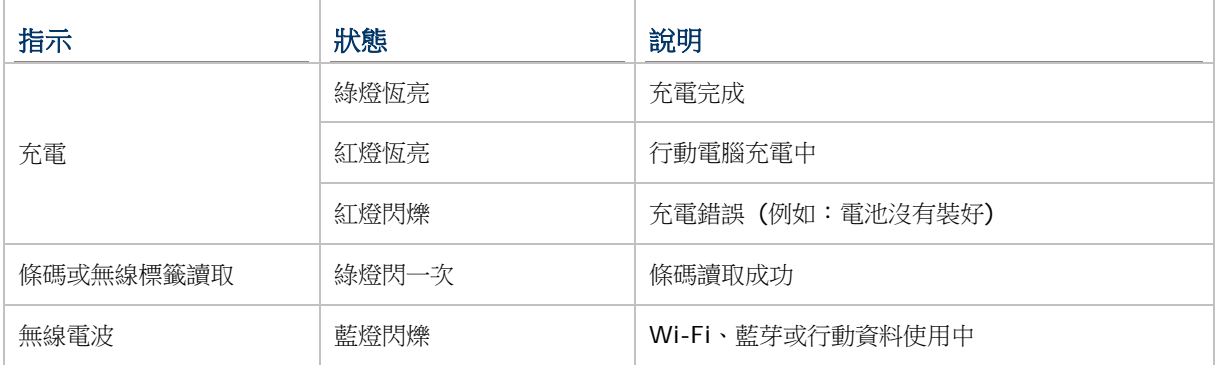

注意: 使掃描引擎解碼和掃描光束 LED 發揮功能,請務必開啟 Reader Configuration 當中的 LED 指 示燈。請參考 [Notification Settings](#page-110-1)。

## <span id="page-35-2"></span>2.4.2. 聲音

喇叭播放視窗及程式的各式音效,或是播放聲音檔。此外,也可以設定狀態回饋。在嘈雜的環境當中, 您可以考慮使用耳機。本產品右上方有提供 3.5 mm DIA stereo 耳機插孔。本產品也支援藍芽耳機。

支援的聲音檔格式包含:WAV、MP3、AAC、AAC+、Enhanced AAC+、AU (包含 ADPCM)、Midi、 XMF、AMR (NB 與 WB)。

使用行動電腦側邊的音量按鈕,調整系統音量。

## <span id="page-35-3"></span>2.4.3. 振動

本產品內建振動器,可發出觸覺回饋。對於在嘈雜環境中工作的使用者,特別有幫助。

您也能夠設定讓行動電腦只發出振動,在此模式中,所有系統聲音會靜音,行動電腦僅能振動。

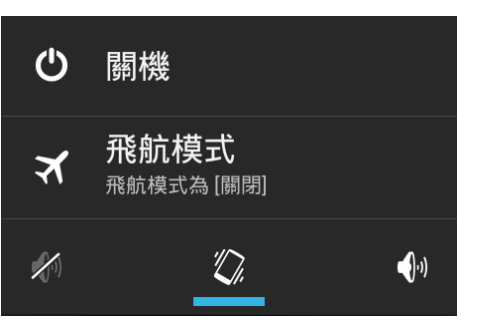

按住電源按鈕,點一下清單中振動模式的圖示
## 2.5. 日期與時間

### 2.5.1. 設定日期、時間和時區

系統預設本產品會自動和 WWAN (若連線) 同步日期和時間。

 $101$ 

手動設定日期和時間:

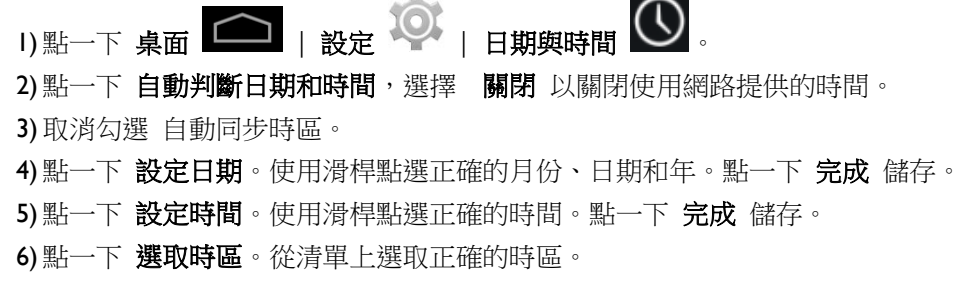

您可以設定讓本產品自動與您所指定的時間校正伺服器(Network Time Protocol Server)同步日期和 時間,在日期與時間畫面:

1)點一下自動判斷日期和時間,選擇 使用網路提供的時間。

2) 點一下 "**NTP Server**" 。

3) 輸入 NTP 伺服器的位址並點一下 **OK** 儲存。

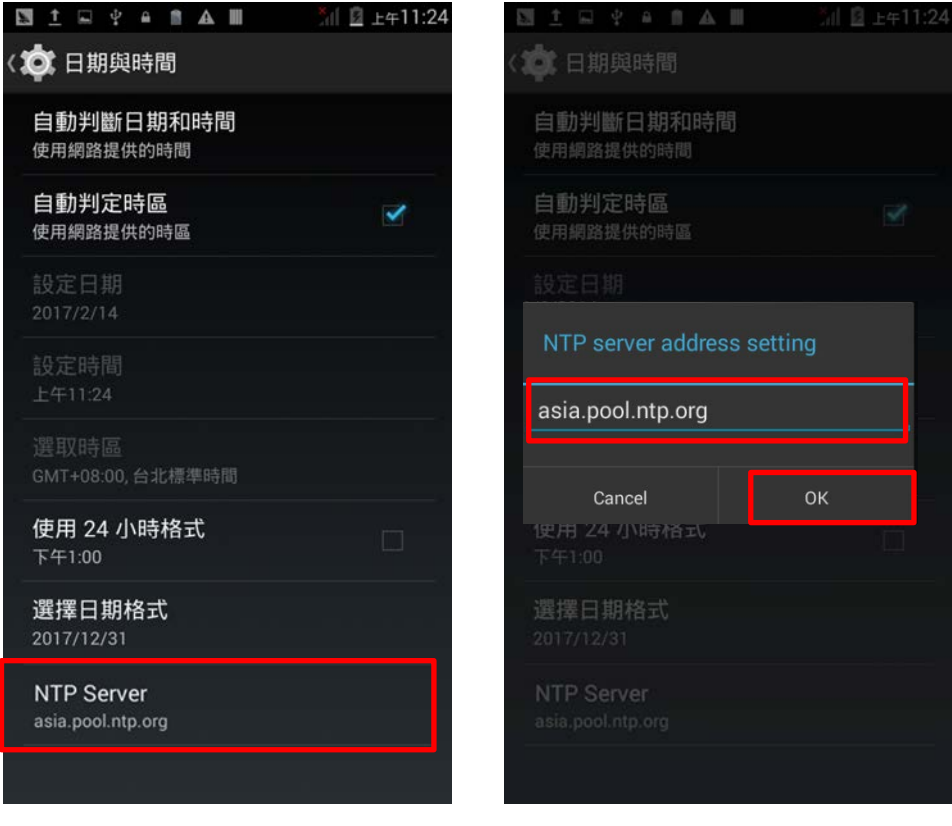

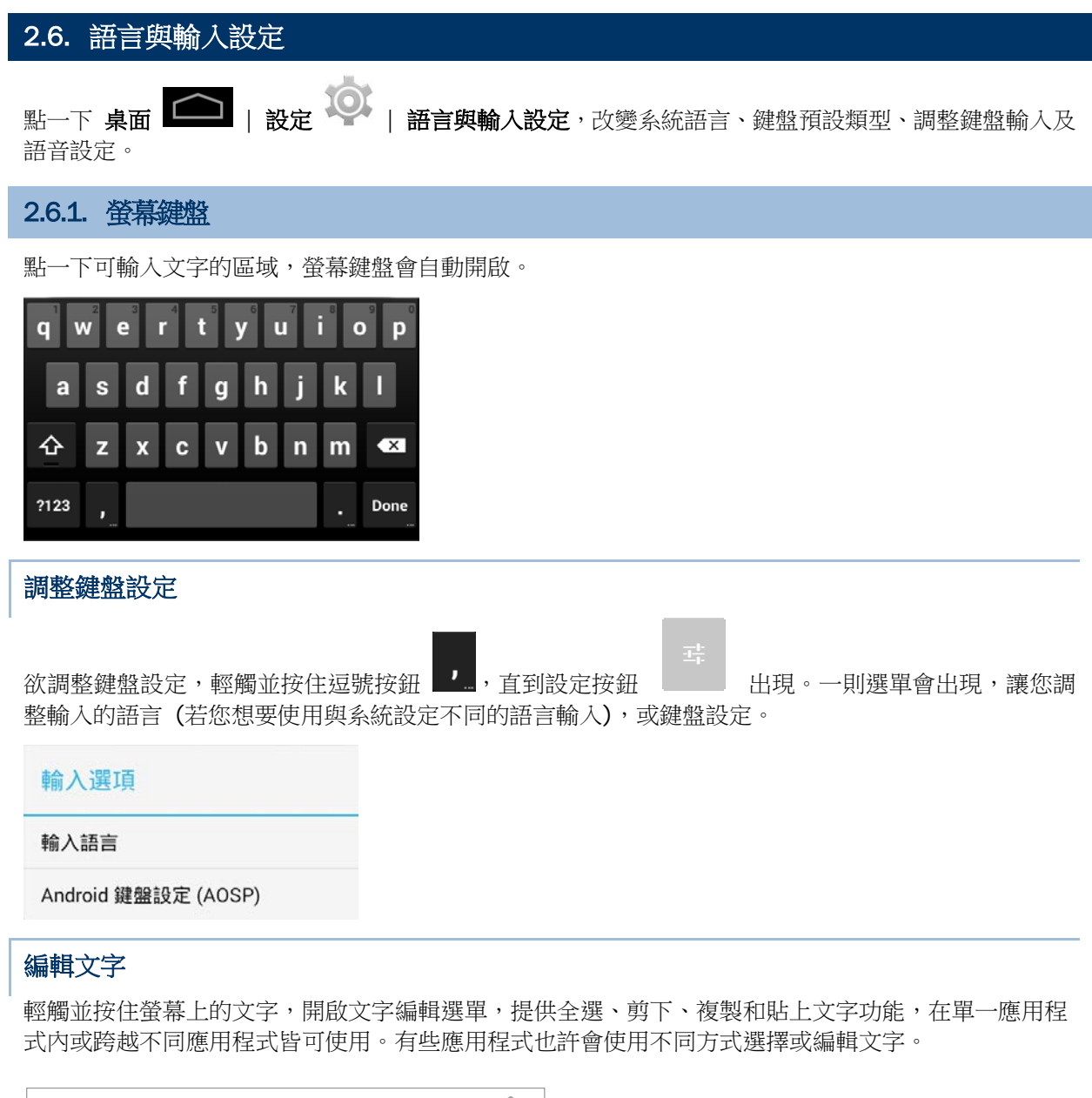

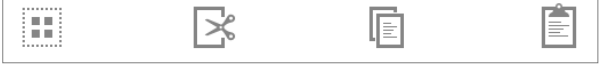

## 輸入數字和符號

螢幕鍵盤上的一些按鍵旁有刪節號 (…)。輕觸並按住該種類按鍵,會出現選單供您進一步點選。

## 輸入大寫字母

輕觸並按住 Shift 鍵,點一下任一字母鍵可輸入大寫字母。一旦大寫字母已輸入,字母會變回小寫。

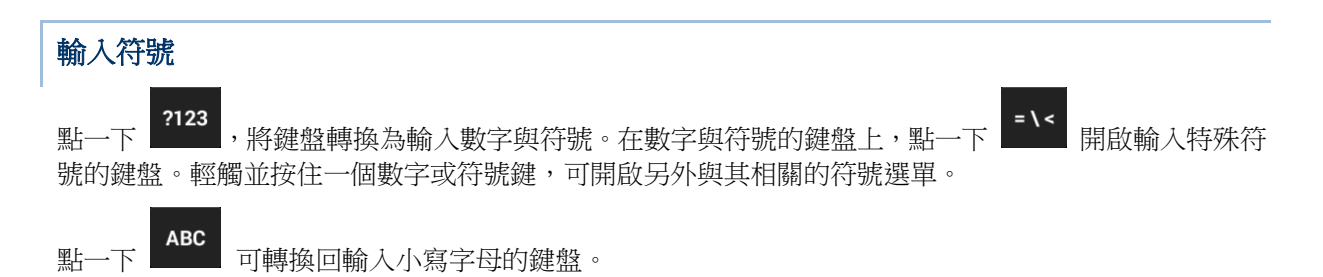

## 2.7. 聲音與音量

使用行動電腦左側的音量按鈕,調整系統與鈴聲音量。

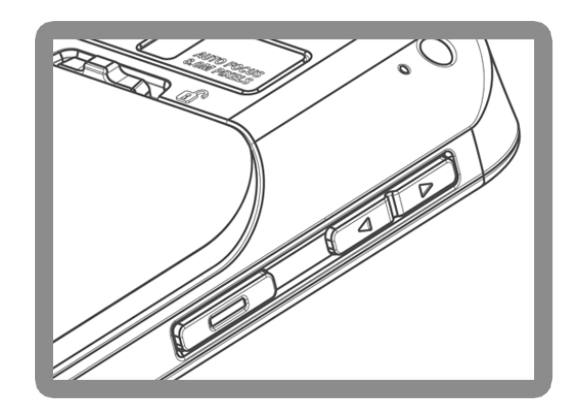

### 2.8. PROGRAMMABLE KEYS

**點一下桌面 | | 設定 | | Programmable Keys** 指派特定功能給四個可以設定控制的按 鈕:上音量按鈕、下音量按鈕、左側面鍵、右側面鍵。

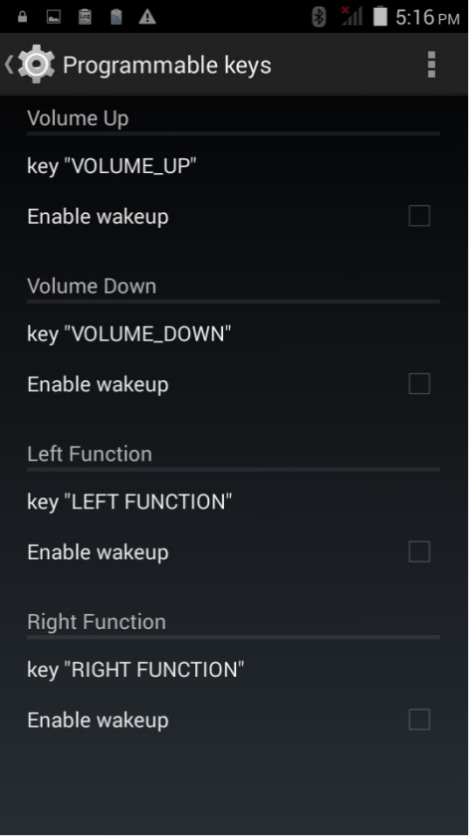

指派特定功能後,點一下 **Apply**,讓該功能生效。

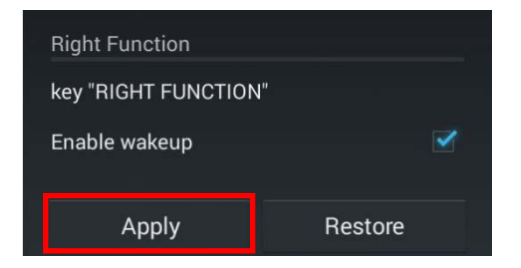

注意:新功能在未點 **Apply** 之前,不會生效。

#### ENABLE WAKEUP

勾選 **Enable wakeup**,使該功能鍵可以讓行動電腦從待機狀態中甦醒。

注意:若該功能鍵已於 Apps 分頁被指派開啟應用程式的功能,則此勾選功能會自動關閉。

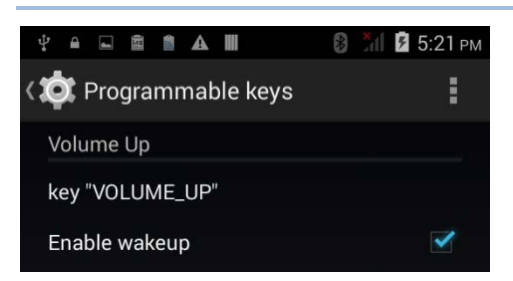

### 重新指派按鍵功能

點一下您要自訂的按鍵。出現一則清單,顯示可選擇的 KEYCODES 或 APPS。在 **KEYCODES** 分頁, 可滑動清單,點選您想要的使用的 keycode。

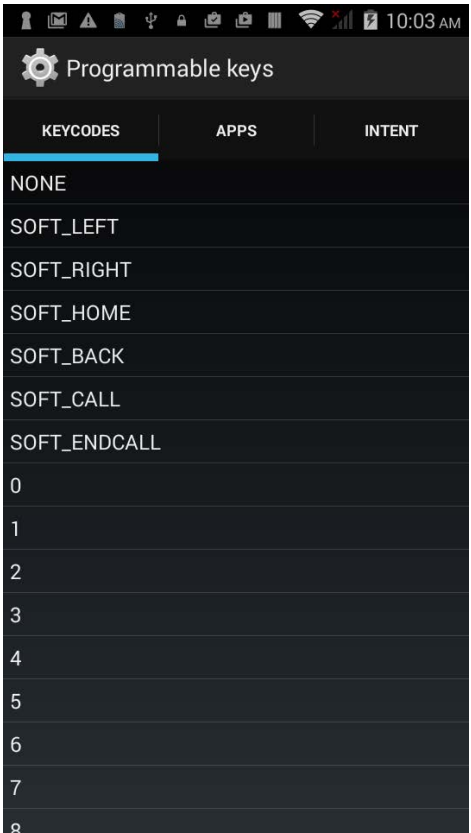

#### 指派應用程式

點一下您想指派的按鍵。點一下 **Apps** 頁面,開啟可選擇的應用程式清單。滑動頁面可檢視全部的應用 程式,點選您想要使用的應用程式。

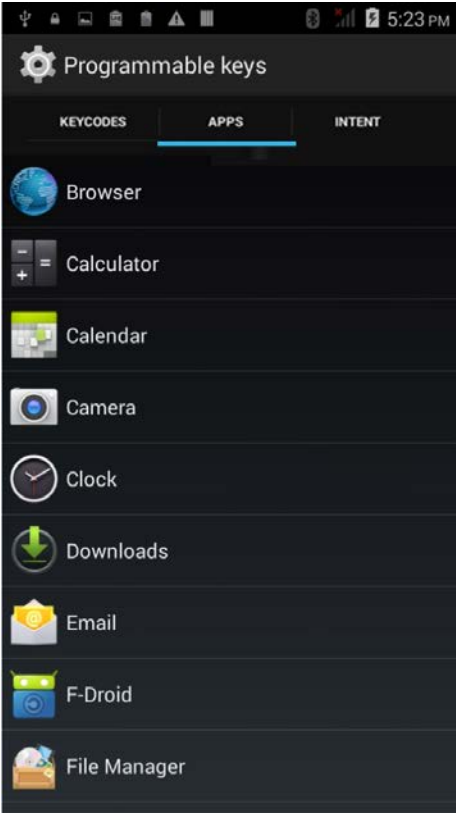

點選應用程式之後,被指派的按鍵下面會出現圖示。**Enable wakeup** 的勾選功能會自動關閉。

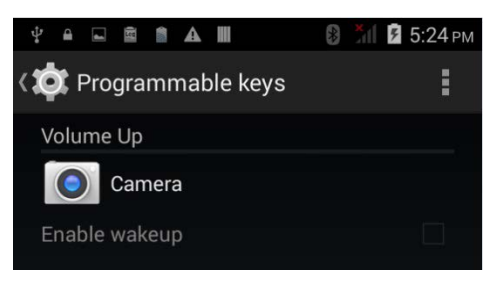

## 回復功能

點一下右下角的 **Restore** 按鈕,按鍵可回復到先前指派的功能。

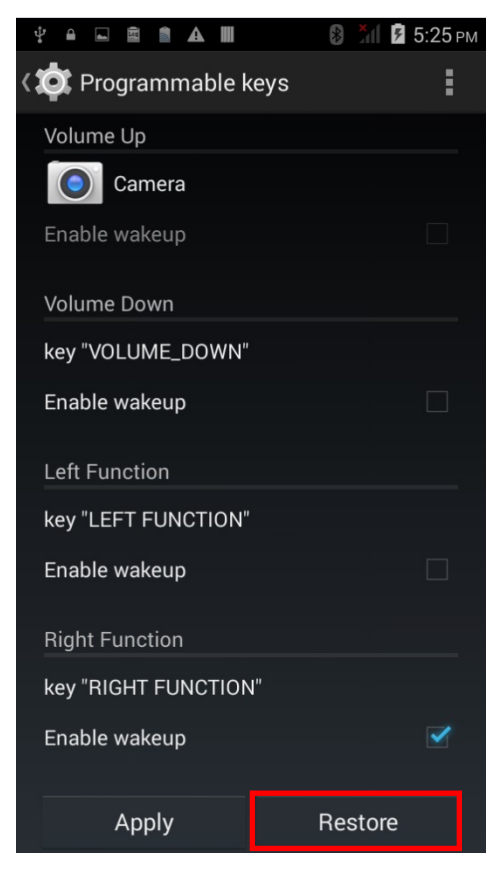

#### 載入與轉出設定

在完成按鍵設定之後您可以將此設定存為一純文字 txt 檔,您可將此檔案套用到別台手持電腦上,點一 下 **More** 接著"**Export**" 。

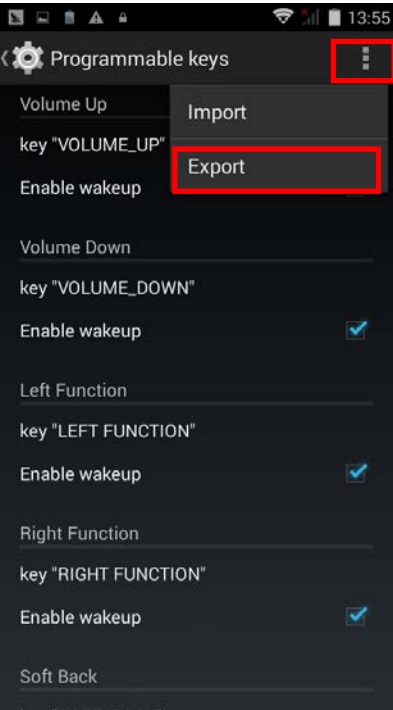

載入設定檔之前,請將此純文字檔案存放於本手持電腦的內建記憶體中,在 **Programmable Keys** 畫面點一下 **More** 接著"**Import**" 。此新設定將會被直接套用到本裝置上。

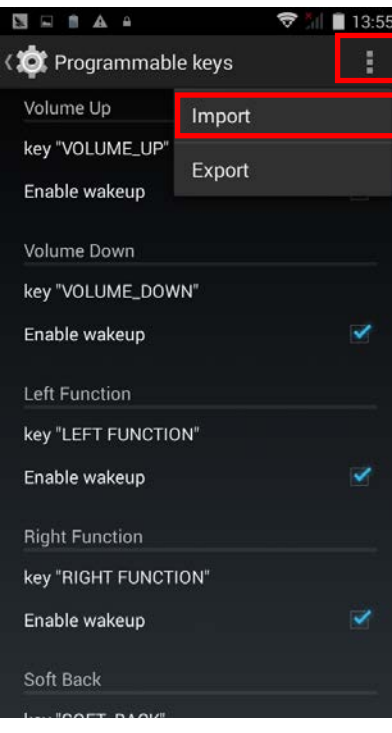

### 指派 INTENT

藉由指派 Intent,您可以啟動註冊在此 Intent 中的動作,輸入此 Intent 的名稱並且按下"**Commit**"。

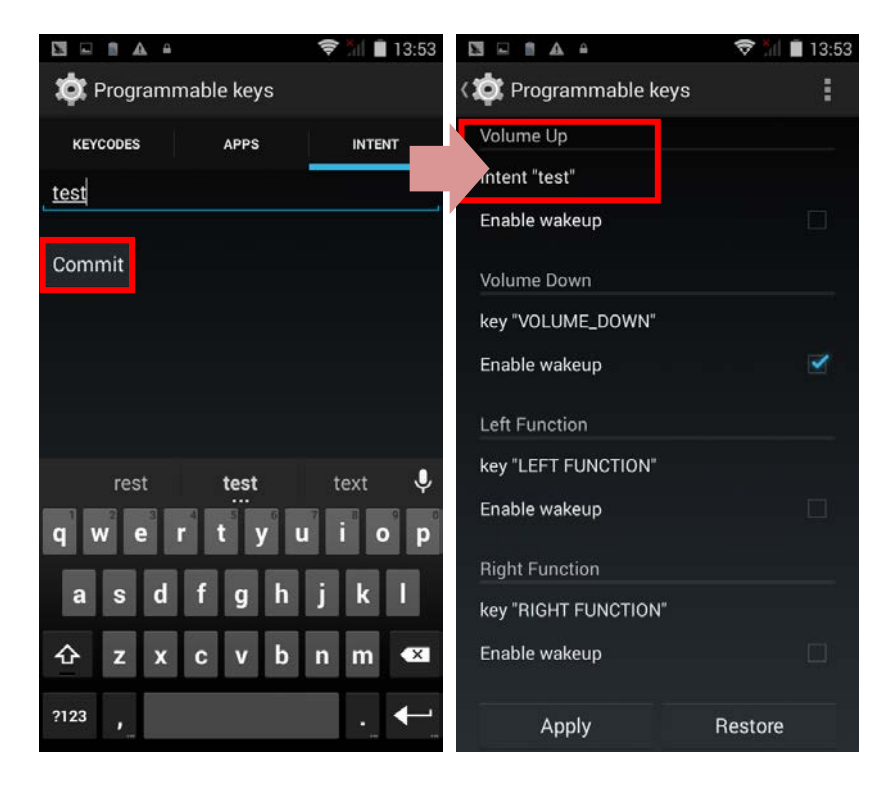

## 2.9. 資料收集

## 2.9.1. 讀取條碼

精選各式掃描引擎,能夠彈性符合不同需求。因內建不同的掃描引擎,當運行 ReaderConfig.exe 功能 時,行動電腦能夠掃描預設的各式種類條碼。若您需要掃描不同 symbology 的條碼,請先開啟該 symbology。

## 2.9.2. 數位相機

行動電腦內建 8 百萬畫素照相機,專為收集影像資料設計。您可以使用影像收集功能,開啟照相機並收 集影像。

## 2.10.卡扣式 USB 充電線

卡扣式 USB 充電線提供便利的方式讓您將行動電腦充電。

- ▶ 將行動電腦插上卡扣式 USB 充電線;將任一邊向外拉開即可取出行動電腦。
- ▶ 將 USB 與個人電腦或變壓器連線,使行動電腦充電。
- ▶ 約 4 小時完成充電。
- ▶ 行動電腦上的 LED 指示燈會顯示充電狀態。
- ▶ 變壓器輸入 100-240VAC 、50/60Hz;輸出 5VDC/2A。

注意:卡扣式 USB 充電線僅供充電使用。若要傳輸資料,請使用 micro USB 傳輸線,將行動電腦 與您的個人電腦或筆記型電腦連線。

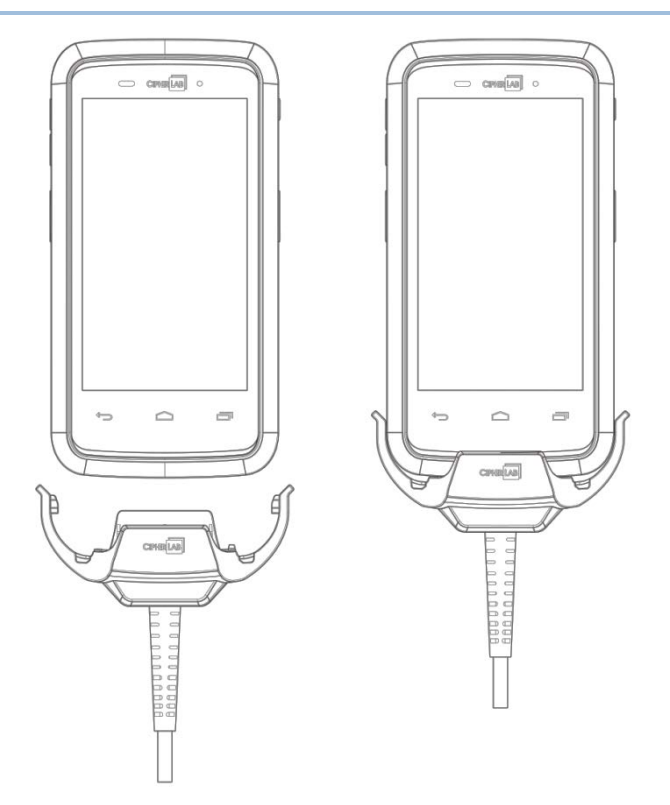

## 2.11.充電座

充電座可將您的行動電腦與備用電池同時充電。

- 將行動電腦與備用電池放進充電座。
- 充電座背後提供 micro USB 插孔。
- ▶ 透過 USB OTG 傳輸線支援 USB Host 模式。
- ▶ 約 4 小時完成充電。
- ▶ 兩個 LED 指示燈,一個顯示電源連接狀態,另一個顯示電池充電狀態。
- ▶ 變壓器輸入 100-240VAC、50/60Hz;輸出 5VDC/2A。
- 注意:充電座僅供充電使用。若要傳輸資料,請使用 micro USB 傳輸線,將行動電腦與您的個人電腦 或筆記型電腦連線。

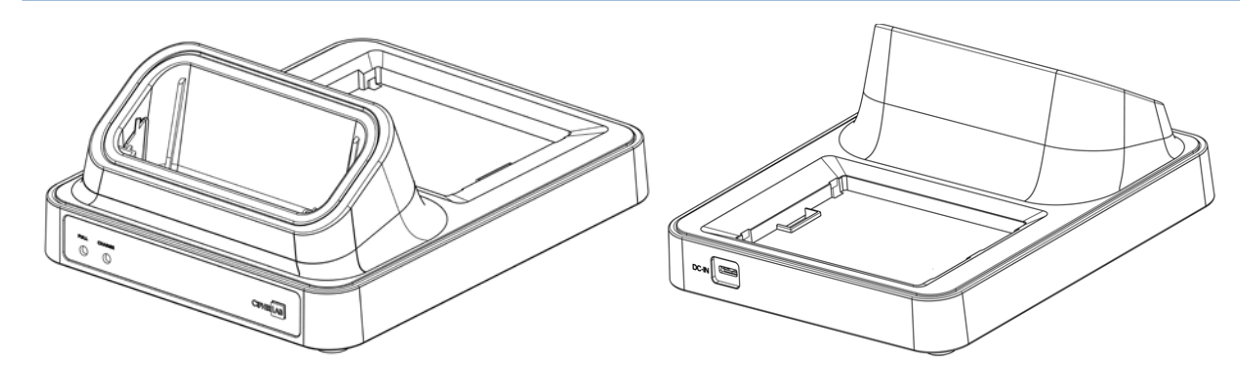

第三章

# 基本操作篇

本章說明操作 RS30 行動電腦的基本技能,例如:如何操作桌面螢幕、檢視系統狀態、管理通知。應用 程式增加的功能,包括資料收集、處理和傳輸,本章都會介紹。

## 本章内容

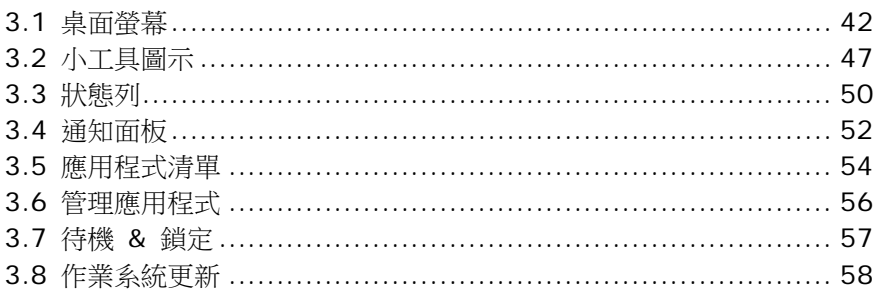

## <span id="page-49-0"></span>3.1. 桌面螢幕

 $\hat{\mathbb{E}}$ 行動電腦完成充電,按住電源按鈕三秒,開啟行動電腦。螢幕會呈現鎖住的狀態。將鎖按鈕  $\begin{pmatrix} 0 \end{pmatrix}$  往 任何方向滑動,使螢幕解鎖。

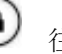

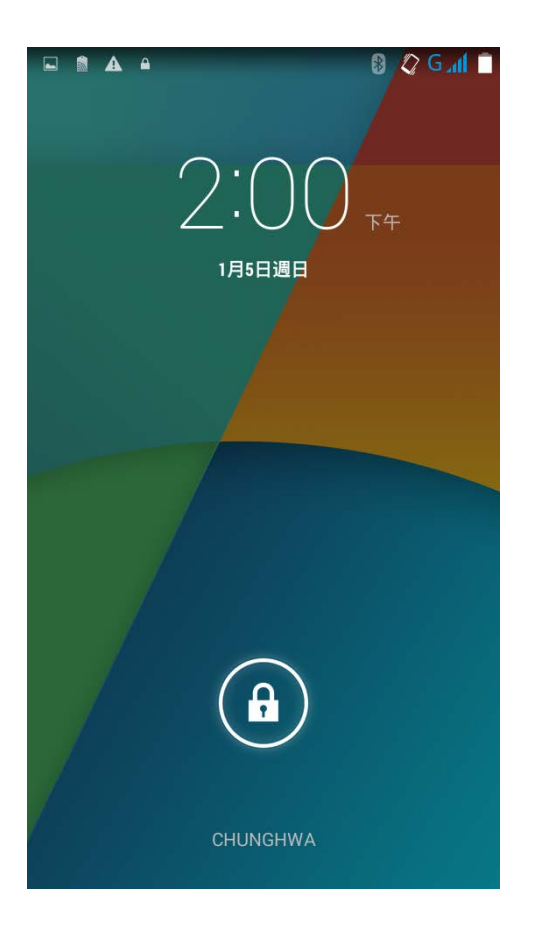

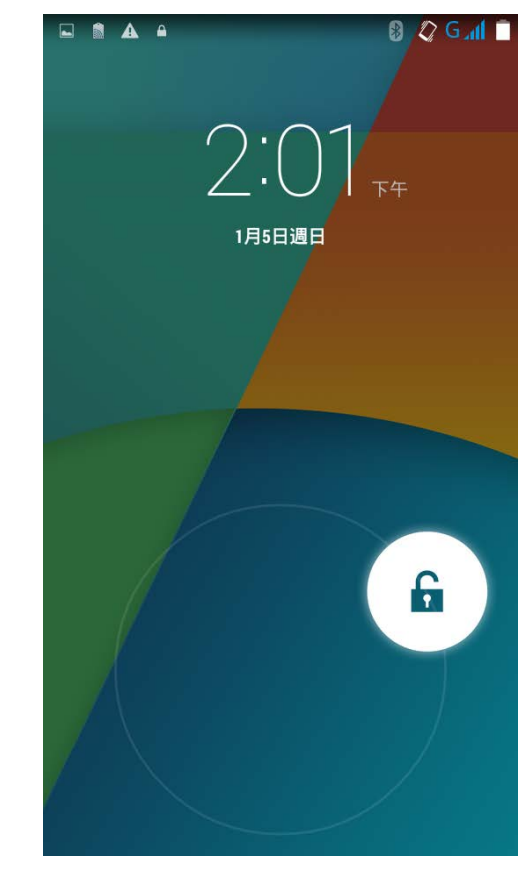

桌面螢幕出現,顯示狀態列、捷徑圖示、下排圖示列,後者包含所有應用程式按鈕。桌面螢幕提供高達 四個頁面,可容納捷徑圖示與電源控制圖示。您可以依偏好自訂桌面螢幕。

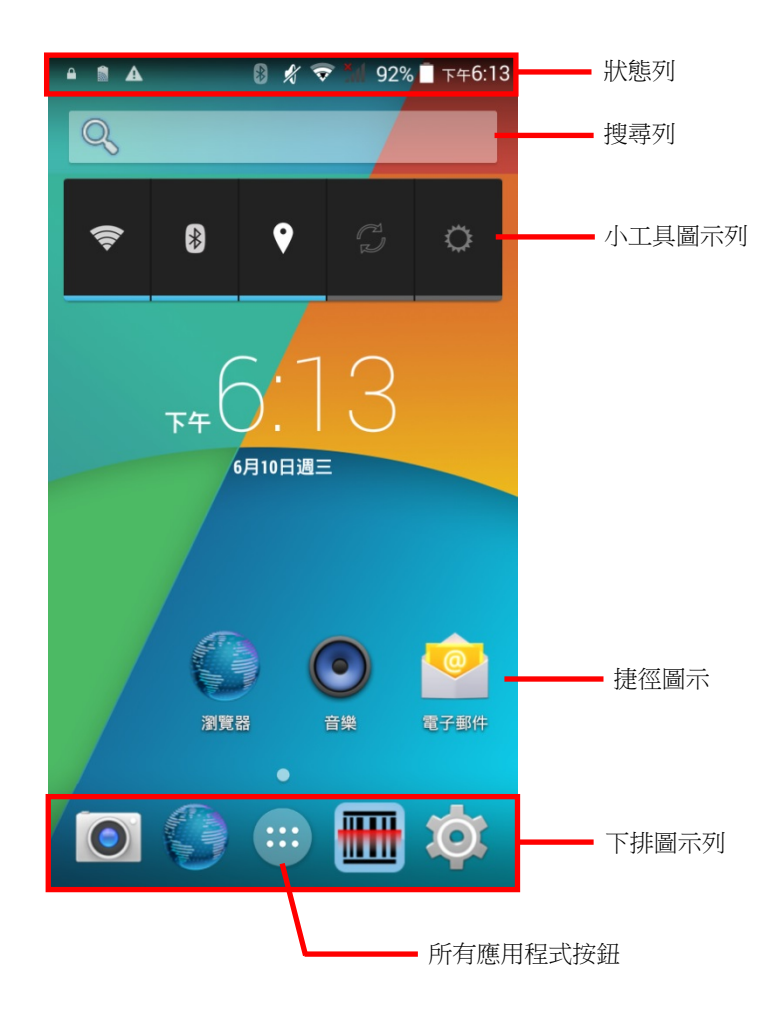

#### 3.1.1. 自訂桌面螢幕

#### 增加應用程式捷徑到桌面螢幕

1) 在您想要自訂的桌面螢幕上,點一下 按鈕。

2) 找到您想要加入捷徑的應用程式。

3) 輕觸並按住應用程式圖示。桌面螢幕將會出現。

4) 拖曳應用程式圖示到您所偏好的位置,然後放開將位置固定。

#### 增加小工具到桌面螢幕

1) 輕觸並按住桌面螢幕任何空白處。

2) 點一下選單中的小工具。

3) 輕觸並按住小工具即可選取。桌面螢幕將會出現。

4) 拖曳小工具到您所偏好的位置,然後放開將位置固定。

#### 在桌面螢幕上移動應用程式捷徑

1) 在您想要自訂的桌面螢幕上,輕觸並按住您想要移動的應用程式捷徑。

2) 拖曳圖示到您所偏好的位置,然後放開將位置固定。

#### 從桌面螢幕移除應用程式捷徑或小工具

1) 在您想要自訂的桌面螢幕上,輕觸並按住您想要移動的應用程式捷徑或小工具。

 $\sum_{n=1}^{\infty}$  插曳圖示到螢幕上方  $\sum_{n=1}^{\infty}$  移除  $\sum_{n=1}^{\infty}$  校除

#### 建立資料夾

1) 在您想要自訂的桌面螢幕上,輕觸並按住您想要移動的應用程式捷徑。

2) 拖曳一個圖示與另一個圖示重疊,建立資料夾。

#### 命名資料夾

1) 點一下您想要命名的資料夾。

2)點一下未命名的資料夾,編輯資料夾名稱。

3) 點一下螢幕鍵盤上的 **Done**。

## 移除資料夾

1) 輕觸並按住您想要移除的資料夾。

2) 拖曳資料夾到螢幕上方 位置,移除資料夾。

## 變換桌布

1) 輕觸並按住桌面螢幕任何空白處。

2)點一下選單中的桌布。

3) 點選您想要當作桌布的影像。

4)點一下桌布下方的設定桌布。

## 3.1.2. 自訂桌布

1) 輕觸並按住桌面螢幕任何空白處。桌面螢幕下方會出現選單。

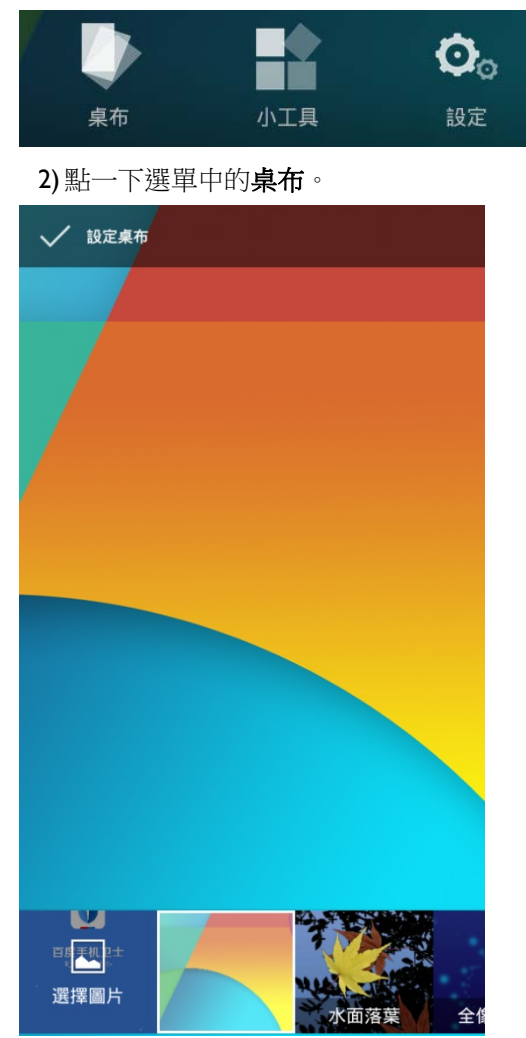

3) 選擇桌布的畫面出現。滑動並點選您想要使用的桌布。

## <span id="page-54-0"></span>3.2. 小工具圖示

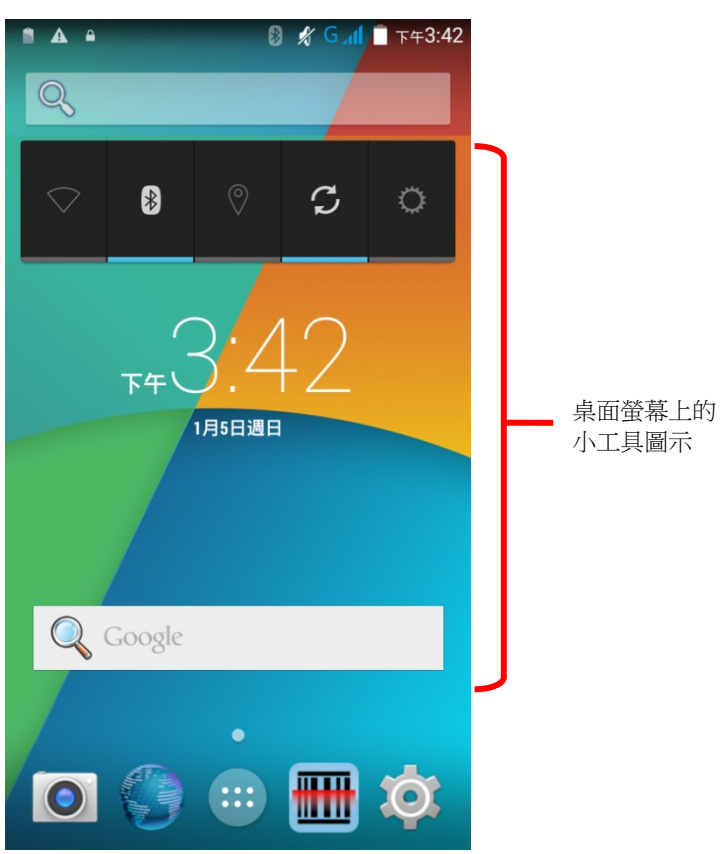

小工具圖示方便您控制設定與檢視狀態。開啟的小工具會顯示在桌面螢幕。

根據預設值,電源控制與數位時鐘這兩個小工具會開啟。

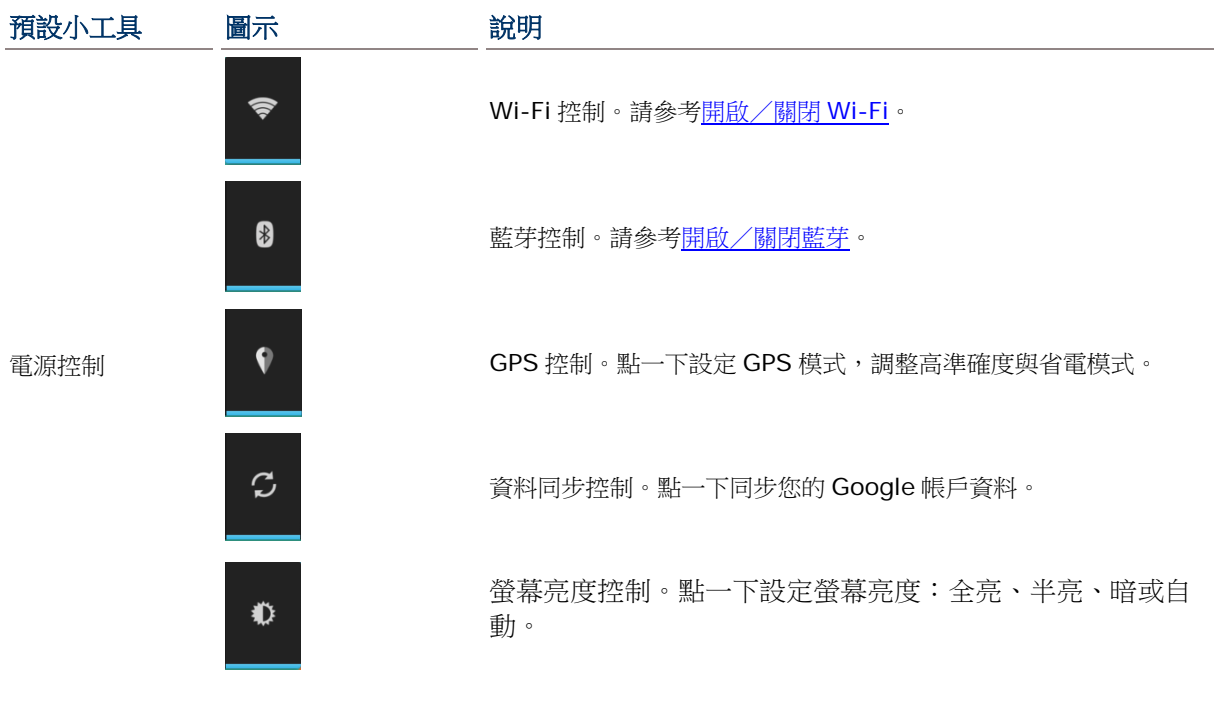

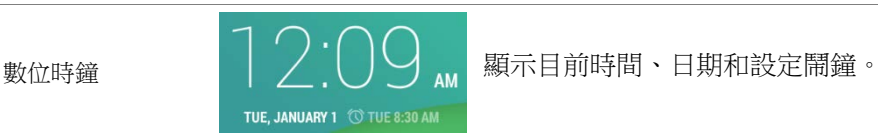

## 3.2.1. 增加小工具

增加小工具:

1) 輕觸並按住桌面螢幕任何空白處。桌面螢幕下方會出現選單。

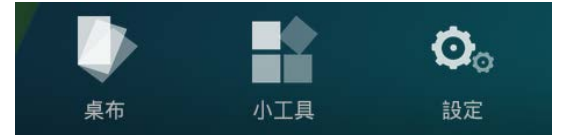

#### 2) 點一下選單中的小工具。

3) 小工具的選單開啟。輕觸並按住一個小工具,拖曳到您想放置的桌面螢幕。

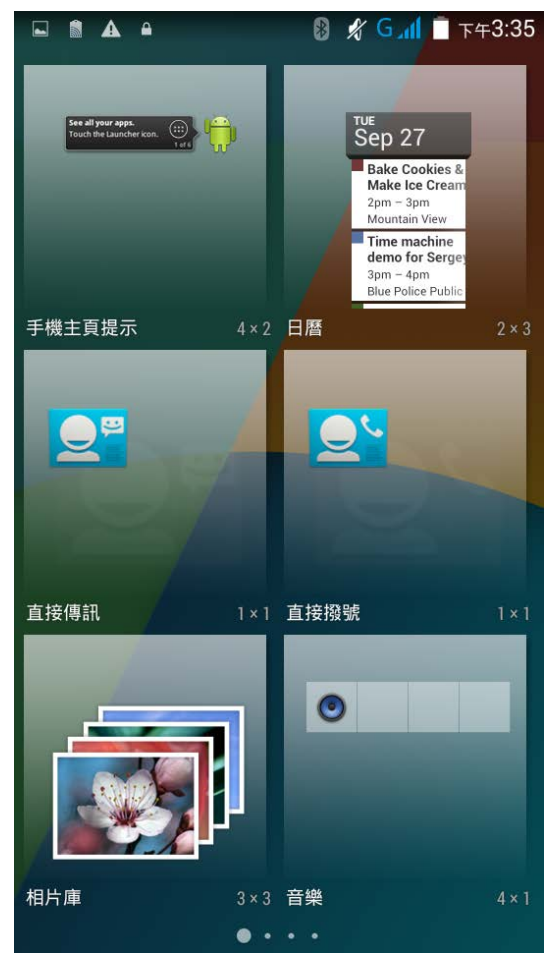

## 3.2.2. 移除小工具圖示列

移除小工具圖示列:

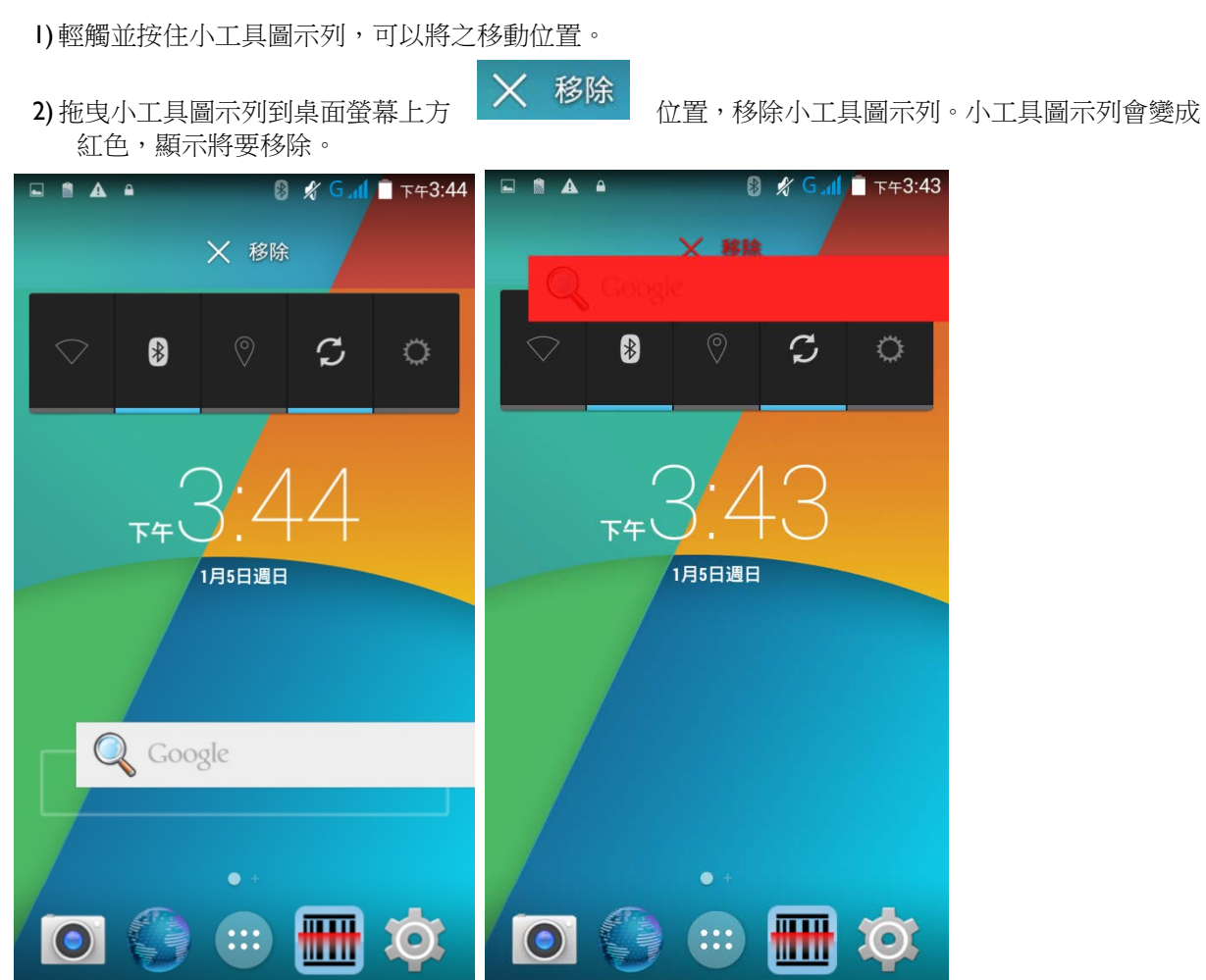

## <span id="page-57-0"></span>3.3. 狀態列

狀態列左側顯示通知圖示,右側顯示狀態圖示。

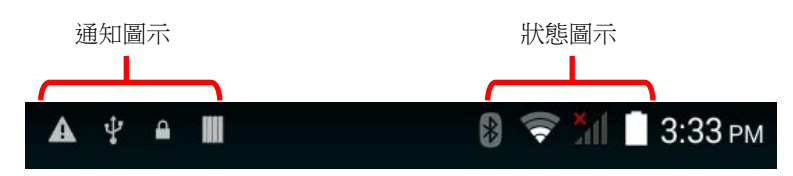

### 通知圖示

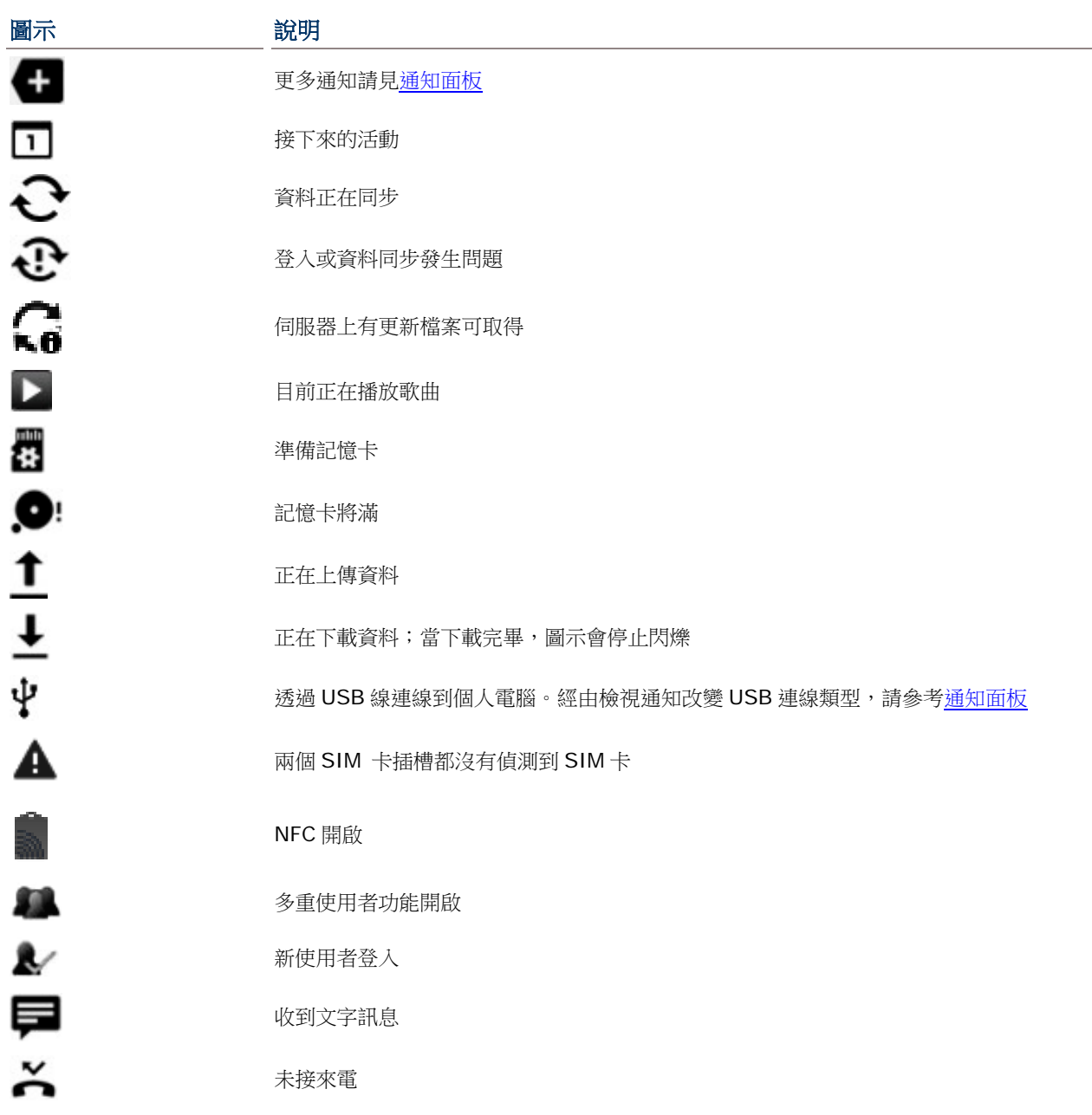

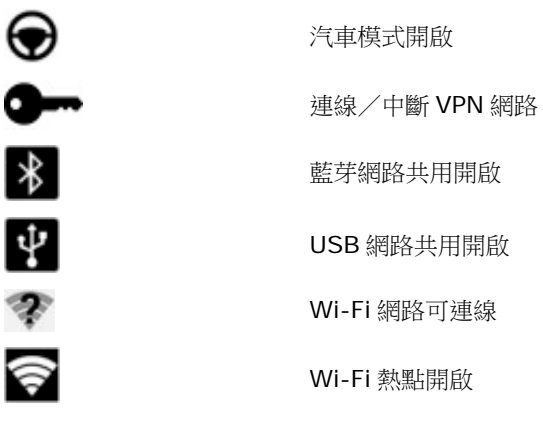

## 狀態圖示

螢幕上方的圖示說明如下。

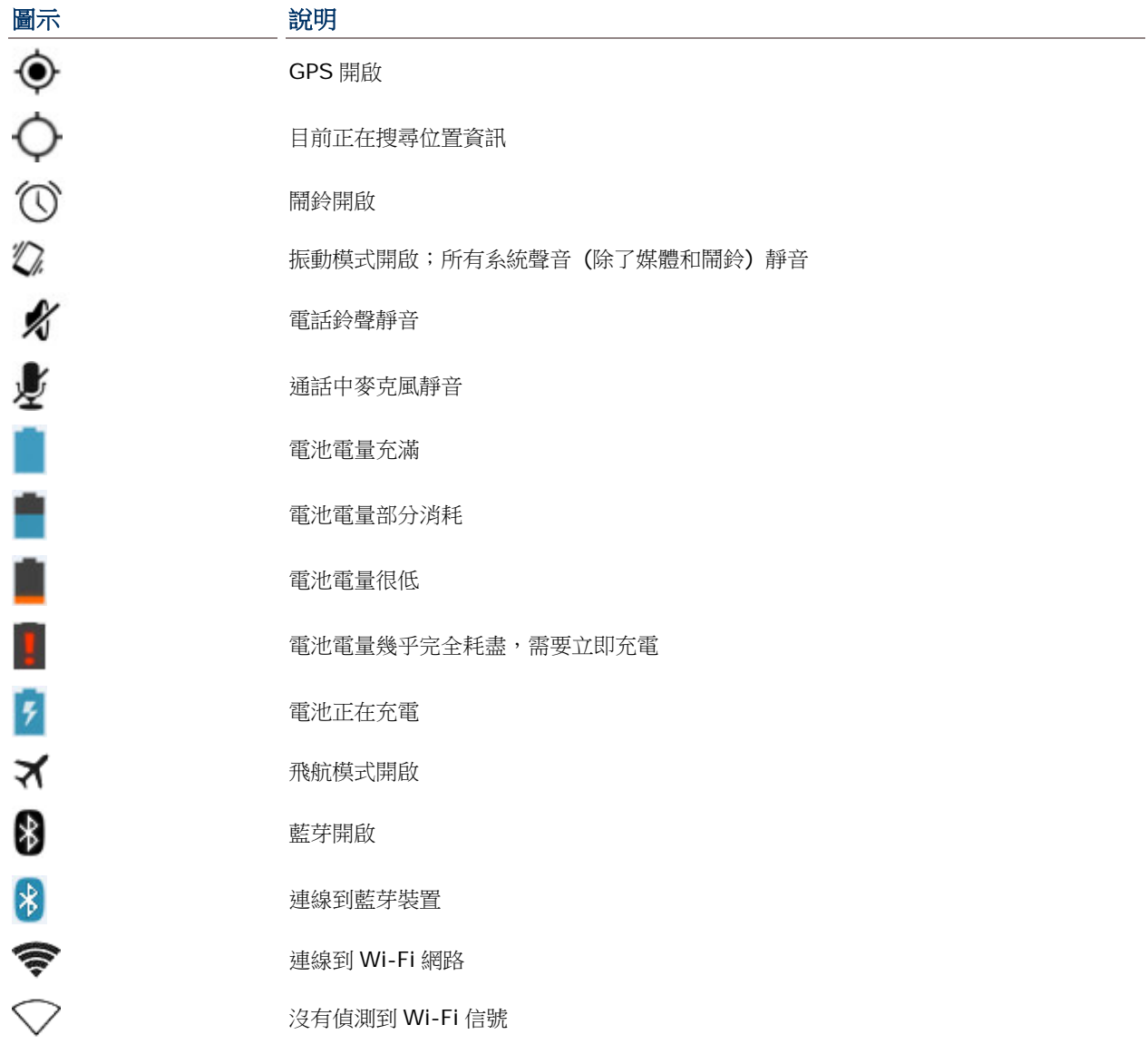

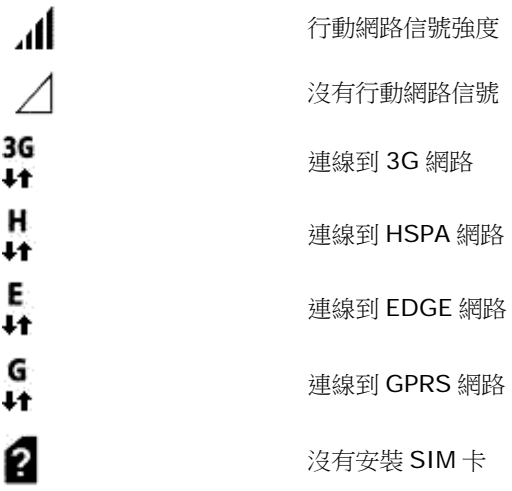

## <span id="page-59-0"></span>3.4. 通知面板

從螢幕上方往下滑動,開啟通知面板。由螢幕下方往上滑動,關閉面板。

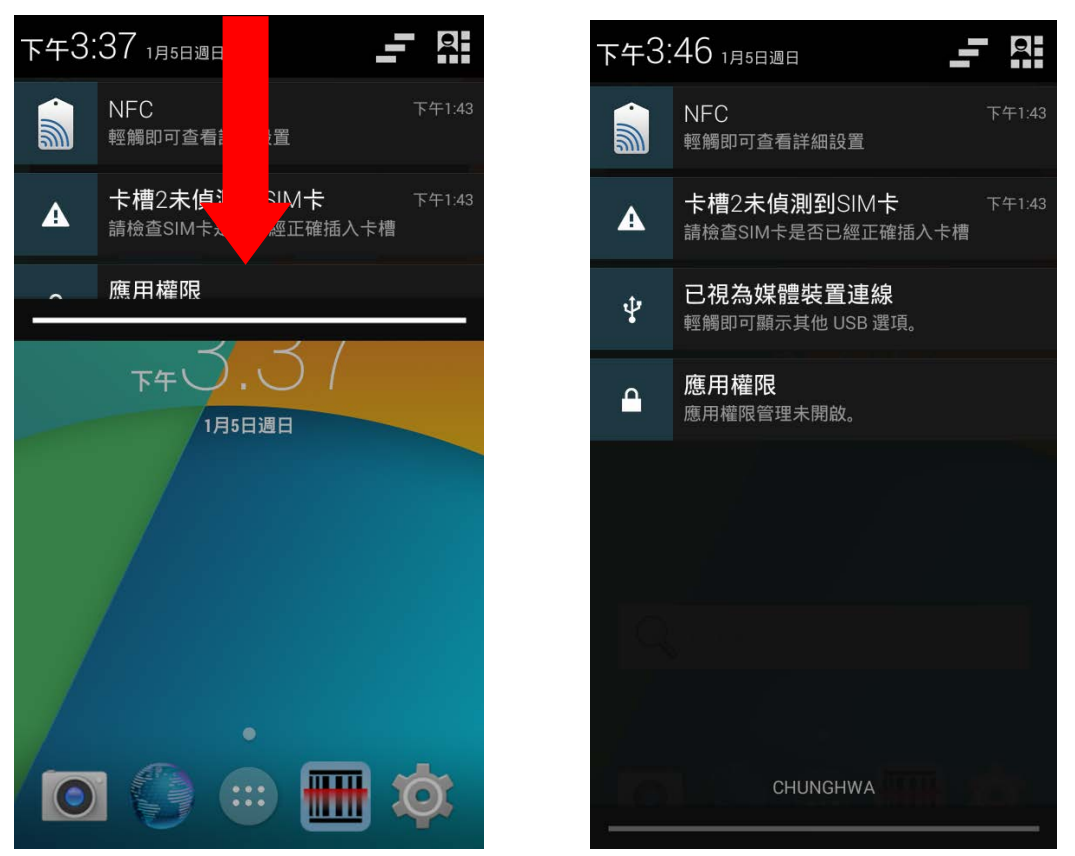

#### 檢視通知

 $-2$ 下午3:46 1月5日週日 **NFC**  $T41.43$ a) 輕觸即可查看詳細設置 卡槽2未偵測到SIM卡  $\blacktriangle$ 請檢查SIM卡是否已經正確插入卡槽 已視為媒體裝置連線  $\dot{\Psi}$ 輕觸即可顯示其他 USB 選項。 應用權限  $\mathbf{a}$ 應用權限管理未開啟。 CHUNGHWA

點一則通知訊息,進入頁面進行下一步操作。每一則通知所需要的操作不同。

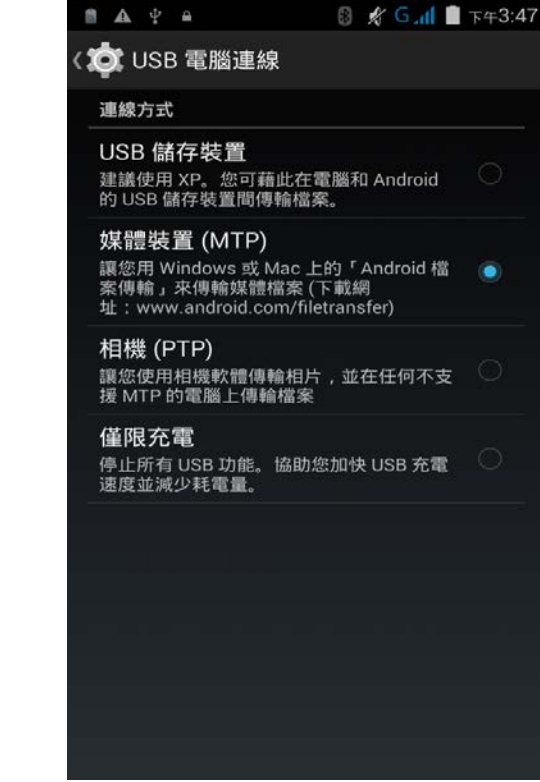

#### 清除通知

往旁邊滑動通知以清除。有些通知需要進行下一步操作方能清除;點一下該則通知,進入相對應的設定 畫面,進行接下來的步驟。

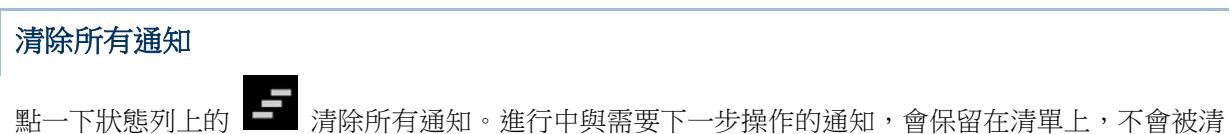

除。

<span id="page-61-0"></span>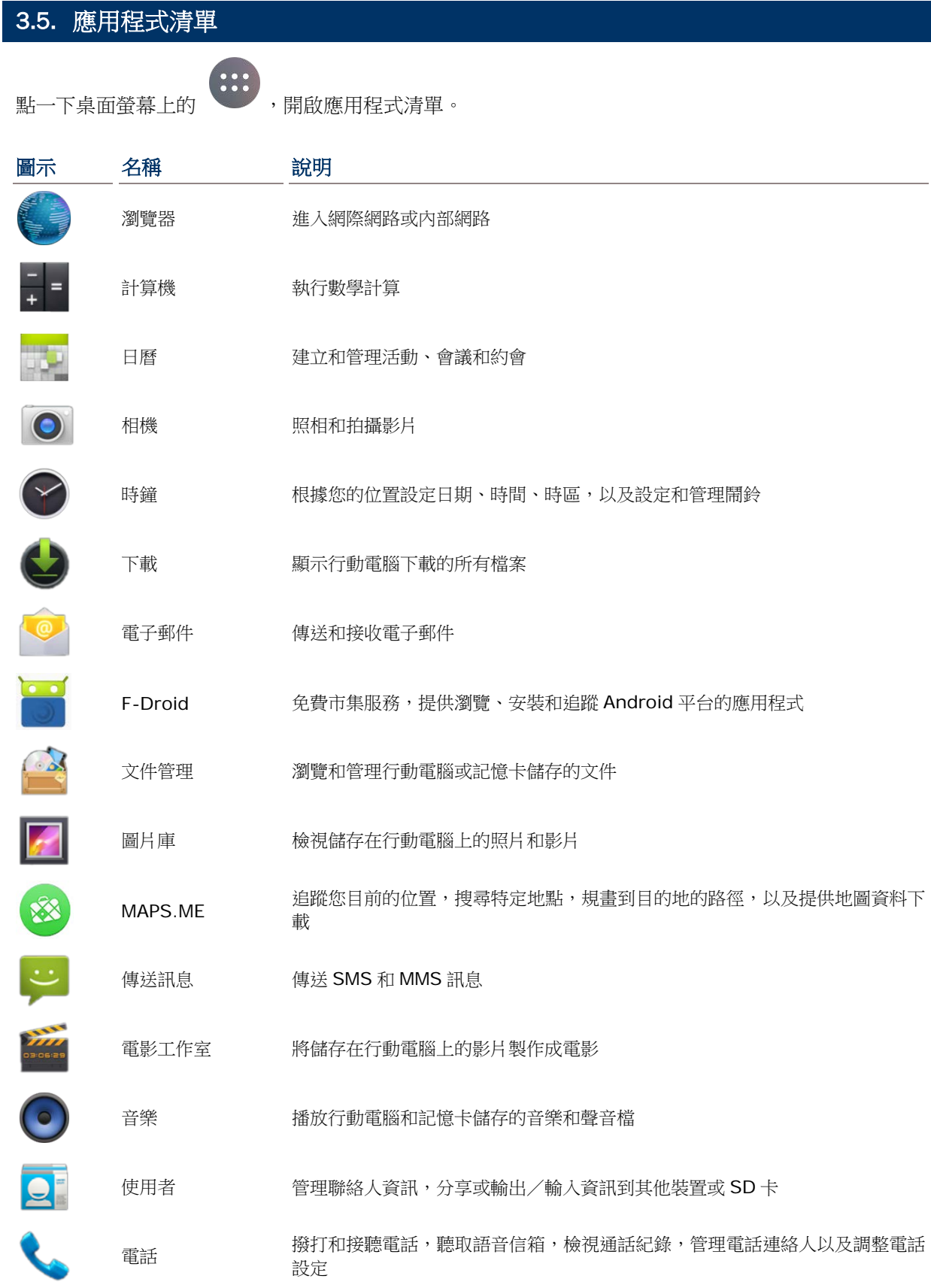

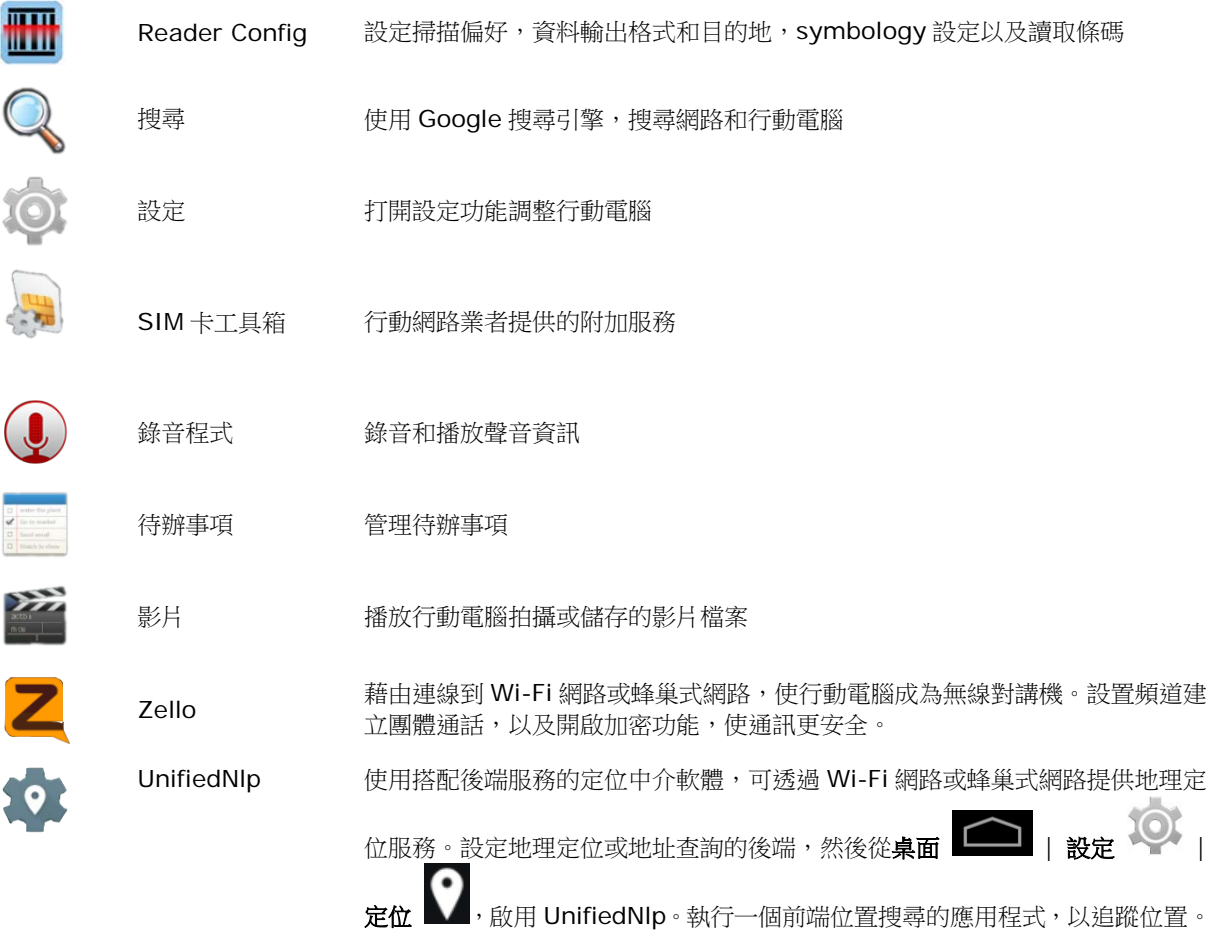

## <span id="page-63-0"></span>3.6. 管理應用程式

### 3.6.1. 目前的應用程式

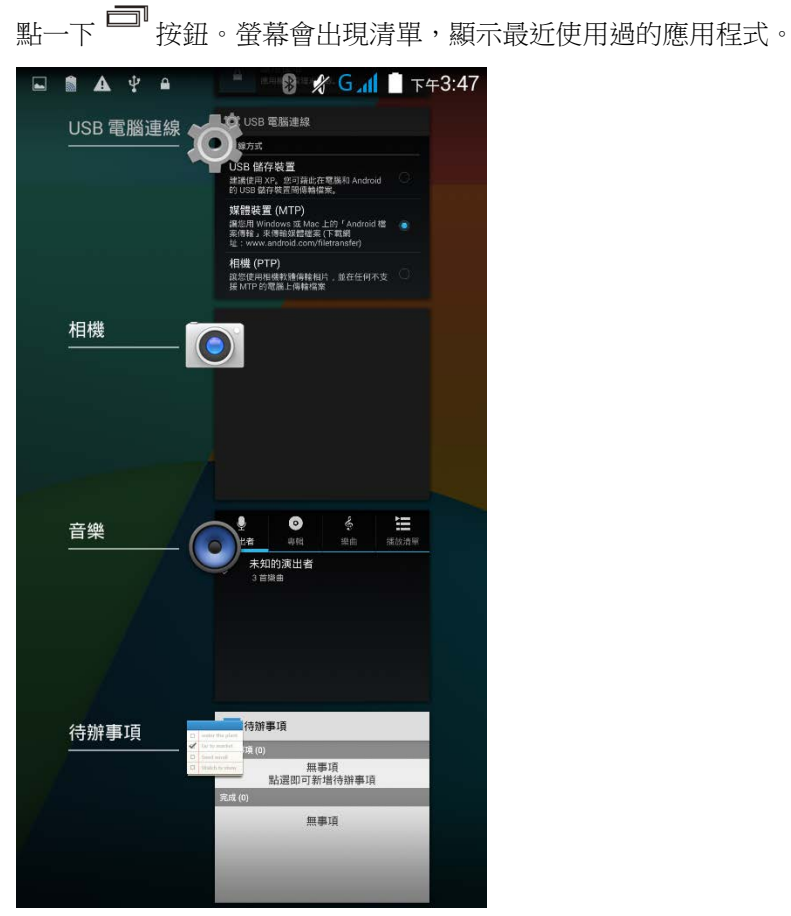

在此畫面可進行以下操作:

#### 轉換應用程式

點一個本清單中的應用程式,使之在螢幕上開啟。

#### 結束應用程式

將應用程式往左或右滑動以關閉。

注意:為了要釋出 RAM,請關閉未使用的應用程式。關閉任何應用程式前,請記得儲存您的資料或設定。

## <span id="page-64-0"></span>3.7. 待機 & 鎖定

#### 3.7.1. 裝置待機

一旦開機,行動電腦的運作不會間斷。為了減少電量消耗和防止不必要的運作,如果您大多時間不在操 作行動電腦,請將裝置待機。行動電腦可以快速從待機模式甦醒並繼續運作。當行動電腦進入待機模式, 系統會進入省電狀態,意味著裝置不會對螢幕觸控產生反應,音量按鍵和側邊按鈕也無法使用,直到裝 置解鎖。

#### RS30 待機

按住電源按鈕使行動電腦待機。[若螢幕關閉時間設定的](#page-33-0)時間當中都沒有使用,行動電腦會自動待機。

#### 3.7.2. 鎖定裝置

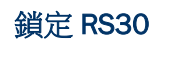

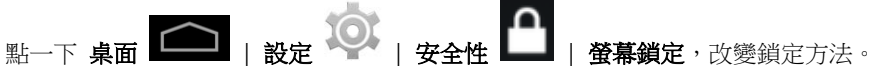

- 無
- 滑動:使用預設的滑動方式解鎖螢幕。
- ▶ 語音解鎖:點選一個解鎖螢幕的聲音指令。
- 圖形:畫出一個解鎖螢幕的圖形。
- ▶ PIN: 使用 PIN 碼解鎖螢幕。
- ▶ 密碼:輸入一組至少 4 碼解鎖螢幕的密碼。

#### 解鎖 RS30

當行動電腦處於待機模式,按住電源按鈕可將行動電腦喚醒。若已設定鎖定方法,請按照以下方式解鎖:

- 無
- ▶ 滑動: 往任一方向滑動鎖的圖示, 將之拉到白圈之外。
- 語音解鎖:說出解鎖指令將螢幕解鎖。
- 圖形:畫出所設定的圖形將螢幕解鎖。
- ▶ PIN: 輸入 PIN 碼將螢幕解鎖。
- 密碼:輸入密碼將螢幕解鎖。

警告: 為了節省電量,未使用時請將行動電腦待機。

## <span id="page-65-0"></span>3.8. 作業系統更新

更新作業系統,幫助行動電腦維持在最佳狀態。您可以藉由以下方式更新系統:建立無線網路與網際網 路連線並從 OTA 伺服器下載更新檔,或者透過 CipherLab 官方網站[\(http://ccs.cipherlab.com\)](http://ccs.cipherlab.com/)取得 檔案並儲存於 SD 卡。

注意:系統更新中,行動電腦會關機。為了避免資料遺失,更新系統之前,請儲存未完成的工作和資料。

#### 網路更新

1) 為了要檢查和下載伺服器上最新的系統更新軟體,請確保行動電腦上建立無線網路與網際網路連線。

注意:為了避免網路連線產生額外的費用,建議您下載檔案時使用 Wi-Fi 連線到網際網路。

2) 點一下桌面 | 設定 | 關於手機 | 系統更新。

視窗跳出,要求您輸入密碼,以更新系統。請與 [support@cipherlab.com.tw](mailto:support@cipherlab.com.tw) 聯繫,以索取密碼。輸 入密碼,然後點一下 確定。

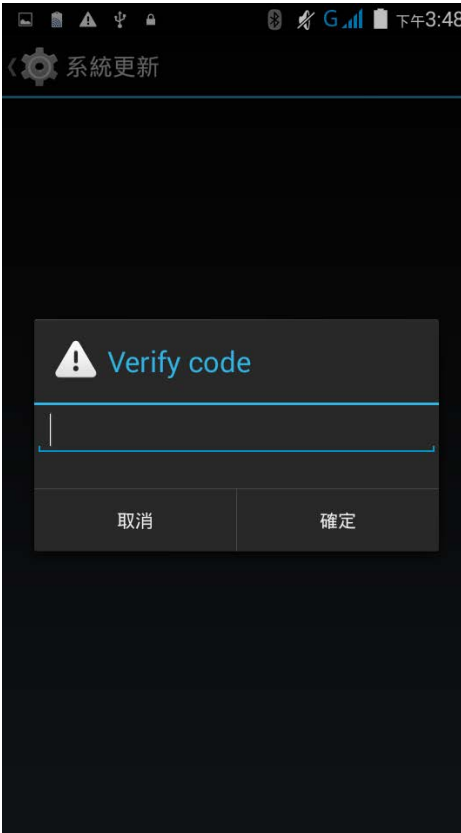

3) 行動電腦搜尋伺服器上最新的系統更新檔案。點一下 **下載和安裝**,下載更新檔案。點一下 ■■■ 更 新。

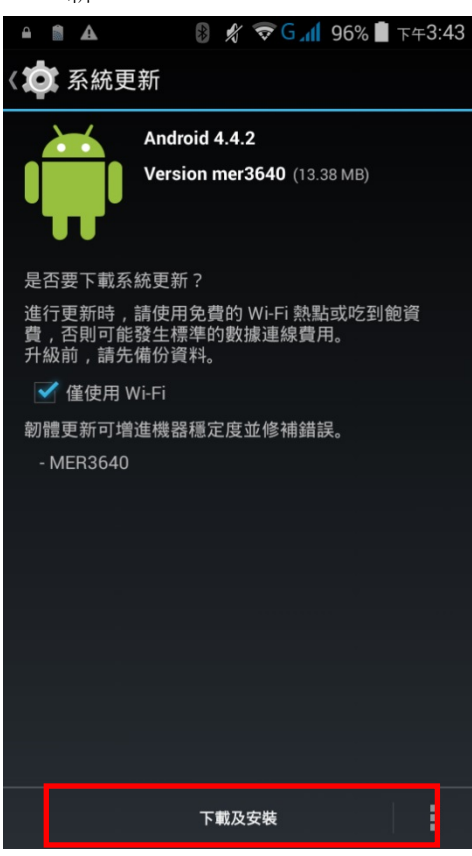

當在伺服器上偵測到一個新的系統更新檔案,通知圖示會出現在狀態列,文字通知會出現在通知面板。

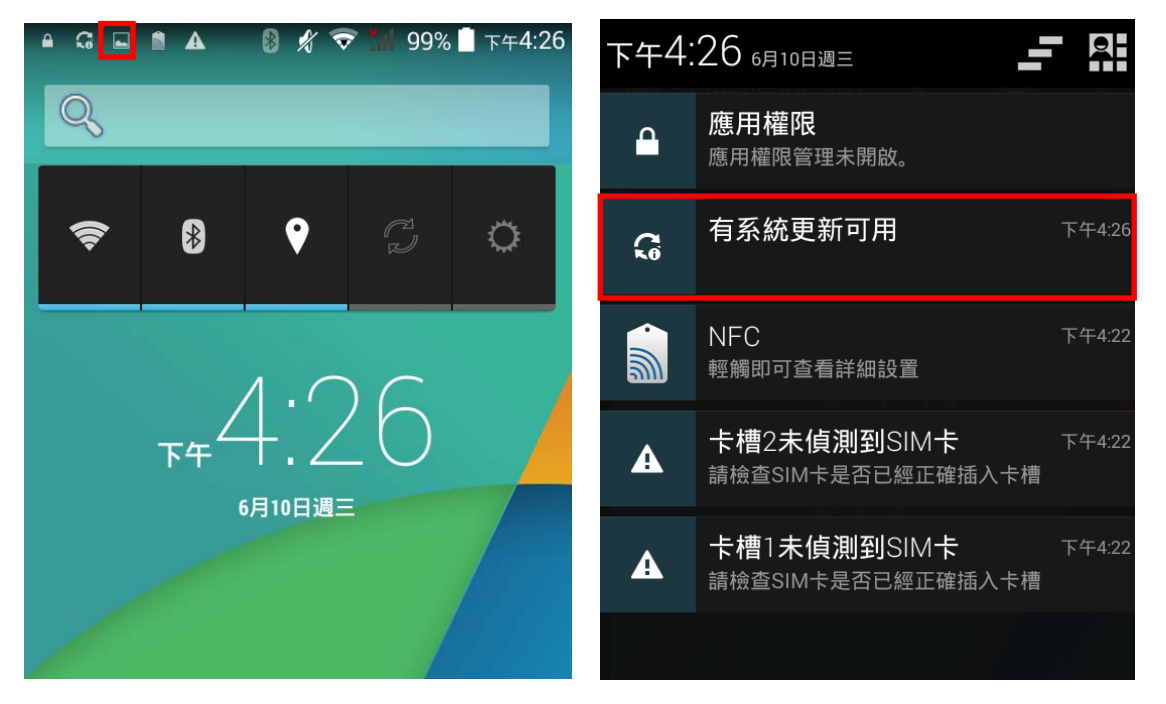

若您的行動電腦已安裝最新版本,而且目前沒有更新的版本,或是沒有建立無線網路連線,系統更新畫 面會顯示以下訊息:

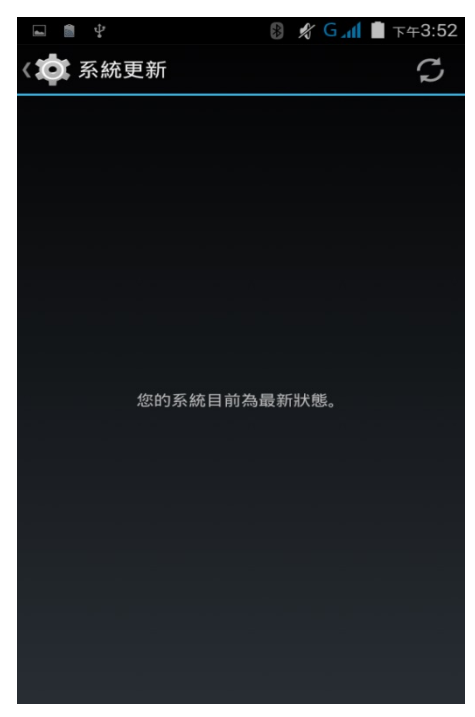

4) 當已下載系統更新檔案,點一下 安裝,打開「安裝更新」確認視窗。點一下確認視窗中的 安裝,開 始安裝。

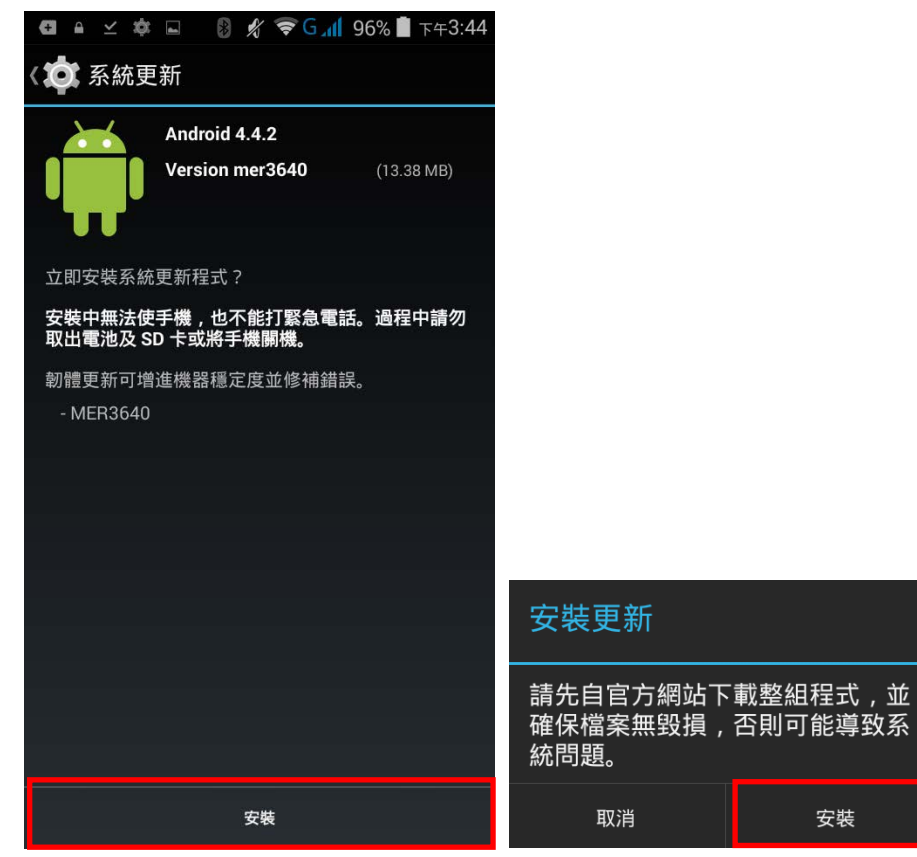

5) 一旦完成,會出現一則通知,顯示系統成功完成更新。點一下 確定,回到桌面螢幕。

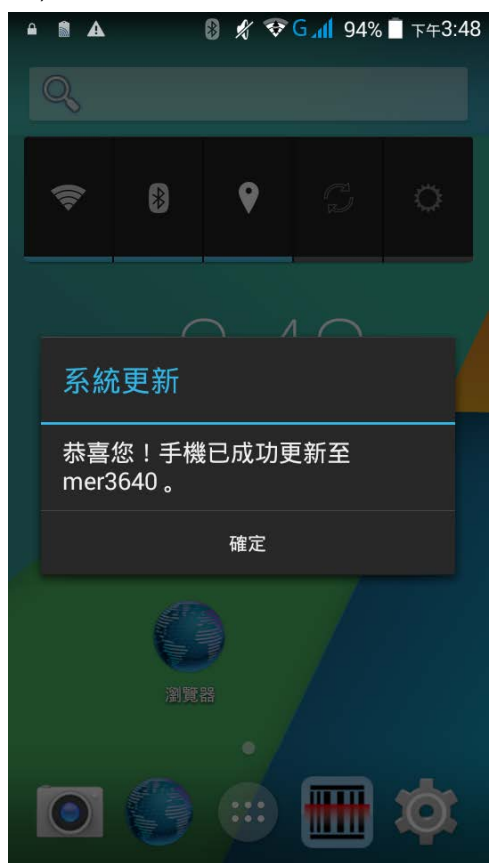

#### SD 卡更新

1) 取得最新的系統更新檔案,將檔案複製到 SD 卡儲存。

2) 將 SD 卡插入行動電腦的記憶卡插槽。按住電源按鈕開啟行動電腦。

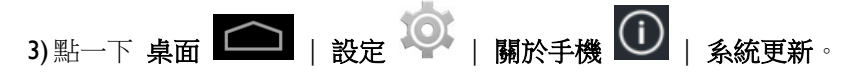

視窗跳出,要求您輸入密碼,以更新系統。請與 [support@cipherlab.com.tw](mailto:support@cipherlab.com.tw) 聯繫,以索取密碼。輸 入密碼,然後點一下 確定。

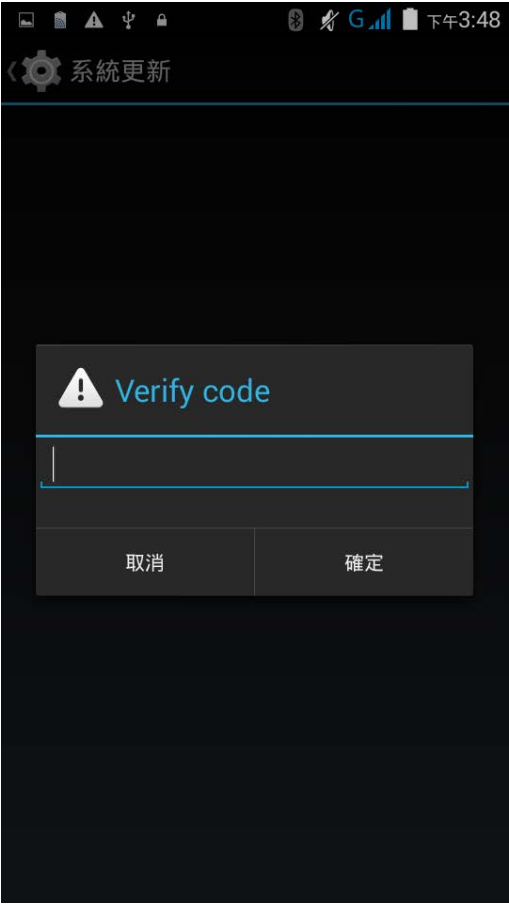

4) 行動電腦搜尋 SD 卡上可使用的系統更新檔案。

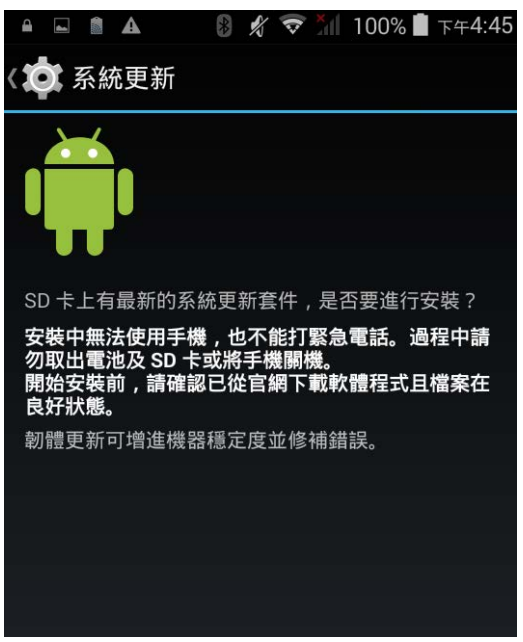

注意: 確保行動電腦已安裝 SD 卡。若沒有,螢幕會顯示「您的系統目前為最新狀態」。

若伺服器上有更新版本的系統更新檔案,螢幕會一併顯示此檔案與 SD 卡上找到更新檔案。點一下您想 要使用和進行的更新檔案。

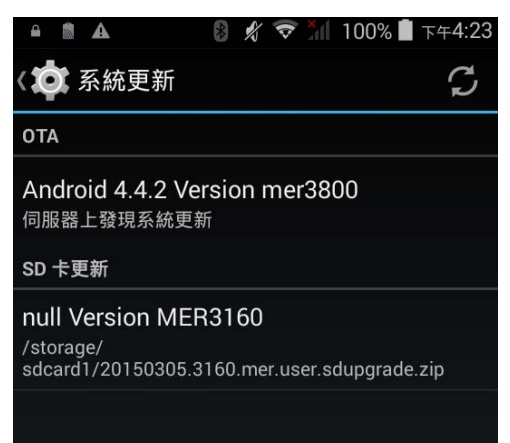

5)點一下 安裝,打開「安裝更新」確認視窗。點一下確認視窗中的 安裝,開始安裝。

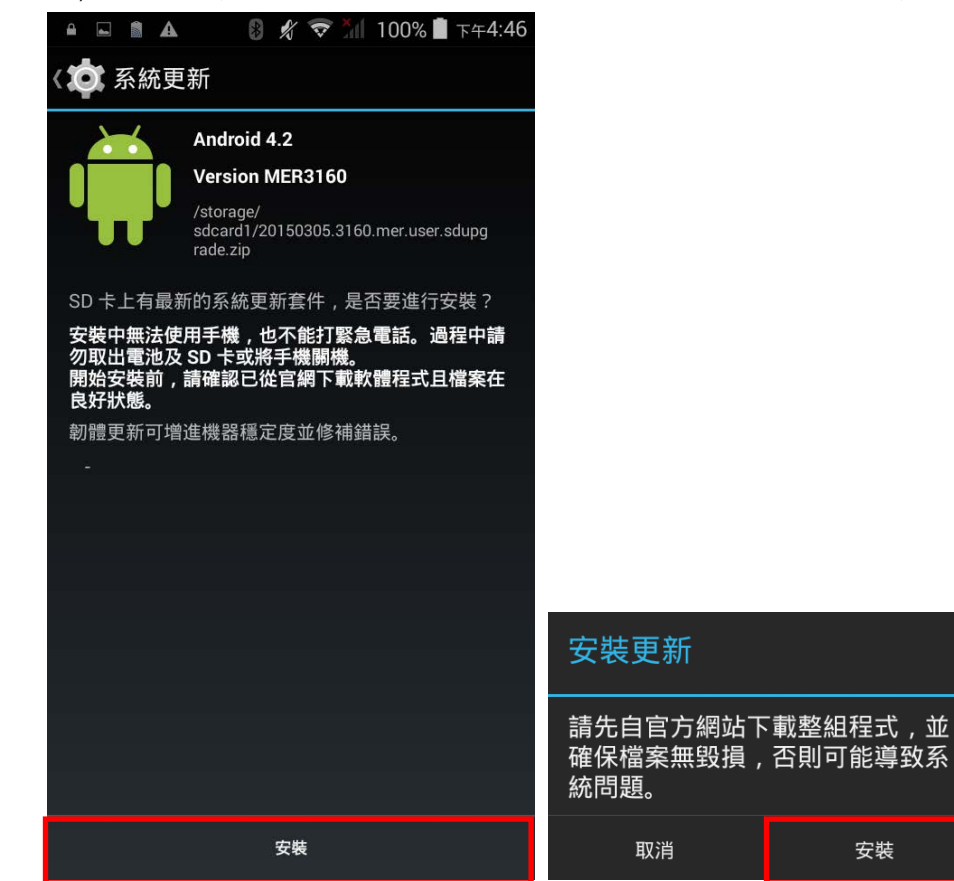

6) 一旦完成,會出現一則通知,顯示系統成功完成更新。點一下 確定,回到桌面螢幕。

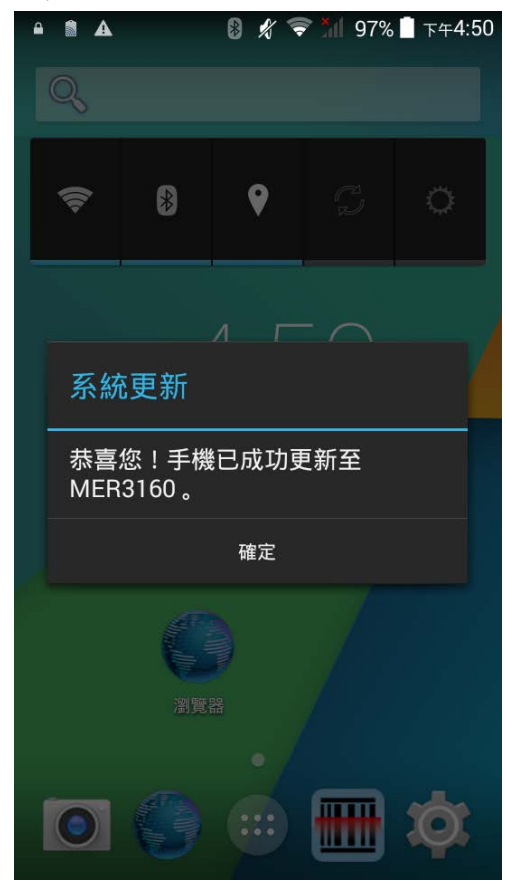
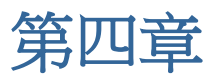

# 無線電波

行動電腦內建的 Wi-Fi 模組,讓您可以設定和連線到無線網路。

# 本章内容

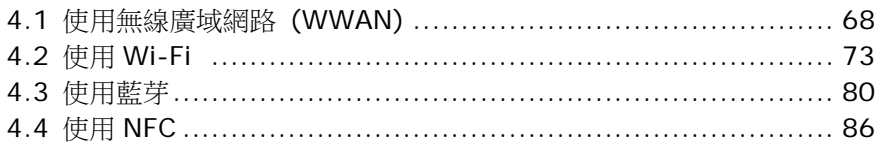

# <span id="page-75-0"></span>4.1. 使用無線廣域網路 (WWAN)

當您初次安裝 SIM 卡並開啟資料連線,本產品會自動設定連線您的無線網路。

1)當您安裝好 SIM 卡,會出現一個對話框,確認偵測到新的 SIM 卡。根據預設值,資料連線設定為「關 閉」。

若您想改變預設值,點一下 變更,進入 SIM 卡設定頁面。

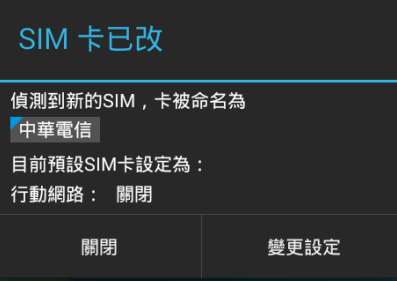

2) 根據預設值,電話功能為「開啟」,資料連線為「關閉」。欲開啟行動資料連線,點一下 資料連線, 並點選您欲使用的選項。

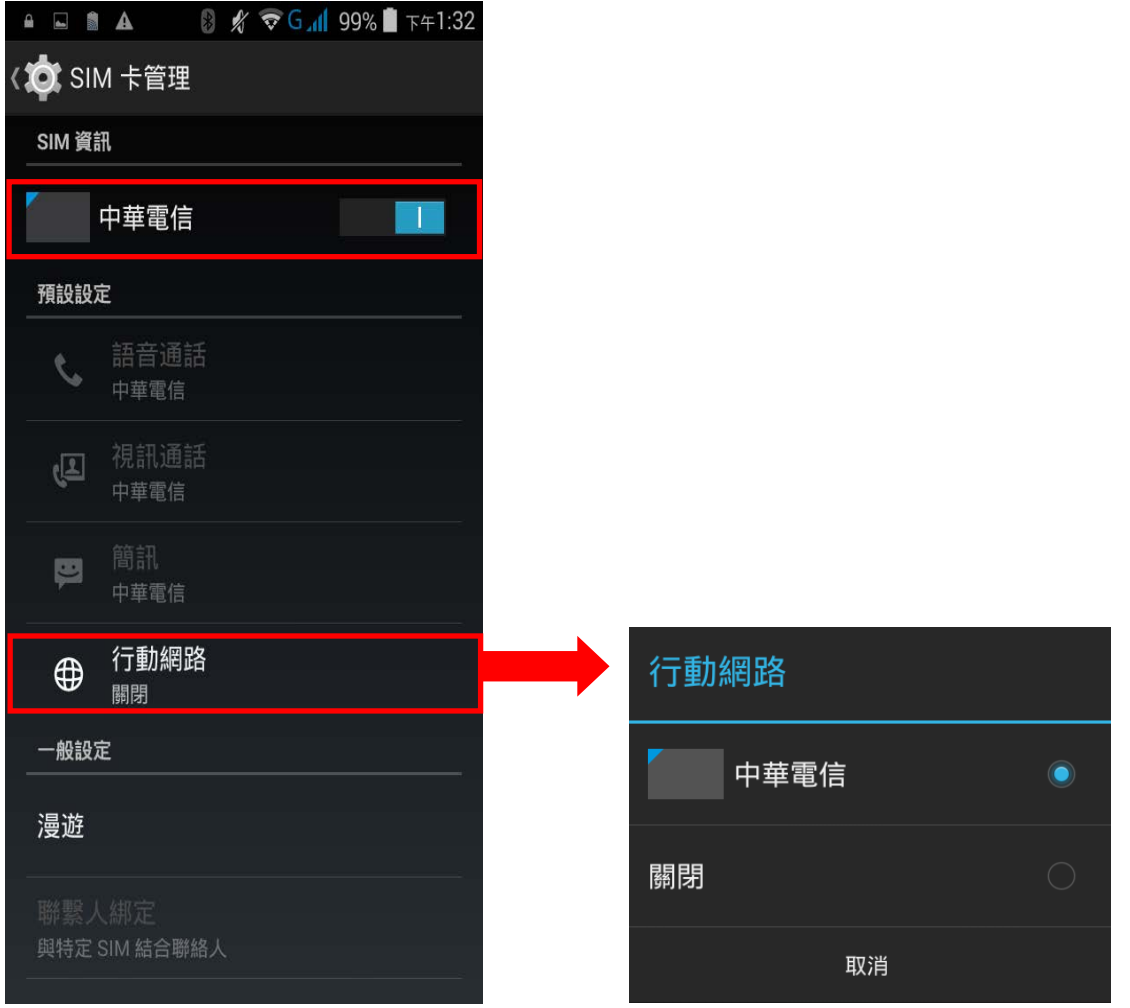

### 編輯存取點名稱 (APN)

您可以根據從行動裝置獲得的資訊,改變存取點名稱。

1)點一下 桌面 | △ | 設定 ● | 行動網路。 2) 在網路設定頁面,點一下 存取點名稱 **(APN)**。 3)點一下設定按鈕 , 點一下彈跳選單中的 新增 APN。 4) 點一下每個項目,輸入存取點名稱(APN)和從行動裝置獲得的設定。

5) 完成後,點一下設定按<del>鈕</del> ■ ,點一下 儲存。

6) 點一下您想套用的 APN 旁邊的按鈕。

#### 4.1.1. 分享WWAN 資料

本行動電腦的 WWAN 連線可以與其他裝置分享。您可以透過 USB 或藍芽網路共用,與電腦或裝置分享 網路連線,或是藉由開啟行動電腦的 Wi-Fi 熱點,將網路連線與最多八個裝置分享。

#### 藍芽網路共用

透過藍芽網路共用,分享資料連線:

1) 將行動電腦與裝置配對。

2) 點一下 桌面 | 設定 | 更多內容… | 網路共用與可攜式無線基地台。

3) 點一下 藍芽網路共用。行動電腦會分享 WWAN 網路給藍芽連線的裝置。

4) 取消勾選 藍芽網路共用,中斷透過藍芽分享的資料連線。

#### USB 網際網路

透過 USB 網際網路,分享資料連線:

1) 使用 USB 線將行動電腦連線。USB 圖示會出現在螢幕上方,在通知面板上會出現一則通知顯示「已 視為 USB 儲存裝置連線」。

2)點一下 桌面 △ | 設定 ↓ | 更多內容… | 網路共用與可攜式無線基地台。

3)點一下 藍芽網路共用。行動電腦會將 WWAN 網路與已連線的電腦主機分享。

#### WI-FI 熱點

透過 Wi-Fi 熱點分享資料:

- 1)點一下 桌面 △ | 設定 ↓ | 更多內容… | 網路共用與可攜帶式無線基地台。
- 2) 點一下 **Wi-Fi** 熱點開關,啟動透過 Wi-Fi 分享資料。行動電腦將會開始廣播 SSID 讓其他裝置連結。

3) 點一下 **Wi-Fi** 熱點,管理 Wi-Fi 熱點設定:設定何時關閉 Wi-Fi 熱點、改變 SSID 和安全設定、選 取當 Wi-Fi 熱點啟動時是否將電池用量降到最低、啟動 WPS 模式和調整頻寬、以及查看已連線的 使用者。

#### 4.1.2. 資料用量

資料用量是行動電腦上傳或下載的資料量。建議您在特定一段時間內管理資料用量,因為超量的資料用 量可能會造成額外的網路費用。

檢查無線資料用量:

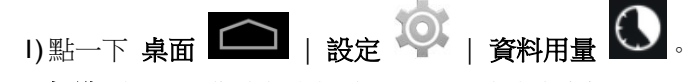

2) 概覽頁面顯示您的行動網路和 Wi-Fi 連線的資料用量。建議您打開行動電腦的本頁面, 查看每個月資 料用量表。

#### 設定行動數據上限

1) 打開資料用量頁面。

2)點一下 行動數據開關,啟用資料用量概覽。

3) 勾選 設定行動數據上限,啟用行動資料的限制。

4) 調整限制的程度,點一下圖表上的限制值,打開一個數值選擇的框架。

若設定限制,當資料用量達到此限制,行動資料連線會被自動關閉。

#### 在漫遊期間啟動資料用量

1) 在資料用量頁面,點一下設定按鈕

2) 勾選漫遊服務。

3) 一個對話框出現,要求您確認是否允許漫遊服務。

#### 限制背景資料

1) 在資料用量頁面,點一下設定按鈕

2) 勾選限制背景資料。

3) 一個對話框出現,要求您確認是否限制背景資料。

行動電腦透過限制背景行動數據傳輸量,節省資料用量。除非行動電腦連線 Wi-Fi 網路,特定的應用程 式和服務會被關閉。

#### 自動同步

1) 在資料用量頁面,點一下設定按鈕 ■■

2) 勾選自動同步處理資料。

3) 一個對話框出現,要求您確認是否開啟資料自動同步功能。

一旦啟用自動同步,任何在您個人電腦上所做的改變,將會自動反映到行動電腦上。

#### 4.1.3. 資料連線設定

#### 開啟/關閉資料連線

手動開啟/關閉行動資料連線:

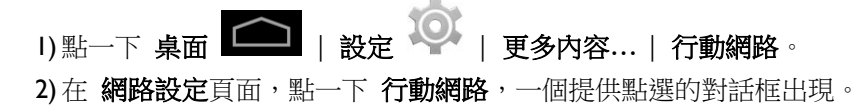

3) 欲開啟資料連線,點一下欲使用的網路按鈕。欲關閉資料連線,點一下 關閉。

#### 3G 服務

手動開啟/關閉 3G 服務:

```
1) 點一下 桌面 △ | 設定 △ | 更多内容 … | 行動網路 。
```
2) 在 網路設定頁面,點一下 **3G** 服務。

- 3)點一下 啟用 3G 服務,一個提供點選的對話框出現。
- 4) 欲開啟 3G 服務, 點一下您想使用的網路按鈕。欲關閉 3G 服務, 點一下 關閉。若資料連線被開啟, 行動電腦會因此被限制使用 2G 網路。

#### 2G 服務

手動開啟/關閉 2G 服務:

1) 點一下 桌面 ■ △ | 設定 ◎ | 更多内容 … | 行動網路 。 2) 在 網路設定頁面,點一下 **3G** 服務。 3)點一下 網路偏好設定,調整網路模式。 4) 點選網路模式,選擇 **2G/3G** 或 僅限 **3G**。

注意 : 欲限制資料連線透過 2G 網路,請將「網際網路模式」設定為 **2G/3G**,並將「啟用 3G 服務」 設定為 關閉。 欲限制資料連線透過 3G 網路,請將「網際網路模式」設定為**僅限 3G**,並於「啟用 3G 服務」選擇您想 要連線的網路。

## 4.1.4. SIM 卡設定

#### 鎖定 SIM 卡

鎖定 SIM 卡:

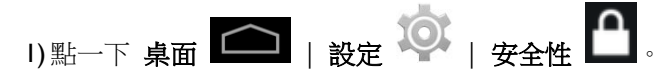

2) 點一下 設定 SIM 卡鎖定。

3) 點一下 鎖定 SIM 卡。

4) 輸入 PIN 碼鎖定 SIM 卡。SIM 卡一旦鎖定,需再輸入 PIN 碼方可使用電話。

#### 改變 PIN 碼

改變 PIN 碼:

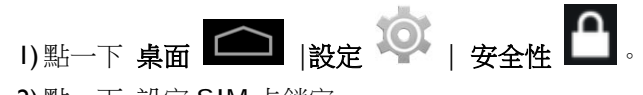

2) 點一下 設定 SIM 卡鎖定。

3) 點一下 變更 **SIM PIN**。

4) 輸入 PIN 碼確認您的身分,然後輸入一組新的 PIN 碼。

# <span id="page-80-0"></span>4.2. 使用 WI-FI

# 4.2.1. 開啟/關閉WI-FI

開啟 Wi-Fi:

1) 點一下電源控制小工具圖示列中的 Wi-Fi 圖示。

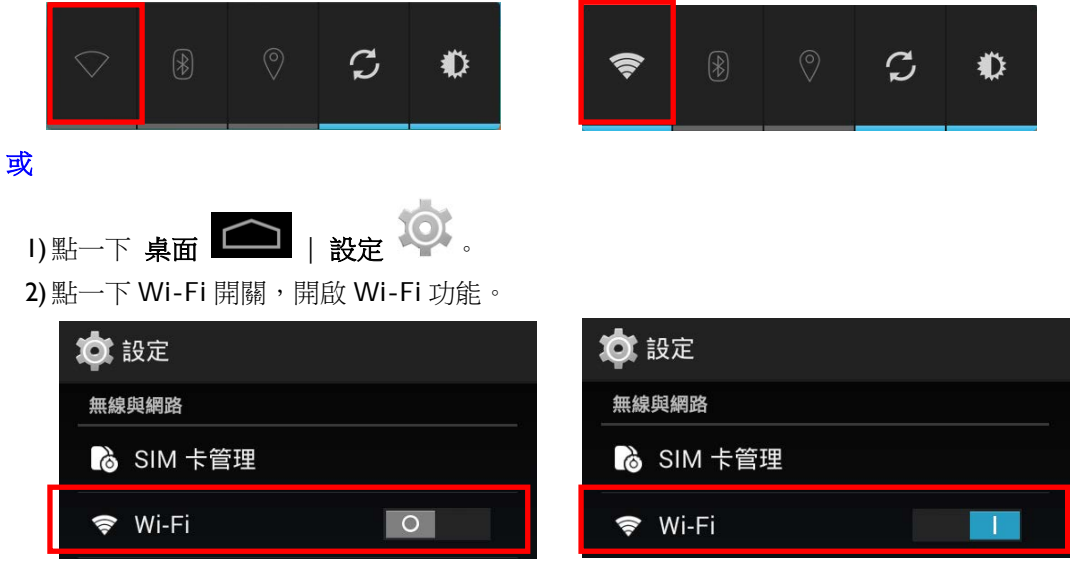

再次點一下開關,關閉 Wi-Fi 功能。

## 4.2.2. 連線到WI-FI 網際網路

連線到 Wi-Fi 網際網路:

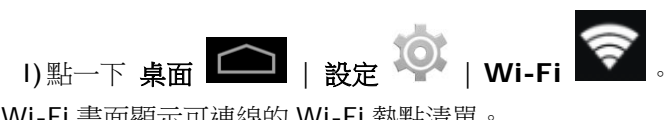

Wi-Fi 畫面顯示可連線的 Wi-Fi 熱點清單。

| E<br>- D                            | $\%$ G <sub>2</sub> 1 $\blacksquare$ $\top$ $\mp$ 3:56 |
|-------------------------------------|--------------------------------------------------------|
| <b><i>KO</i></b> Wi-Fi              | ı                                                      |
| <b>CIPHERLAB</b><br>透過 WPA2 加密保護    | 石                                                      |
| CIPHERLAB(N)<br>透過 WPA2 加密保護        | क़                                                     |
| <b>BN-Wireless</b><br>透過 WEP 加密保護   | $\overline{P}$                                         |
| cipherlab-App<br>透過 WEP 加密保護        | <b>FA</b>                                              |
| VAIO-SP00BY<br>透過 WPA2 加密保護         | 70                                                     |
| AP_Coolpad5879T<br>透過 WPA 加密保護      | $\overline{\mathbf{G}}$                                |
| GMCWIMAX_DALIWAN_04<br>透過 WPA2 加密保護 | $\overline{\mathbf{G}}$                                |
| symphox<br>透過 WPA2 加密保護             | $\overline{\mathbf{G}}$                                |
| 15                                  | H                                                      |

2) 點一下您想要連線的網路。

#### 或

輕觸並按住您想要連線的網路,點一下彈跳視窗中的 **連線至網路**。

3) 若該網路是開放的, 行動電腦會直接嘗試連線。當成功連線時, 狀態會改變為「已連線」。

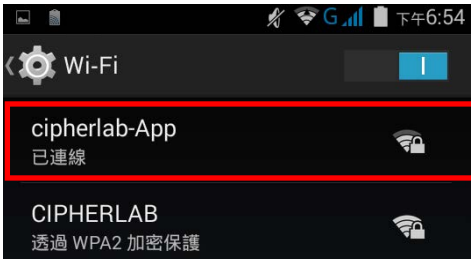

若該網路有加密保護,行動電腦會出現一個對話框,要求您輸入密碼方可連線。

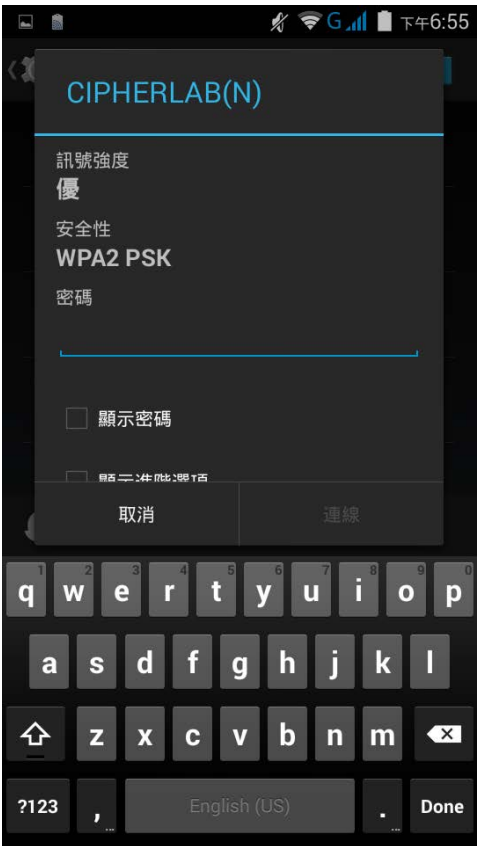

- ▶ 針對 WEP/WPA/WPA2 PSK 連線:輸入密碼並點一下 連線。
- 針對 802.1x EAP 連線:勾選 顯示進階選項,在選單中點選 **EAP** 方法 (PEAP、TLS、TTLS、 PWD、 SIM、AKA) 和 階段 2 驗證 (無、MSCHAPV2、GTC)。點選 CA 憑證, 若有需要也點 選 使用者憑證 (憑證也許會安裝在 桌面 **|** 設定 **|** 安全性)。在 身分欄位輸入您的使用者名稱, 若有需要請在 密碼欄位輸入密碼。

### 4.2.3. 手動加入WI-FI 網路

若您想要連線的網路沒有發送它的 SSID,或是若網路不在範圍之內,您可以手動加入。

1) 在 Wi-Fi 畫面,點一下下方的 <sup>十</sup> 按鈕。

- 2) 在對話框的 網路 SSID 欄位輸入網路名稱,在 安全性欄位點選一個安全方法 (無、WEP、 WPA/WPA2 PSK、802.1x EAP)。
- ▶ 針對 WEP/WPA/WPA2 PSK 連線:輸入密碼,點一下儲存。
- ▶ 針對 802.1x EAP 連線:點選 **顯示進階選項**, 在選單中點選 EAP 方法 (PEAP、TLS、TTLS、 PWD、 SIM、AKA) 和 階段 2 驗證 (無、MSCHAPV2、GTC)。點選 CA 憑證, 若有需要也點 選 使用者憑證 (憑證也許會安裝在 桌面 **|** 設定 **|** 安全性)。在 身分欄位輸入您的使用者名稱, 若有需要請在 密碼欄位輸入密碼。

3) 若有需要,點選 **Proxy** 和 **IPv4** 設定。根據預設值,沒有設定 proxy,IP 設定為 **DHCP**。

# 4.2.4. 進階WI-FI 設定

調整進階 Wi-Fi 設定:

1) 在 Wi-Fi 設定畫面,點一下右下角的設定按鈕 2) 點選選單中的 進階。各項設定項目如下:

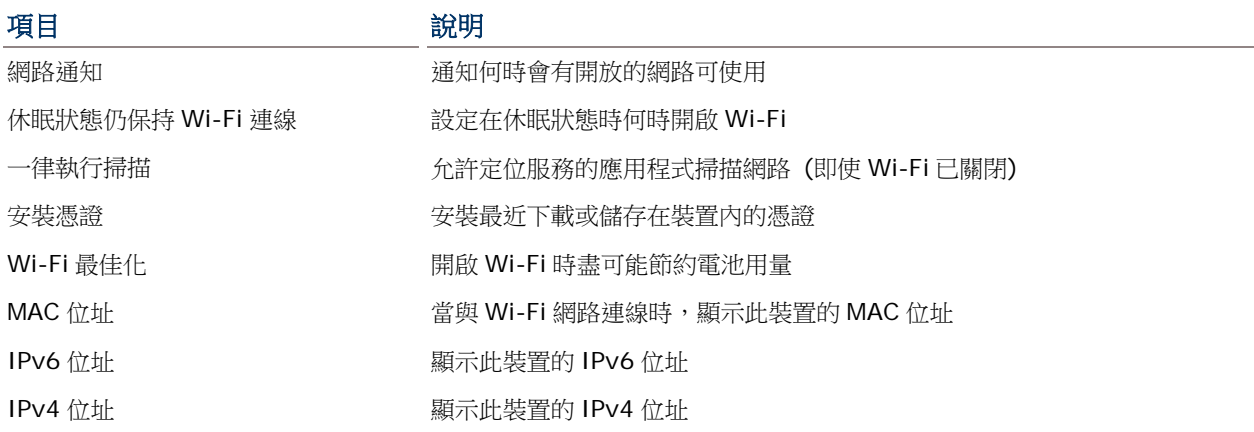

#### 4.2.5. 設定PROXY 伺服器

Proxy 作為一個中介伺服器,可讓終端裝置與伺服器進行連線,並提出服務要求。

改變連線的 proxy 設定:

1) 點一下 Wi-Fi 熱點清單中可使用的網路。

2) 勾選顯示進階選項。

- 3) 點一下 **Proxy**,然後在選單中選取 手動。
- 4) 在 **Proxy** 主機名稱欄位中輸入位址。在 **Proxy port** 欄位中輸入通訊埠號碼。在 略過以下 **Proxy** 欄位中輸入允許略過的網址。(使用分隔線 | 分隔網址。)

5) 點一下 連線。

4.2.6. 使用静態 IP 位址

根據預設值,當與無線網路連線時,本裝置會透過 DHCP 指派一組 IP 位址。您可以設定本裝置使用靜 態 IP 位址與網路連線。

1) 點一下 Wi-Fi 熱點清單中可使用的網路。

2) 勾選顯示進階選項。

3) 點一下 IPv4 設定,然後在清單中選取 靜態。

4) 在欄位中分別輸入 IP 位址、閘道、網路前置碼長度、DNS 1 位址和 DNS 2 位址。

5) 點一下 連線。

4.2.7. 連線WPS

WPS 讓您輕鬆建立安全的無線網路。本產品透過按鈕設定支援 WPS。

- 1) 在 Wi-Fi 熱點清單上,點一下左下角的 WPS 按鈕
- 2) 一個對話框會跳出, 在螢幕上顯示連線的剩餘時間。

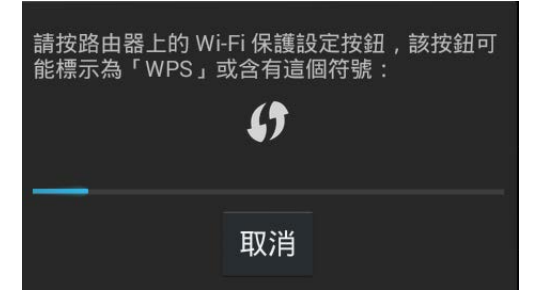

3) 請在您的無線路由器上按下 WPS 按鈕。行動電腦會連線到您的路由器。

# 4.2.8. 修改網路

改變已連線的網路設定:

1) 在 Wi-Fi 熱點清單中,按住已連線的網路。

2)點一下清單中的修改網路。

3) 在對話框中修改網路設定,然後點一下 儲存。

#### 4.2.9. 中斷網路連線

中斷網路連線:

1) 在 Wi-Fi 熱點清單中,按住已連線的網路。

2) 點一下清單中的 清除網路。

# <span id="page-87-0"></span>4.3. 使用藍芽

RS30 行動電腦讓您能夠調整藍芽設定,管理遠端裝置所提供的藍芽服務。

# 4.3.1. 藍牙規範

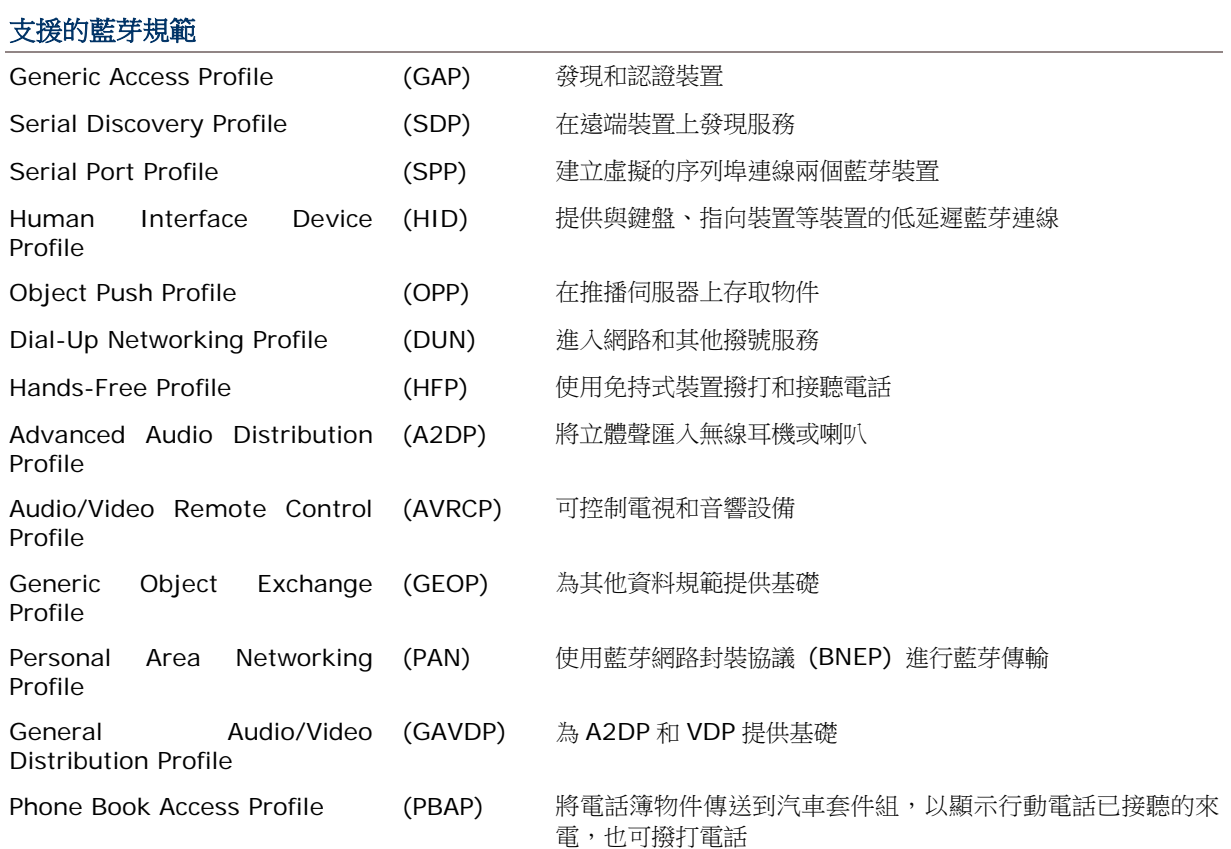

# 4.3.2. 開啟/關閉藍芽

開啟藍芽:

1) 點一下電源控制圖示中的藍芽圖示。

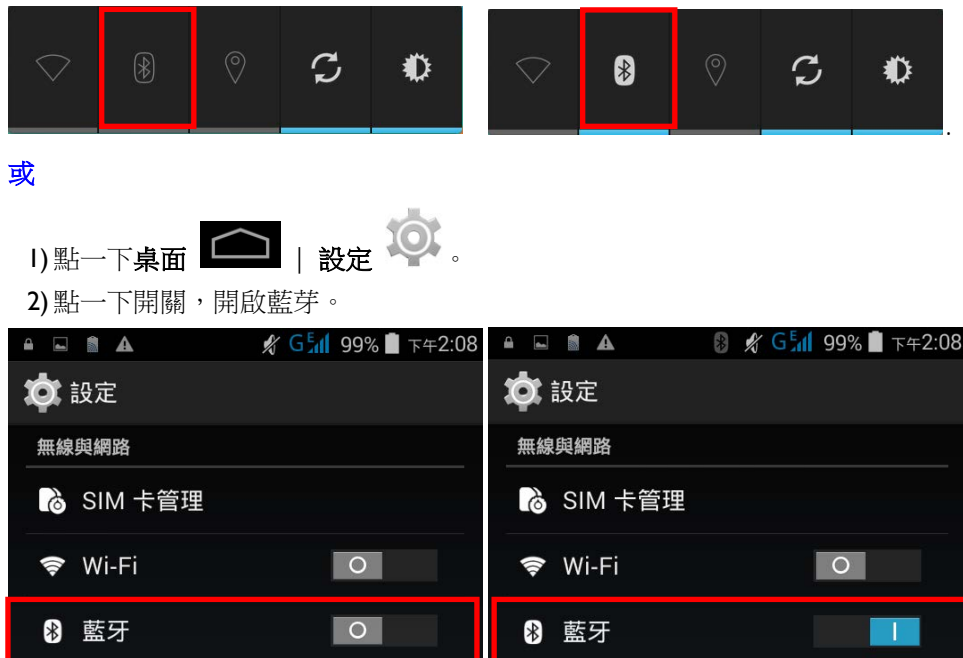

再次點一下開關,關閉藍芽。

注意: 開啟藍芽後, 即使行動電腦處於待機狀態, 藍芽會維持在連線的狀態。然而, 若電源模式調整為 飛航模式,則無論設定為何,藍芽都會關閉。

#### 4.3.3. 設定藍芽可見度

配對藍芽裝置:

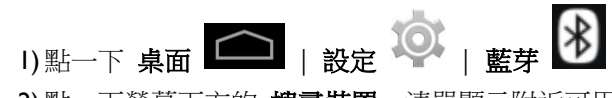

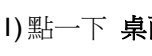

2)點一下螢幕下方的 搜尋裝置。清單顯示附近可用的藍芽裝置。

3) 本機預設關閉藍芽可見度。點一下螢幕上方的 **ANDROID BT**,開啟藍芽可見度。狀態會改變為「向 附近所有藍芽裝置顯示」。

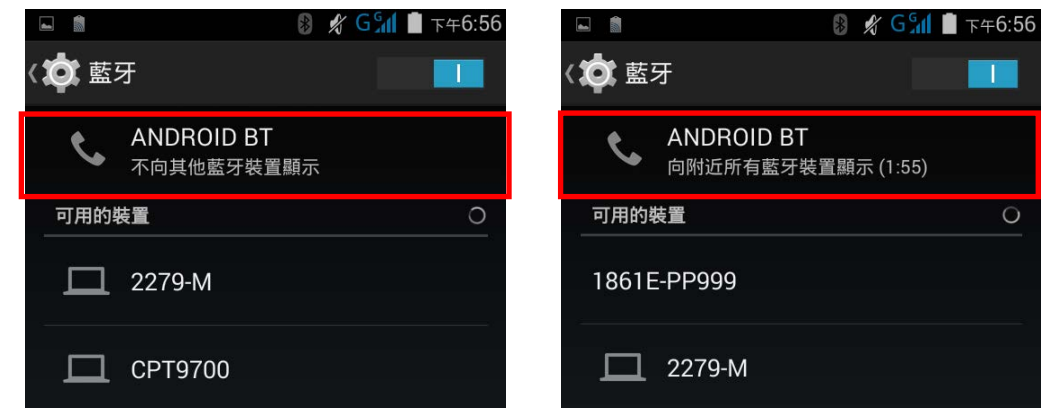

#### 藍芽可見度的偵測時限

改變藍芽可見度的偵測時限:

- 1) 在可用的藍芽裝置清單上,點一下右下角的
- 2) 點一下清單中的 偵測時限設定。
- 3)點選一個偵測時限, 屆時藍芽可見度會自動關閉。

# <span id="page-90-0"></span>4.3.4. 改變藍芽名稱 改變藍芽名稱: 1) 在可用的藍芽裝置清單上,點一下右下角的 2)點一下清單中的 重新命名手機,在欄位中鍵入新名稱。 4.3.5. 配對藍芽裝置 配對藍芽裝置: 1)點一下 桌面 – – – – 設定 – ◎ – – 藍芽 – 8 2)點一下螢幕下方的 搜尋裝置。清單顯示附近可用的藍芽裝置。

3) 下拉清單,選取您想要配對的裝置。

注意:若您想要配對的裝置並未出現在清單中,請檢視是否開啟藍芽可見度。

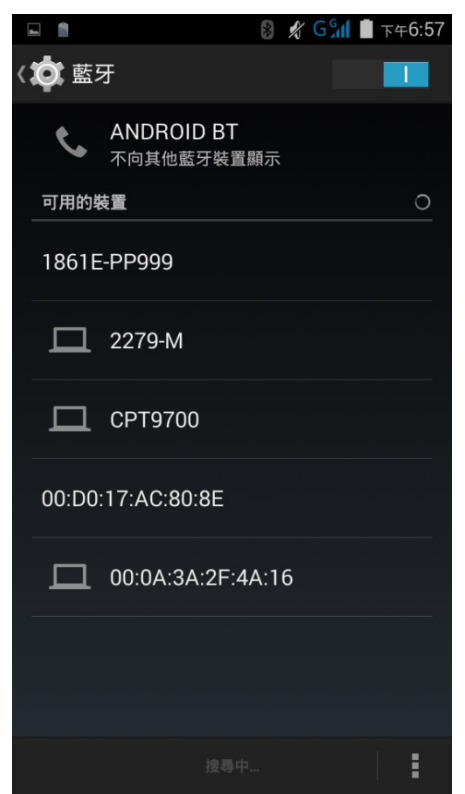

4) 藍芽配對要求 視窗開啟。依據不同藍芽裝置的配對設定,您或許會需要輸入密碼金鑰,或是當使用

5) 智慧配對方法時,會要求您確認指定的密碼金鑰。

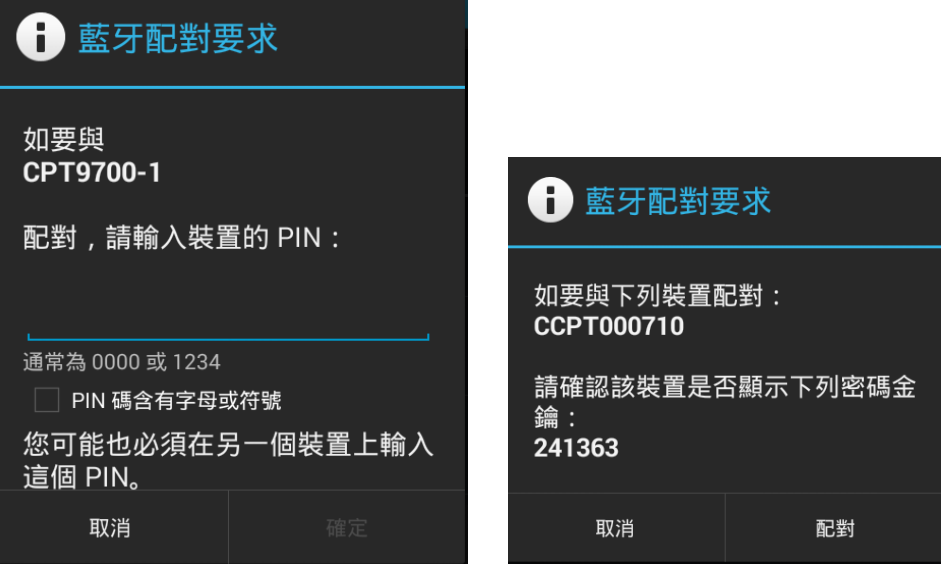

6) 輸入/確認裝置上的密碼金鑰以進行配對。

7) 一旦配對完成,藍芽裝置會出現在 配對裝置 清單上。

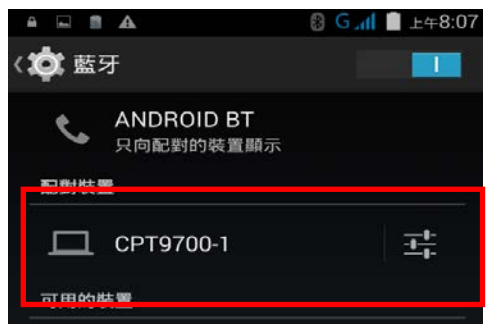

### 4.3.6. 解除配對藍芽裝置

解除已配對的藍芽裝置:

1) 在 配對裝置 清單,點一下已配對裝置旁邊的設定按鈕 。 2) 在已配對的藍芽裝置畫面,點一下解除配對。

3)

#### 4.3.7. 點選藍芽服務

點選已配對的藍芽裝置的服務:

用於網際網路連線

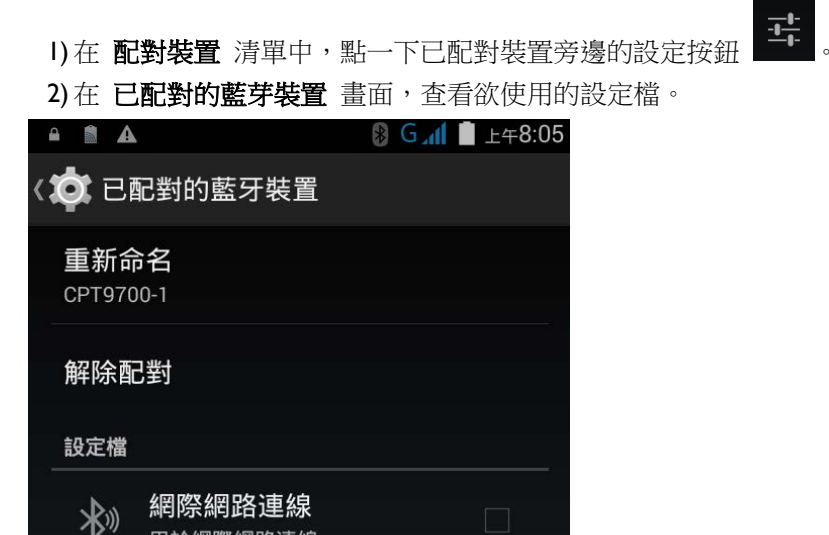

# <span id="page-93-0"></span>4.4. 使用 NFC

NFC 透過電磁場域,以很接近的方式(等於或小於 4公分)建立無線電波傳輸。當 NFC 功能開啟時,行 動電腦可以從 NFC 標籤收集資訊、與其他支援 NFC 的裝置交換資訊、以及若經授權甚至可以在 NFC 標 籤改變資訊。

在開始透過 NFC 傳輸前,請執行以下步驟:

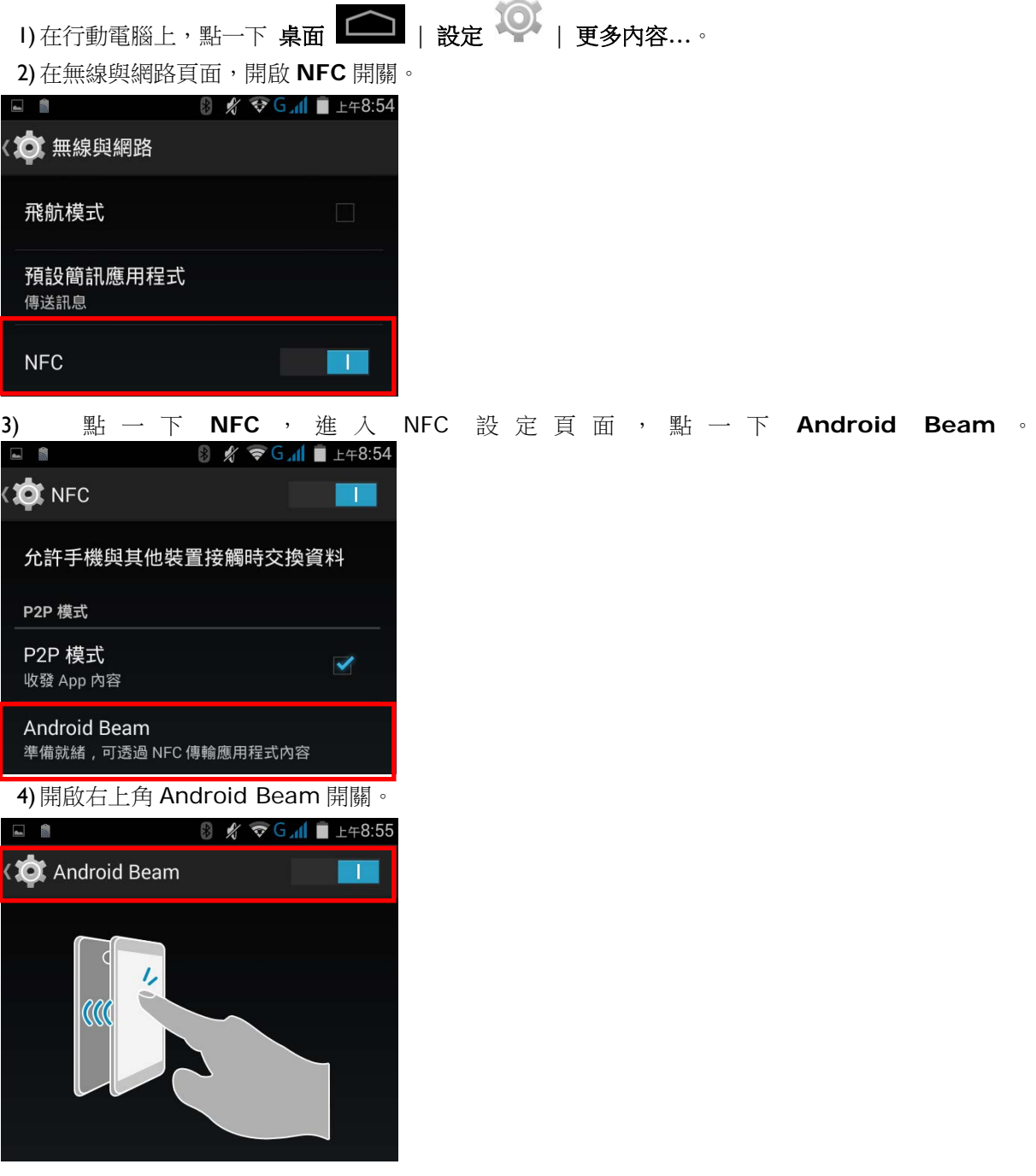

### 與 NFC 允許的藍芽裝置配對

1) 在您想要配對的裝置上,開啟 NFC 與藍芽搜尋。

2) 拿著您的行動電腦,不要遮蓋住電池蓋下端的天線區。

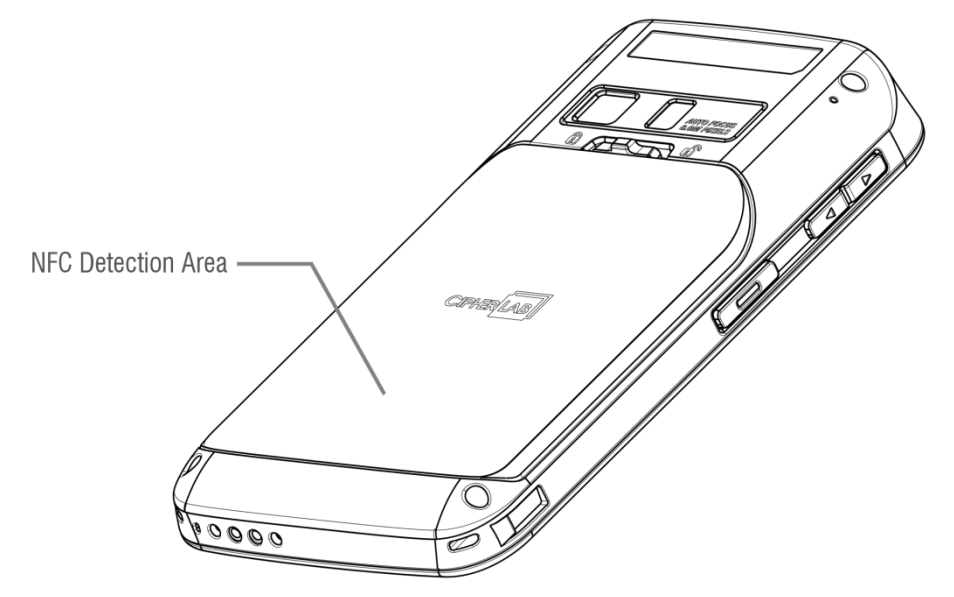

3) 讓行動電腦接近您想配對的裝置。螢幕會出現通知,表示配對成功。

#### 分享資訊

1) 打開您想要傳輸的網頁、影片、照片或聯絡人頁面。

2) 將行動電腦的背面接近您想分享資訊的裝置。

3)當兩個裝置連線,螢幕會通知「輕觸即可傳輸」。

4) 點一下螢幕,開始資料傳輸。

注意: 一旦資料開始傳輸,兩個裝置維持在 10 公尺(32.8 英尺)的範圍內即可;不必要維持在很近的範 圍內即可成功傳輸。

#### 使用 NFC 傳輸

1) 開啟行動電腦上可使用 NFC 的應用程式。

2) 拿著您的行動電腦,不要遮蓋住電池蓋下端的天線區。

3) 將行動電腦接近 NFC 標籤或裝置,直到應用程式通知傳輸完成。

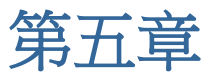

# 使用電話

RS30 行動電腦讓您可以打電話和透過 WCDMA 建立網路連線。行動電腦開機前請安裝 SIM 卡。請參考 安裝 SIM 卡、SAM [卡、記憶卡。](#page-16-0)

注意:若沒有安裝 SIM 卡,如果服務有支援,您也許能夠撥打緊急電話。

# 本章內容

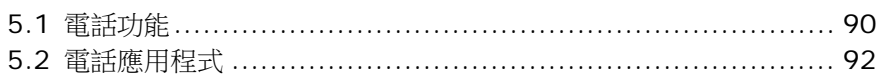

## <span id="page-97-0"></span>5.1. 電話功能

本產品可容納兩張 SIM 卡,並支援兩個不同的網際網路待命。兩個網路連線可以同時被監控,使用時, 電話會自動在兩個網路間切換。使用任一網路皆可以撥出電話;接聽或撥出電話中,您無法切換網路, 也不能同時使用兩個網路接聽或撥打電話。

1) 第一次安裝 SIM 卡,當行動電腦開啟時,電話功能會自動開啟。當行動電腦開啟時,對話視窗會跳 出,通知已偵測到 SIM 卡。

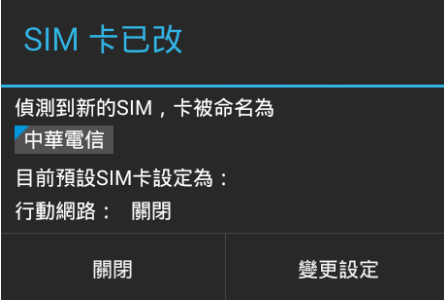

注意: 若行動電腦只安裝一張 SIM 卡,請確保 SIM 卡安裝在 SIM 1 卡槽。請參[考安裝](#page-16-0) SIM 卡、SAM [卡、記憶卡。](#page-16-0)

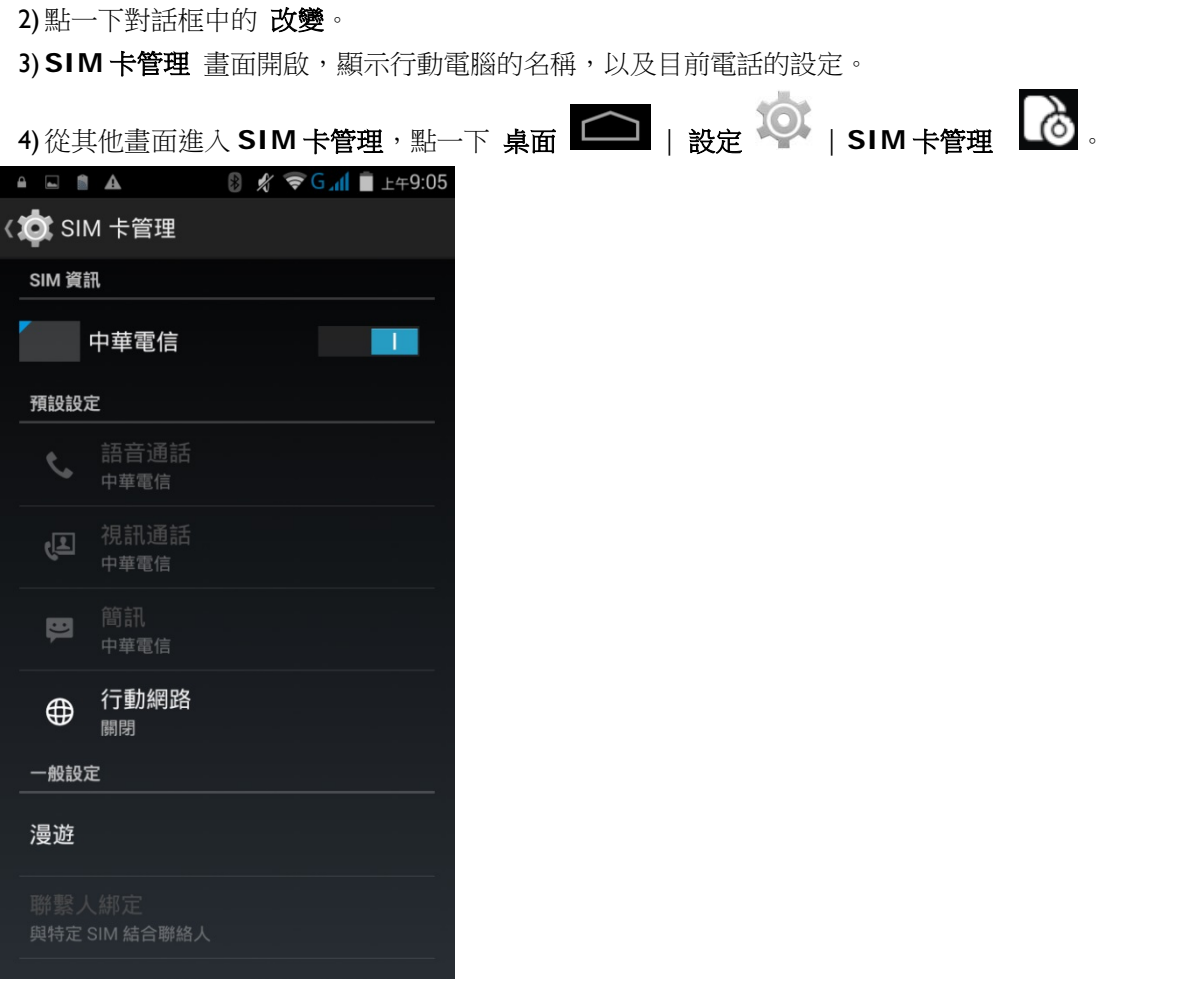

# 5.1.1. 開啟/關閉電話功能

開啟電話功能:

1) 在 **SIM** 卡管理 畫面,點一下電話功能的開關,開啟電話功能。

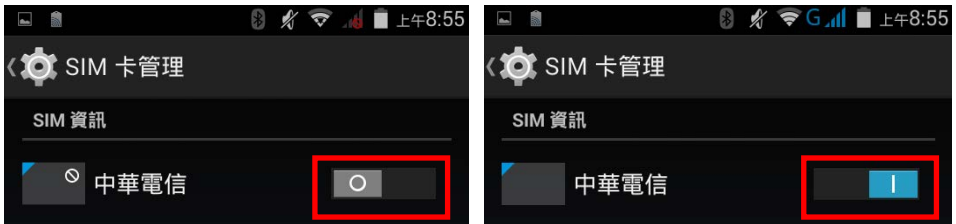

再次點一下電話功能的開關,關閉電話功能。

5.1.2. 未裝入SIM卡

若任一 SIM 卡槽是空的,警告圖示會出現在狀態列。

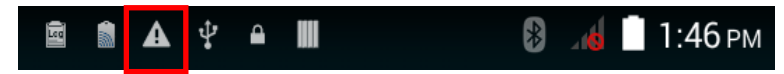

拉下通知面板,可查看通知。

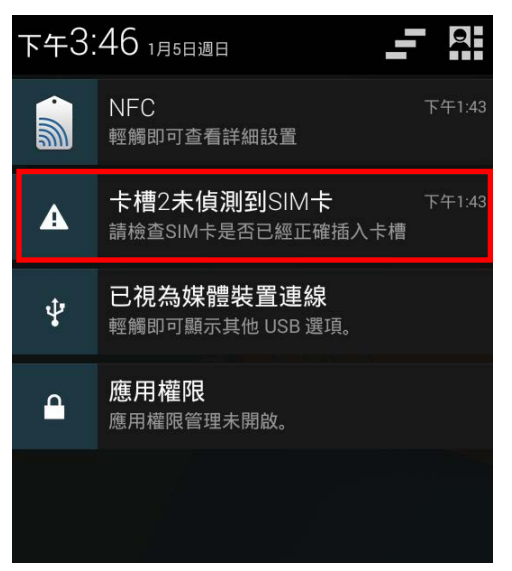

#### 緊急電話

根據不同電信業者所提供的服務,當 SIM 卡鎖住或沒有安裝 SIM 卡時,行動電腦可能可以支援緊急電 話。緊急電話的號碼依國家而不同。

# <span id="page-99-0"></span>5.2. 電話應用程式

# 5.2.1. 電話介面

1) 當行動電腦安裝 SIM 卡[且電話功能開](#page-97-0)啟,信號圖示會出現在狀態列。條紋的數量顯示訊號的強度。

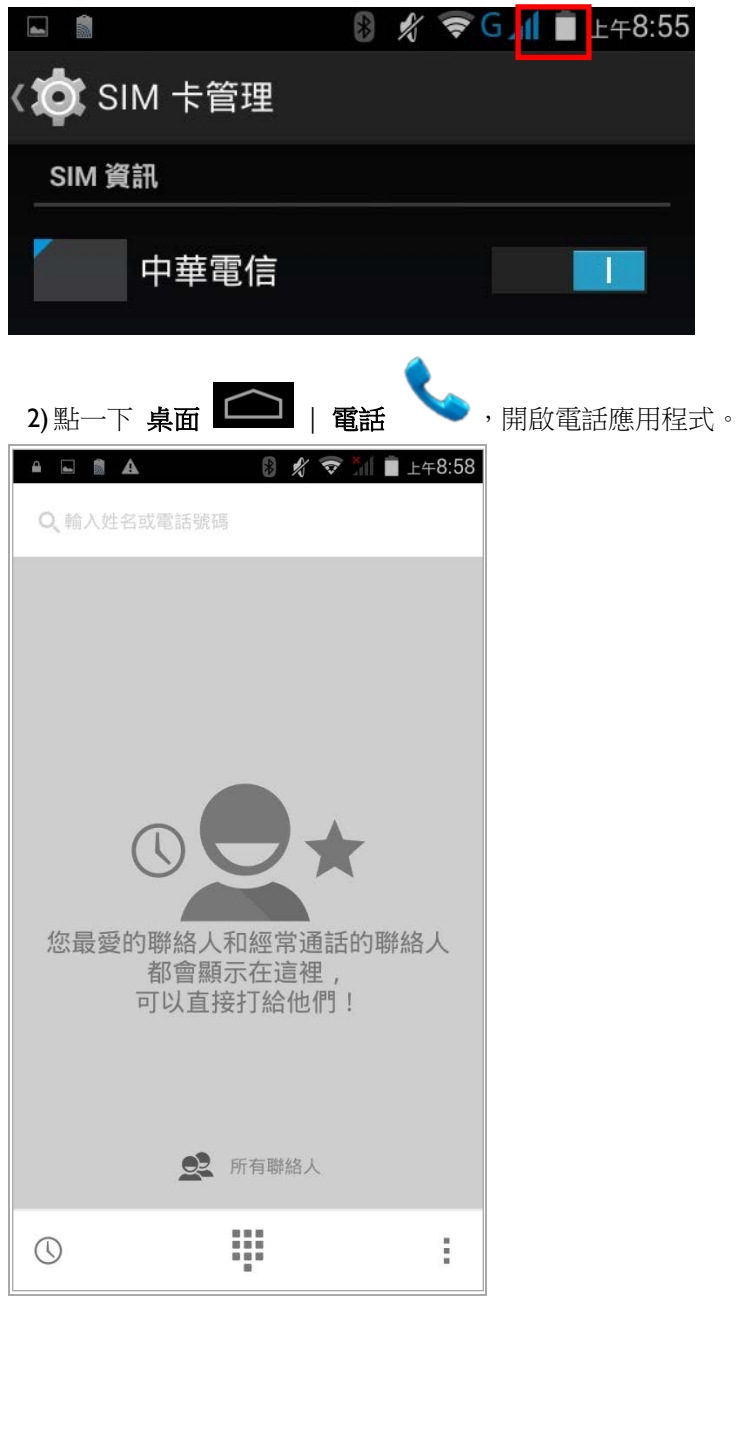

新增聯絡人

聯絡人

設定

3)點一下設定按鈕 ,<br>引點的開啟電話設定的清單,您可以新增聯絡人、開啟聯絡人 應用程式、調[整電話設定。](#page-107-0)

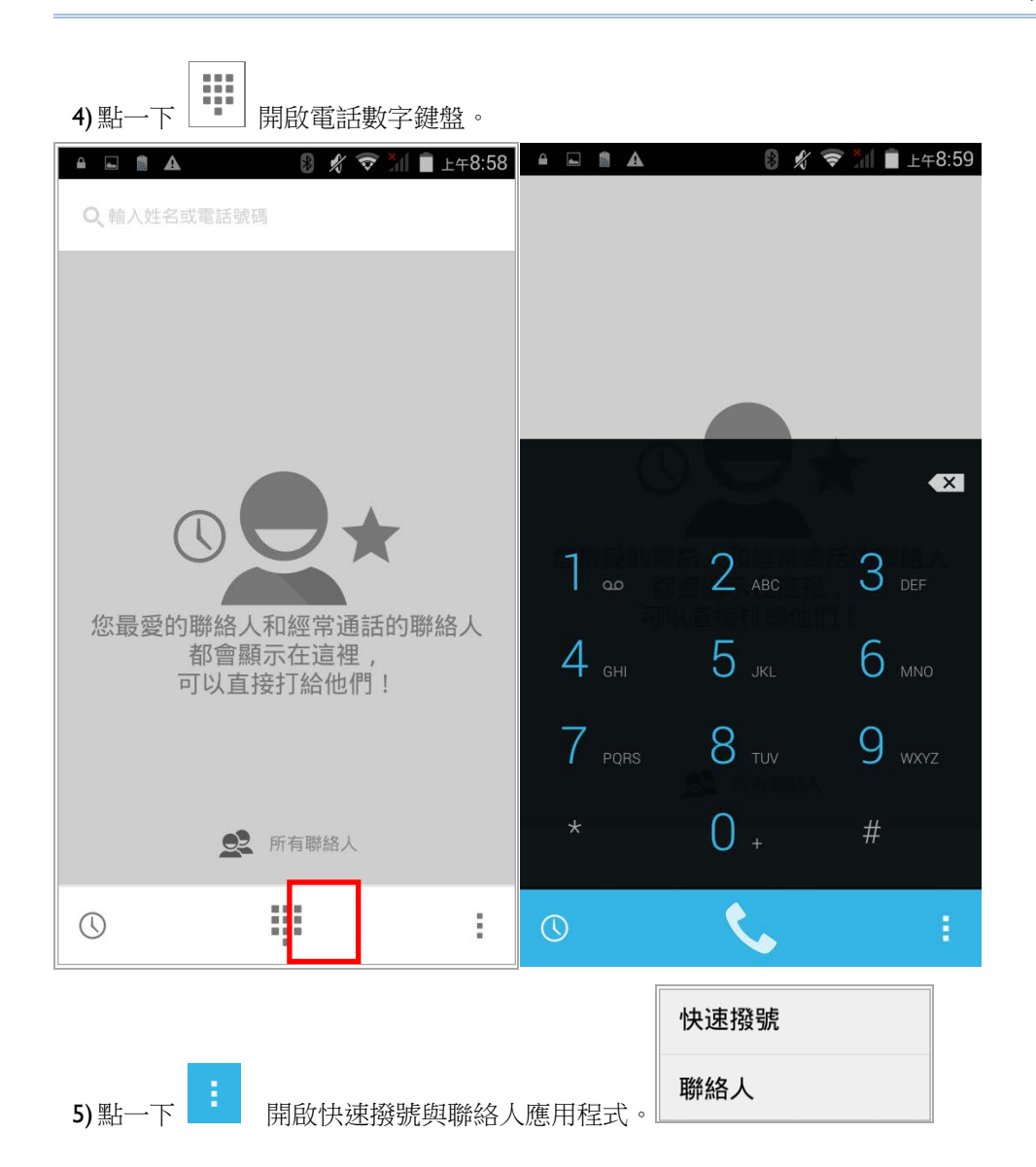

# 5.2.2. 撥打電話

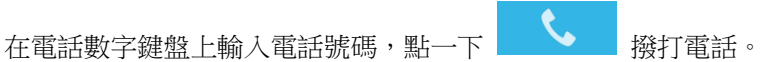

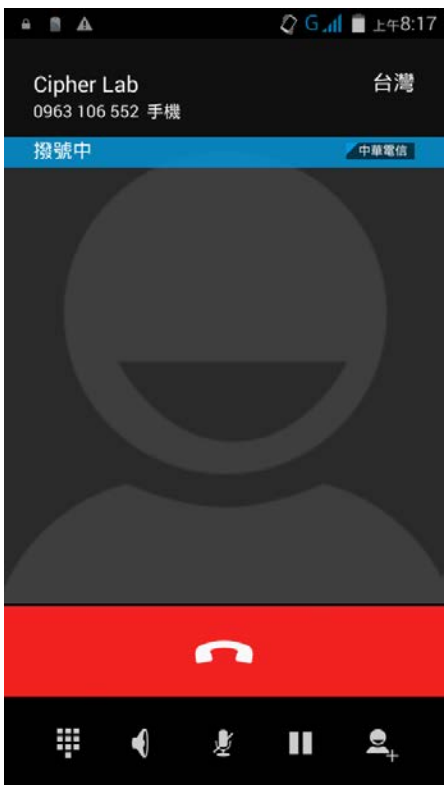

電話鍵盤畫面的按鈕圖示如下:

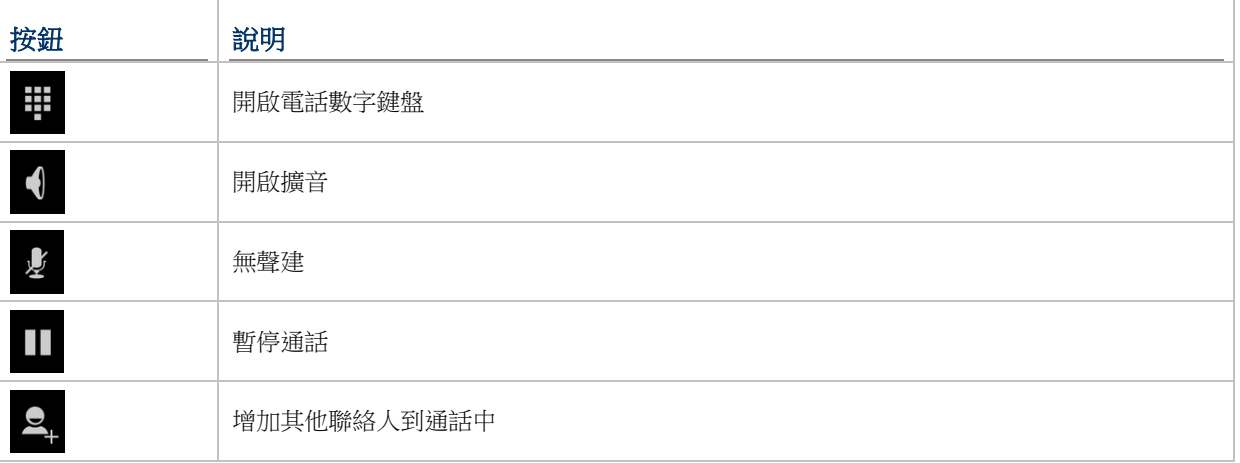

### 使用聯絡人清單撥打電話

使用聯絡人清單撥打電話:

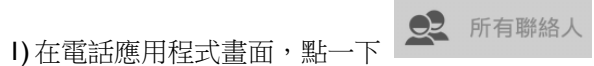

2) 點一名聯絡人,撥打電話。

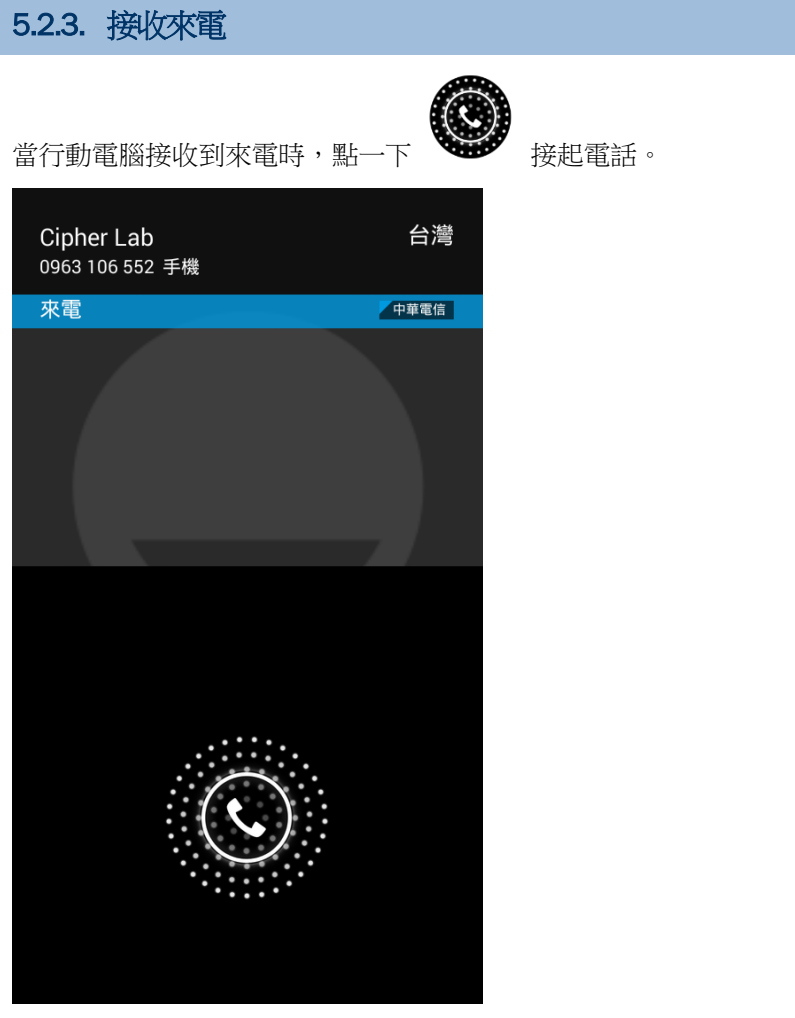

來電會記錄在**電話**應用程式;若有未接來電,會顯示通知。請參[考查看未接來電。](#page-103-0) 欲關閉來電鈴聲,請按音量按鈕。

# <span id="page-103-0"></span>5.2.4. 查看未接來電

若有未接來電,通知的圖示 ▲ 會出現在狀態列,鎖定畫面上會出現未接來電的圖示 ▲ ● 登幕上 方的 LED 指示燈也會閃紅燈通知。將螢幕解鎖,使用<u>通知面板</u>管理未接來電。

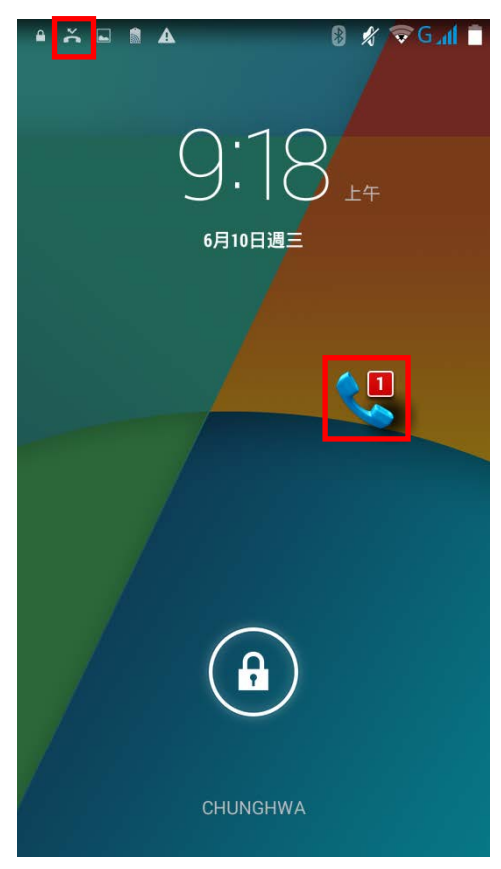

# 5.2.5. 查看通話紀錄

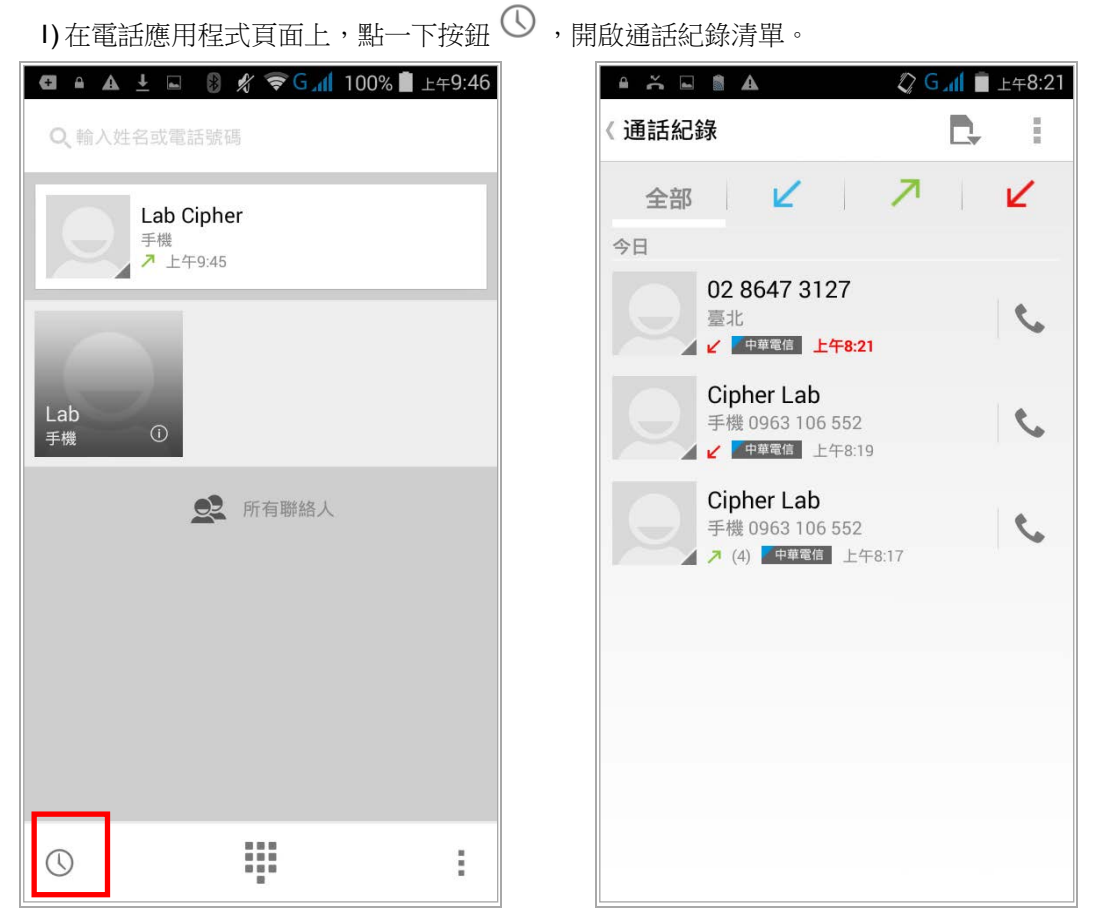

2) 使用畫面上方的圖示,分類通話類型。

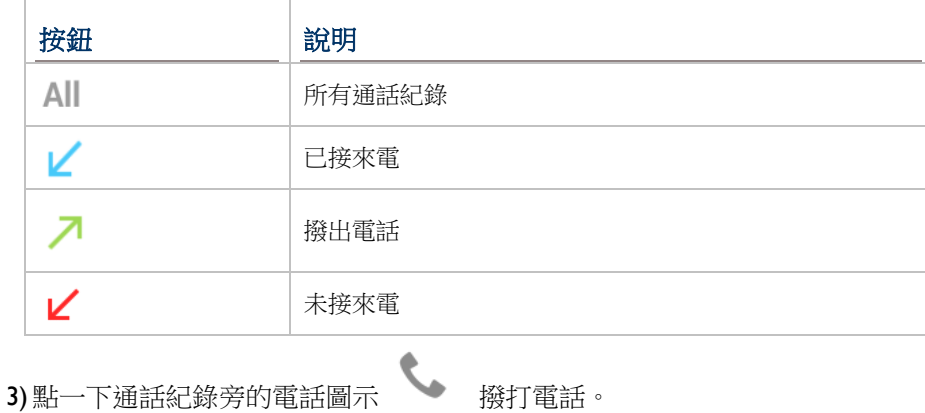

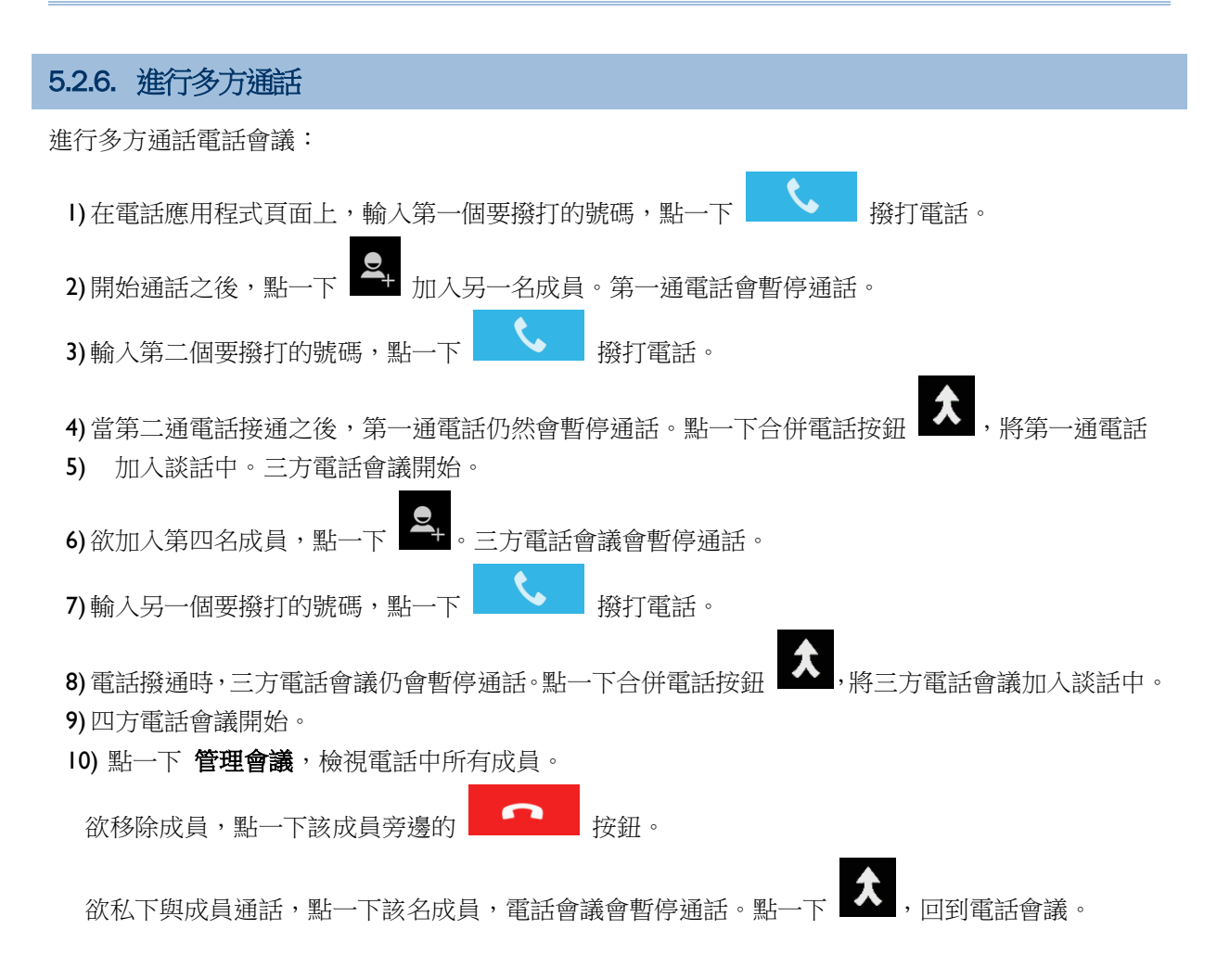

# 5.2.7. 接聽模式

本行動電腦提供三種不同的電話接聽模式:

### 手持模式

此為預設的接聽模式,通話中使用觸控式螢幕上方的電話聽筒輸出聲音。

#### 喇叭模式

此模式於通話中使用內建的喇叭輸出聲音。

#### 耳機模式

將藍芽耳機或有線耳機與行動電腦連線,通話中會透過耳機輸出聲音。

#### 使用藍芽耳機

請參考配對藍芽裝置腦與藍芽裝置連線。當藍芽耳機連線時,喇叭會靜音。

#### 使用有線耳機

將有線耳機與耳機指孔連接。當連接有線耳機時,喇叭會靜音。

# 5.2.8. 通話音量

使[用音量按鈕,](#page-13-1)調整鈴聲音量與系統音量。通話中可使用音量按鈕調整通話音量。

# <span id="page-107-0"></span>5.2.9. 通話設定

![](_page_107_Picture_187.jpeg)

 $\left\lfloor \frac{m}{2} \right\rfloor$ 點一下電話應用程式中的設定按鈕  $\left\lfloor \frac{m}{2} \right\rfloor$ ,開啟通話設定。
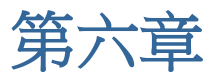

# 使用條碼讀取功能

**條碼讀取功能** 讓您能夠管理行動電腦內建的條碼讀取功能。

# 本章內容

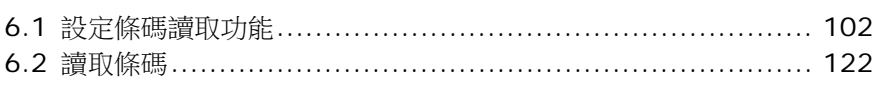

# <span id="page-109-0"></span>6.1. 設定條碼讀取功能

本產品能夠讀取印刷的條碼。讀取條碼的模組是 (雷射) 一維掃描引擎或二維掃描引擎。本產品安裝 CipherLab 應用程式 **Reader Config**,以設定內建的掃描引擎。您可以自行設定符合需求的規範。

#### <span id="page-109-1"></span>開啟 READER CONFIG

開啟 Reader Config:

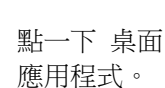

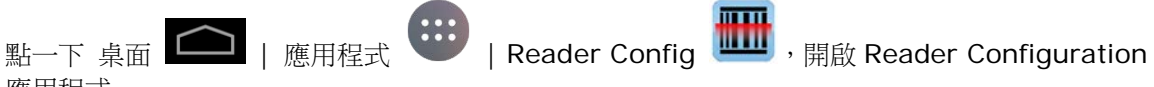

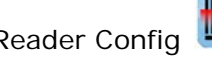

或

點一下 Reader Config 的捷徑。

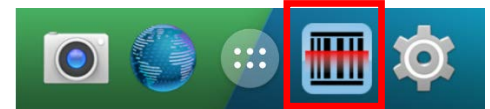

Reader Config 在行動電腦內建的讀取模組環境下開啟。在主設定頁面,有三個設定區塊:**General Settings**、**Symbology** 以及 **Miscellaneous**。

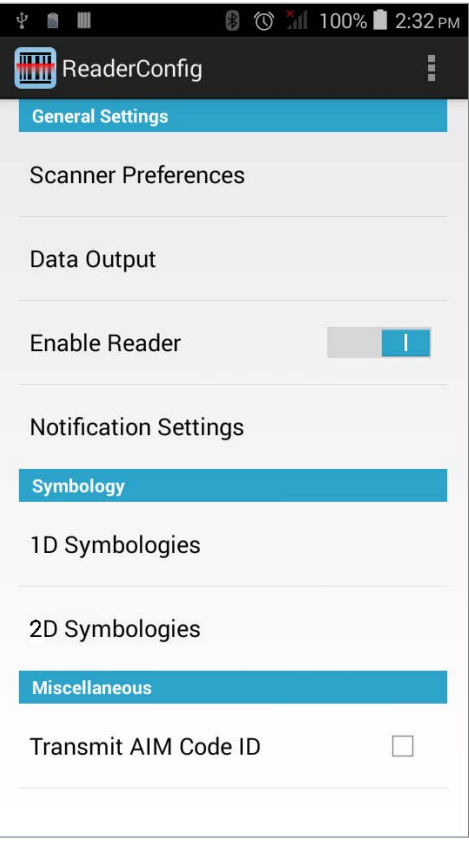

以下詳述三個部份的設定。

### 6.1.1. GENERAL SETTINGS

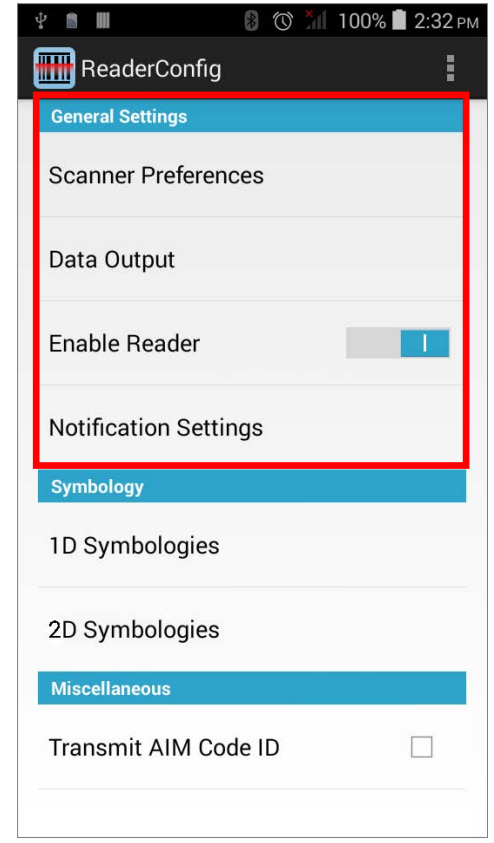

所有掃描器設定都從 **General Settings** 進入。點一下各個選項可進入次選單。

**General Settings** 下的功能包含:

- Scanner Preferences
- ▶ Data Output
- ▶ Enable Reader (預設開啟)
- **Notification Settings**

#### SCANNER PREFERENCES

**Scanner Preferences** 下的選項,會因行動電腦內建的掃描引擎而異。

#### 打開 **Scanner Preferences** 頁面:

1) 開啟 **Reader Config**,請參考開啟 [Reader Config](#page-109-1)。

#### 2) 點一下 **Scanner Preferences**。

特殊設定會因一維掃描引擎、一維雷射掃描引擎和二維掃描引擎而異:

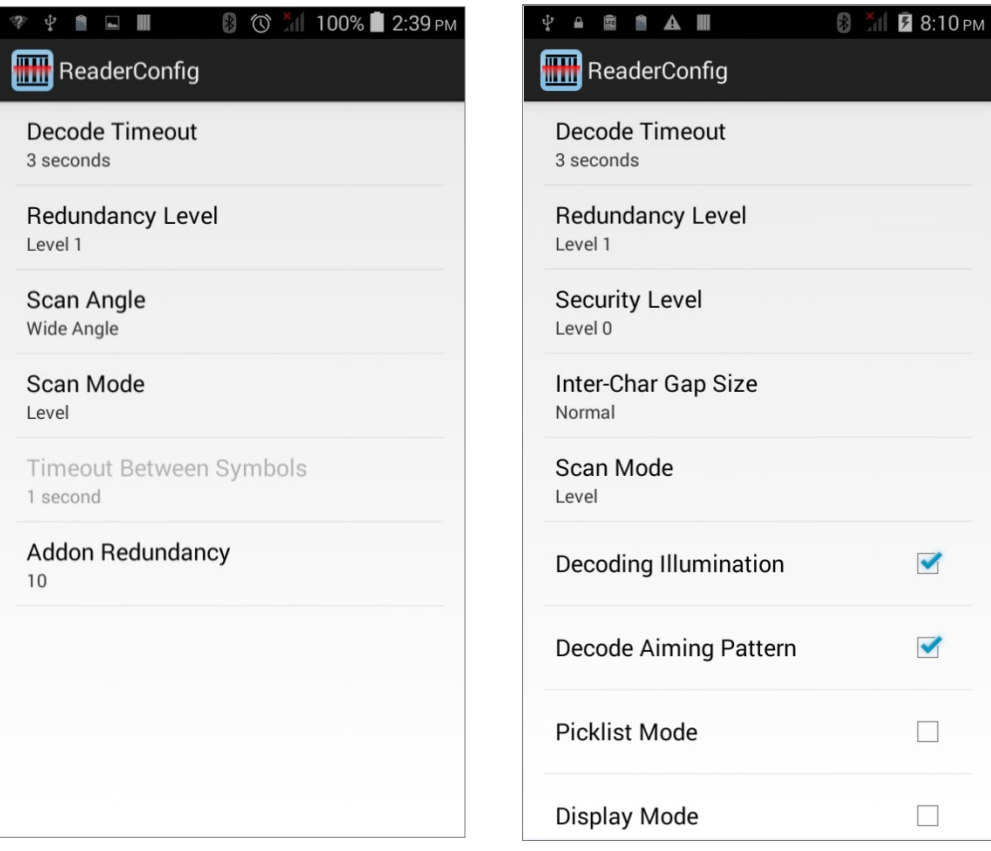

### 一維掃描引擎設定

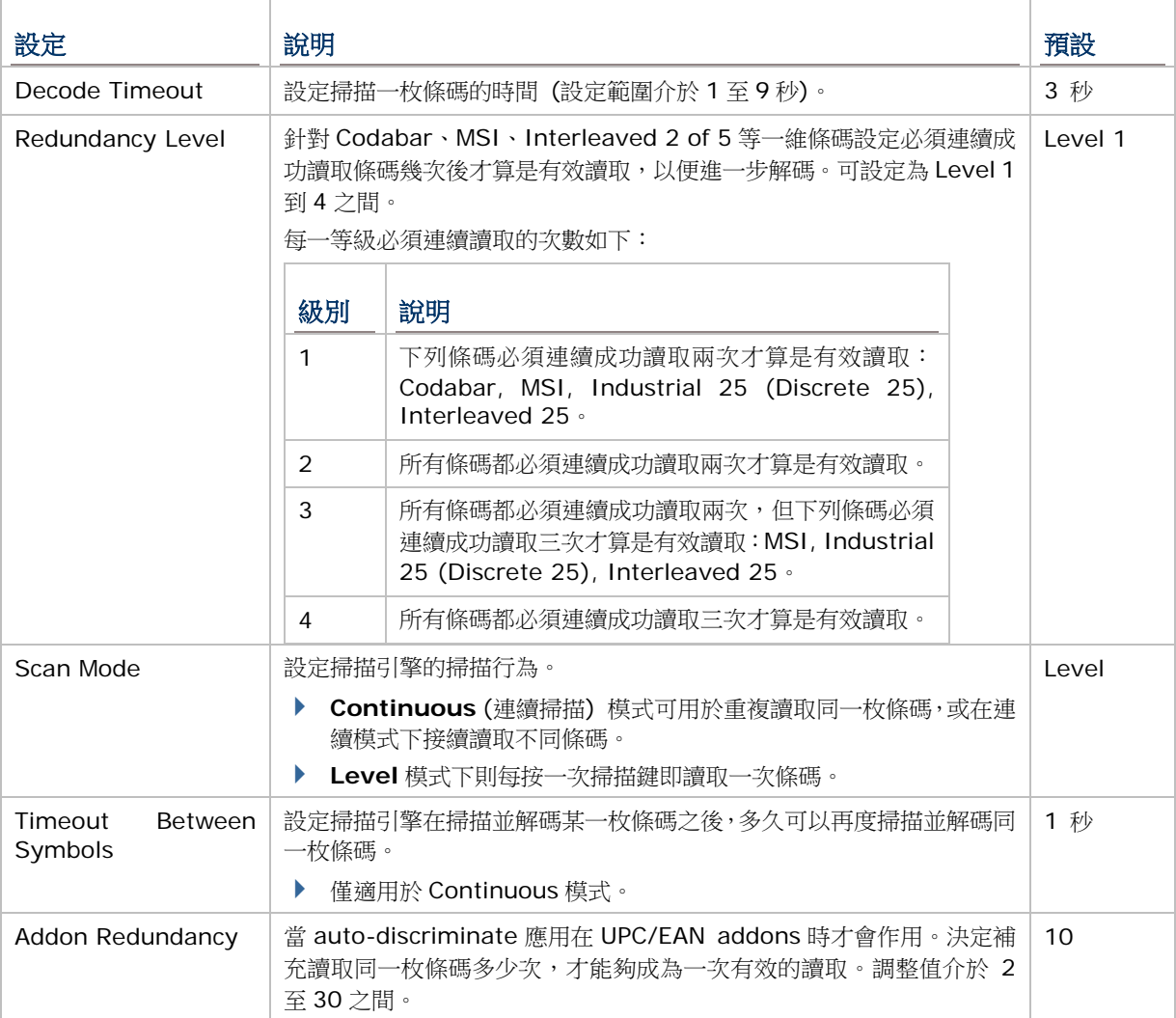

### 一維雷射掃描引擎設定

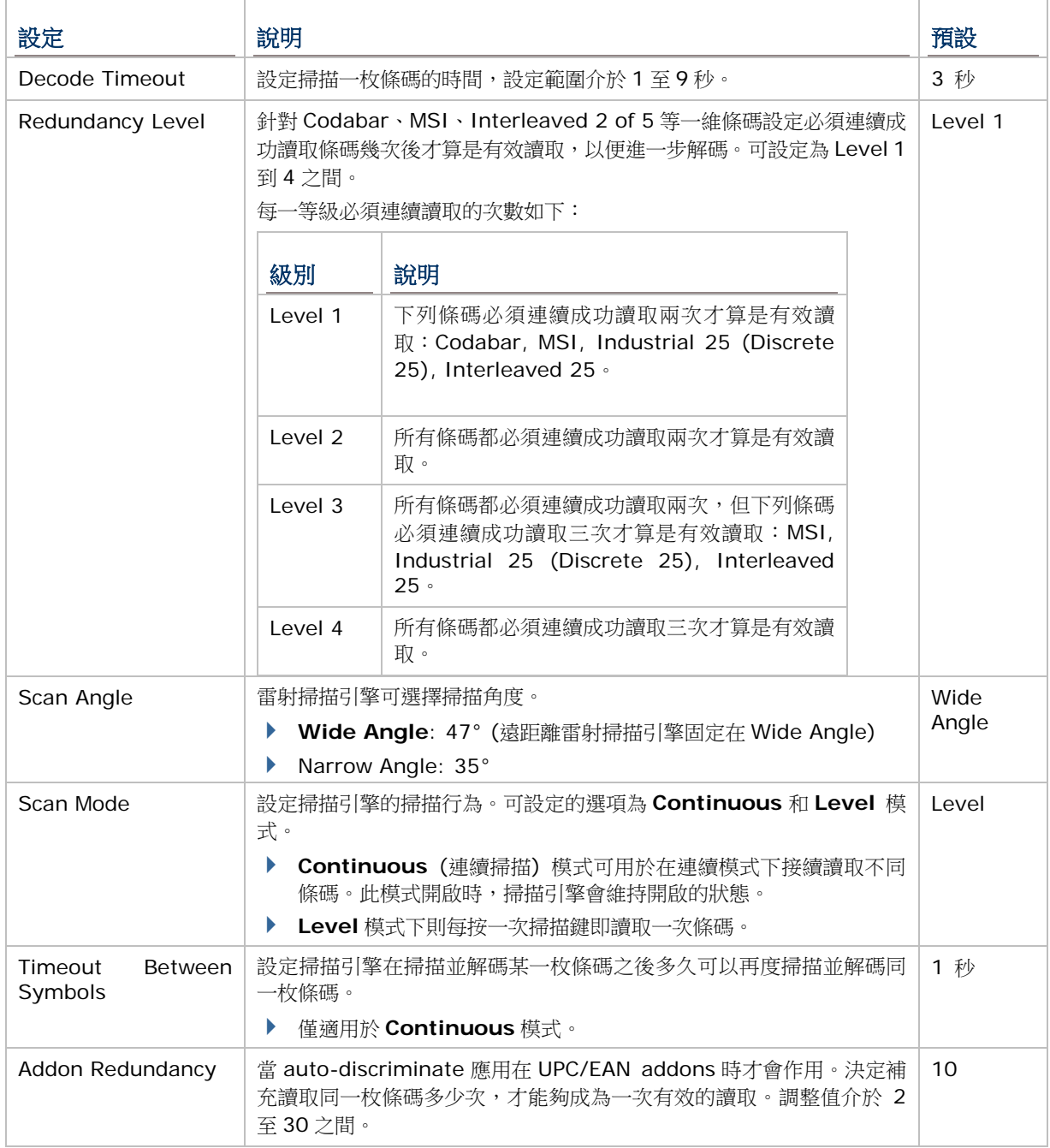

### 二維掃描引擎設定

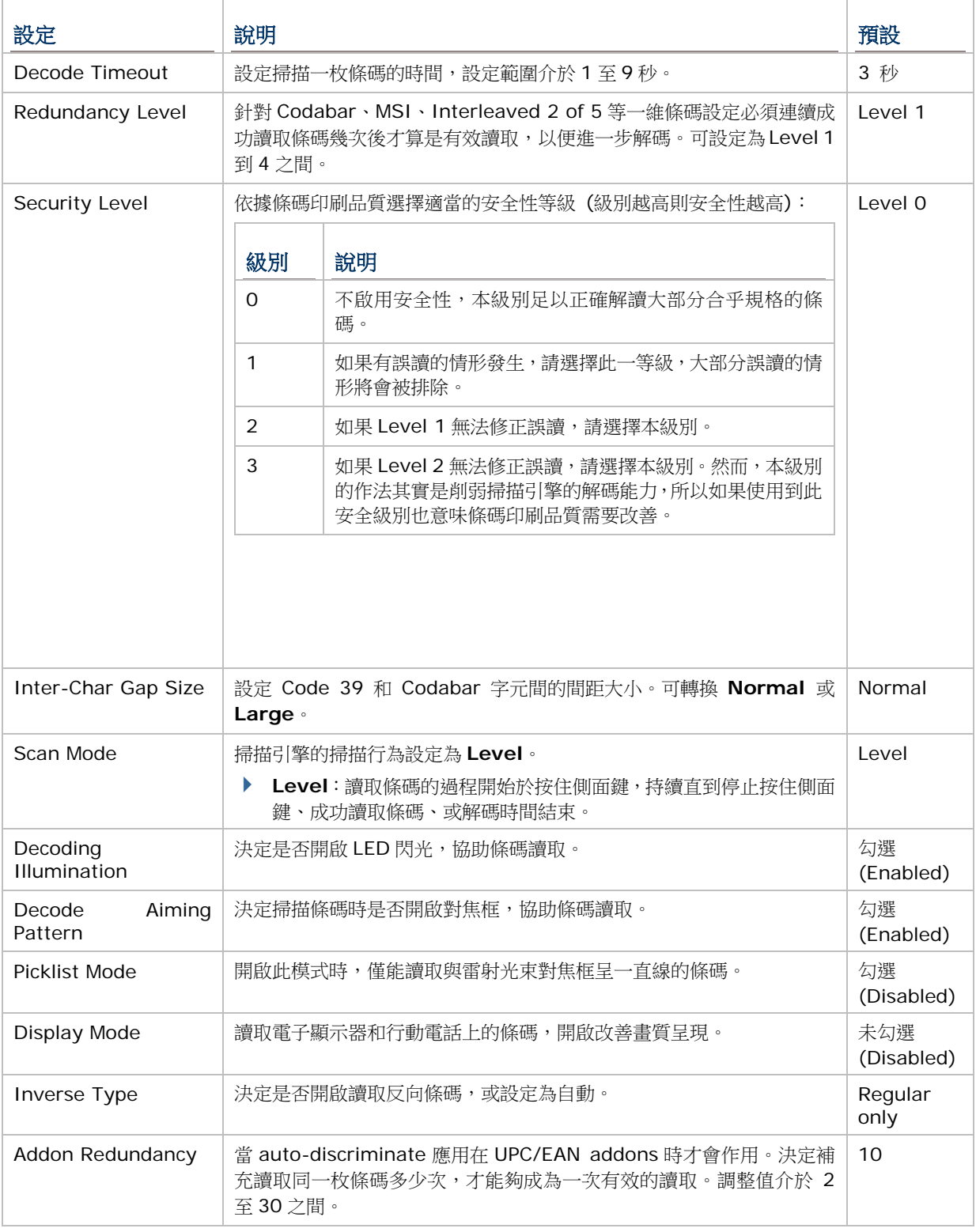

# <span id="page-114-0"></span>DATA OUTPUT

**Data Output** 讓使用者設定輸出資料的方式。

開啟 **Data Output** 設定頁面:

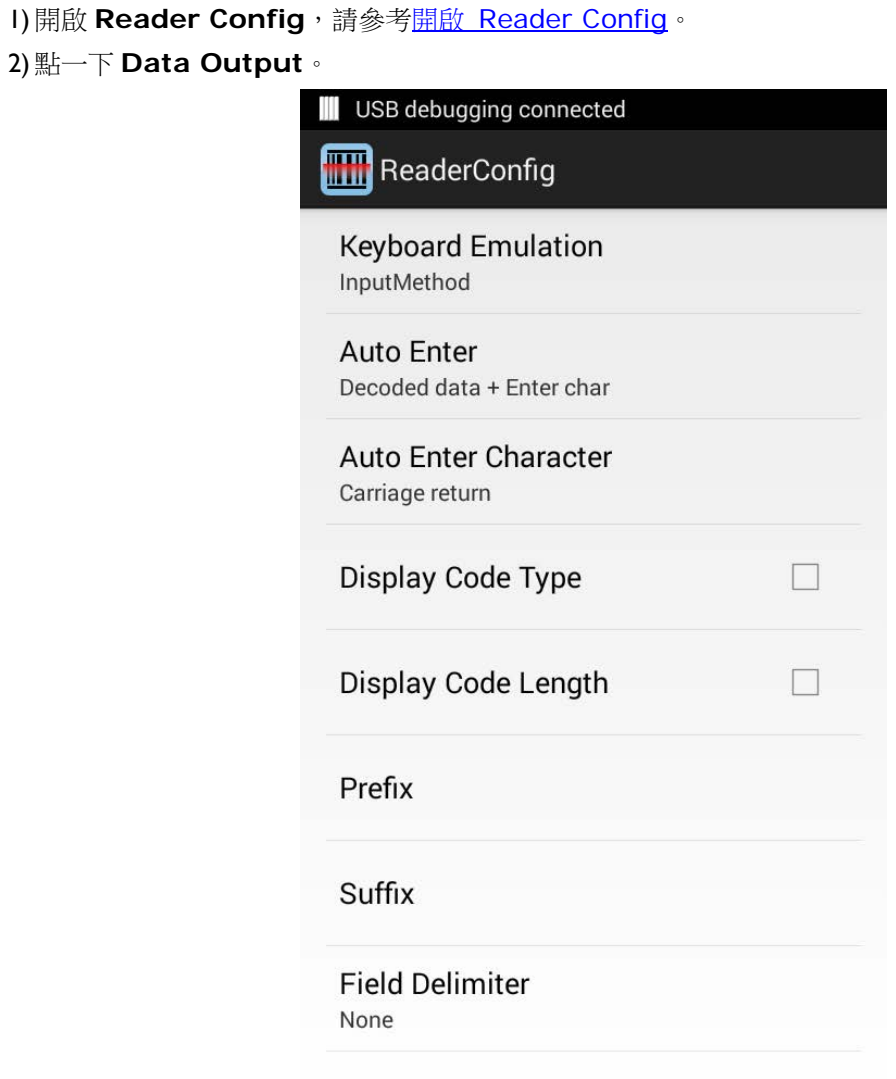

#### 資料輸出目的地

**Keyboard Emulation** 設定讀取的資料輸出目的地。

<span id="page-115-0"></span>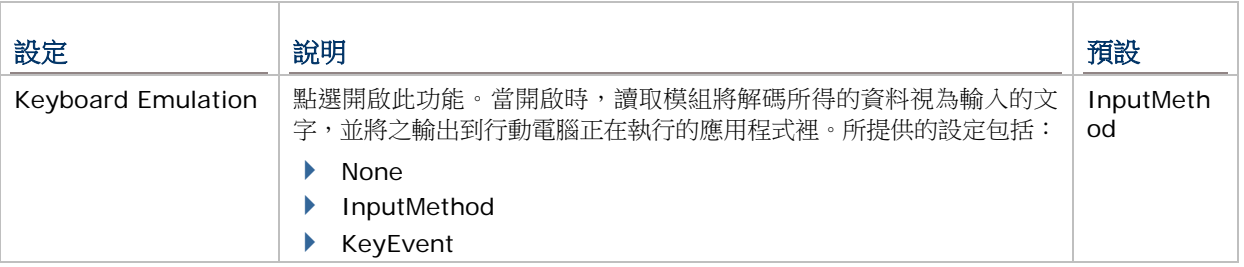

#### 資料輸出格式

資料輸出目的地設定完成後,接著設定資料輸出格式,例如:呈現解碼資料的「格式」。

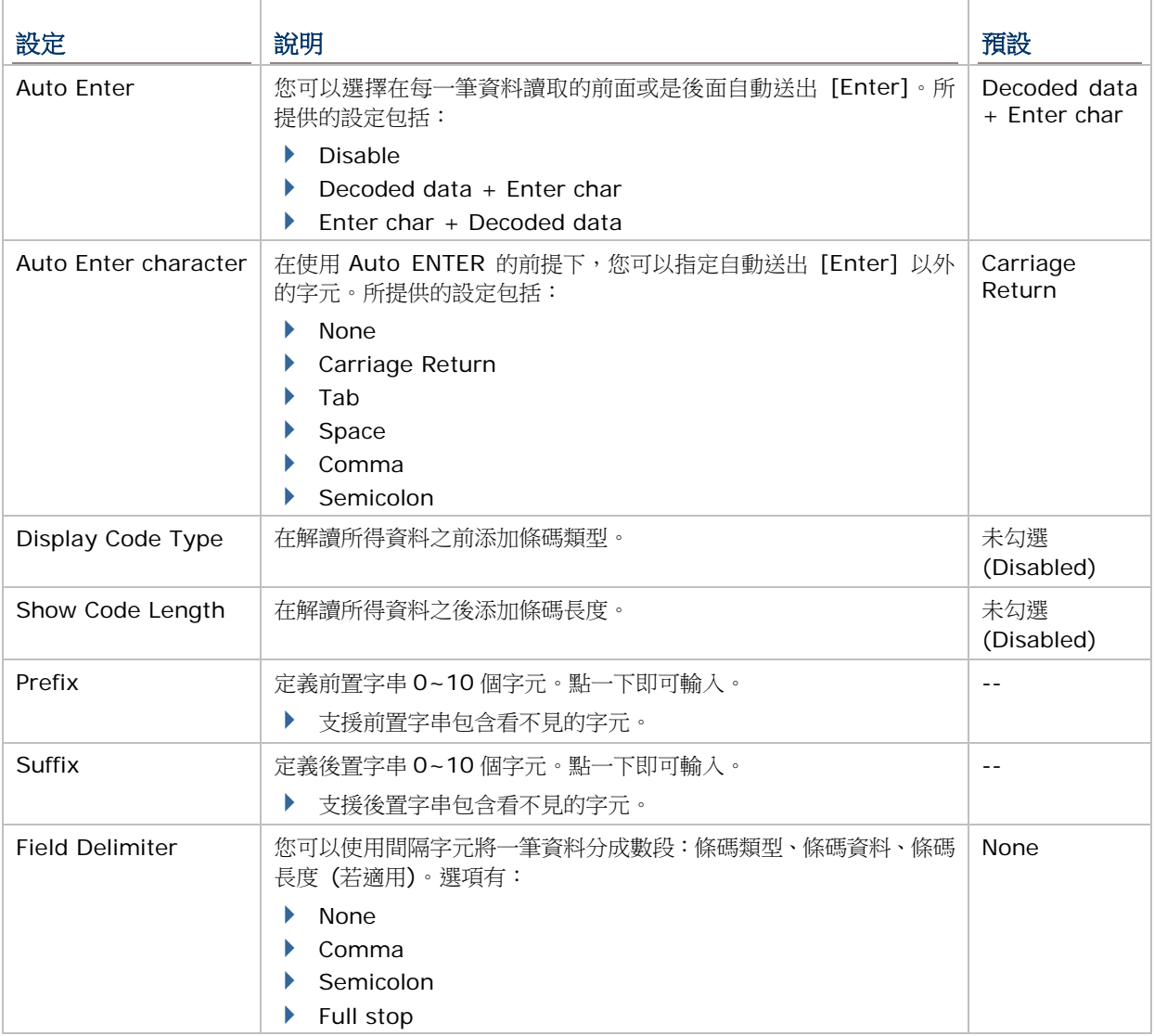

#### ENABLE READER

核取方塊可用來開啟或關閉條碼讀取功能。讀取功能開啟時,每一次按下掃描鍵,前方掃描窗會發出掃 描光線。

#### NOTIFICATION SETTINGS

**Notification Settings** 設定頁面的功能,是讓行動電腦在成功解讀條碼條碼之後,發出聲音、燈號或 震動通知,提醒使用者條碼已成功讀取。

若要開啟 **Notification Settings** 頁面:

1) 開啟 [Reader Config](#page-109-1), 請參考<u>開啟 Reader Config</u>。

2) 點一下 **Notification Settings**。

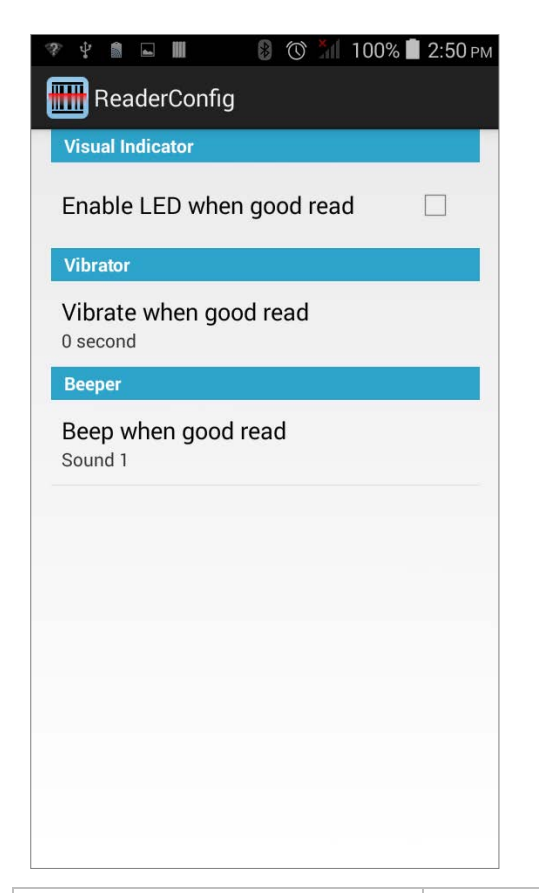

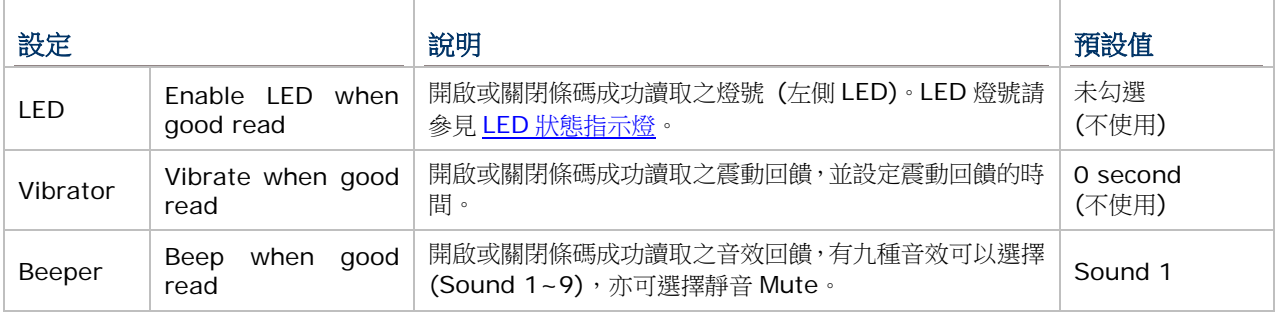

### 6.1.2. SYMBOLOGY設定

在 **Symbology** 頁面上,您可以設定要讀取的條碼類型,並啟用/停用某些功能,例如:

- ▶ 自訂並傳送開始/停止字元 (start/stop characters)
- ▶ 驗證/傳送檢查碼 (check digits)
- ▶ 開啟/關閉 Addon
- 轉換為其他種類條碼
- ▶ 輸出 symbology ID
- $\mathbf b$

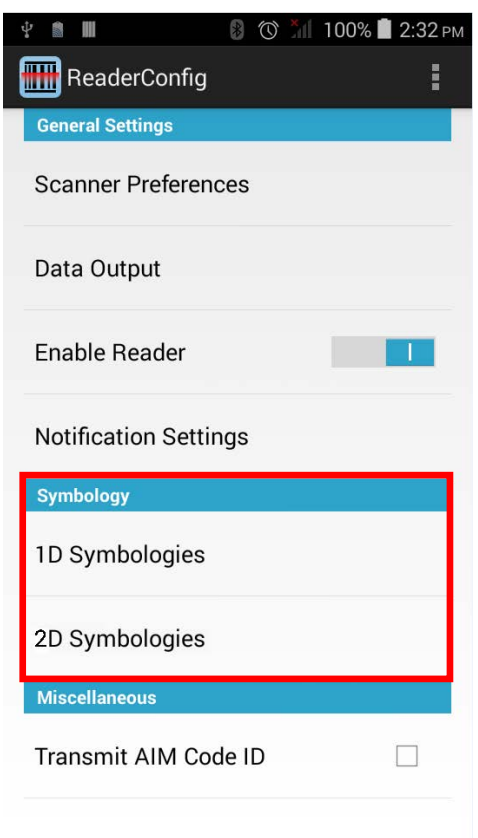

#### 若要開啟 **Symbology** 設定頁面:

- 1) 開啟 [Reader Config](#page-109-1), 請參考<u>開啟 Reader Config</u>。
- 2) 點一下 **1D Symbologies** 或 **2D Symbologies** (如果您使用的是二維條碼掃描引擎),列出所 有可讀取的條碼類型。
- 3)
	- 1D Symbologies 2D Symbologies

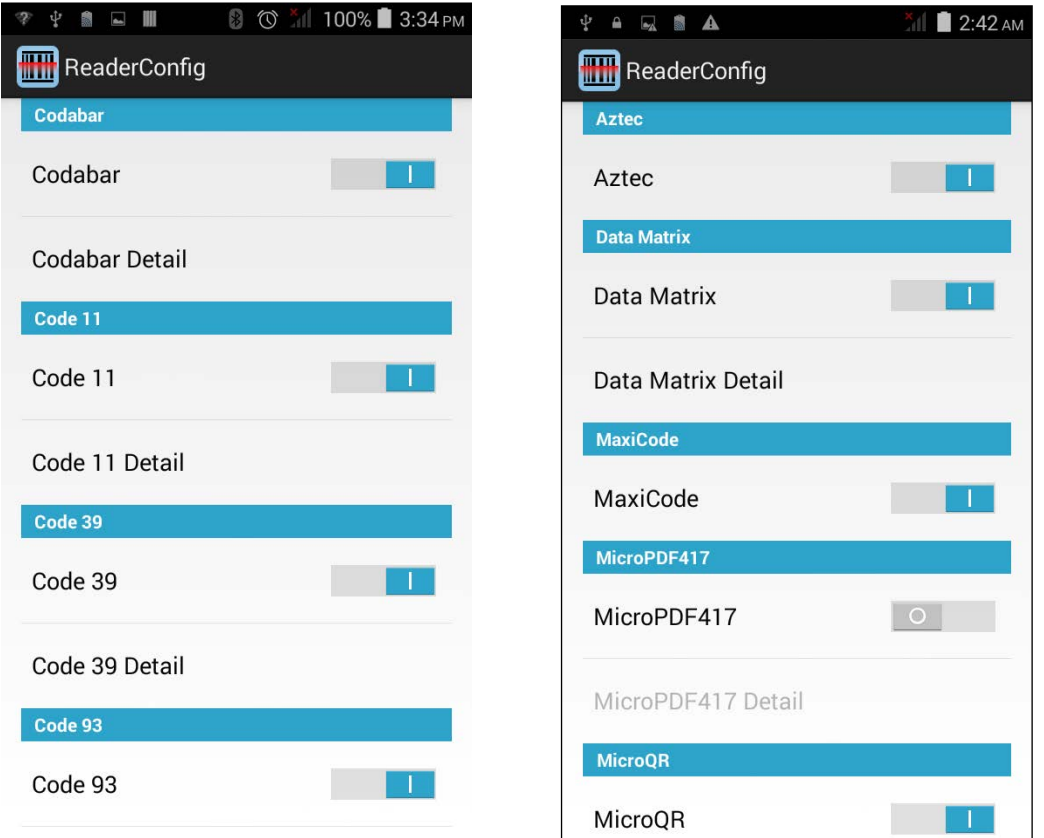

### 啟用/停用 SYMBOLOGY

點一下每個條碼類型啟用或停用。

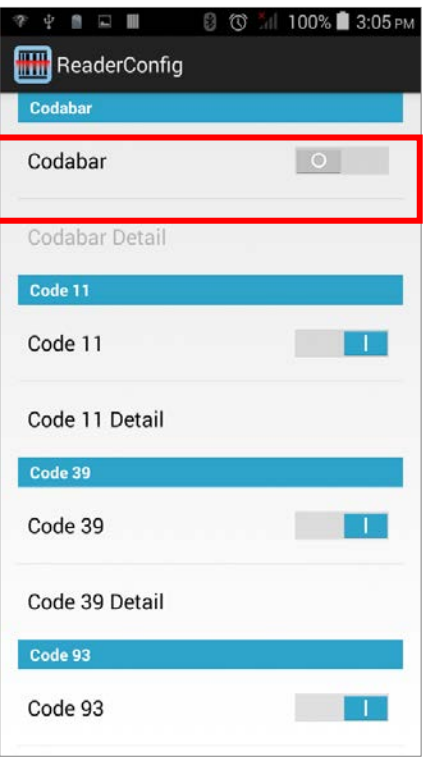

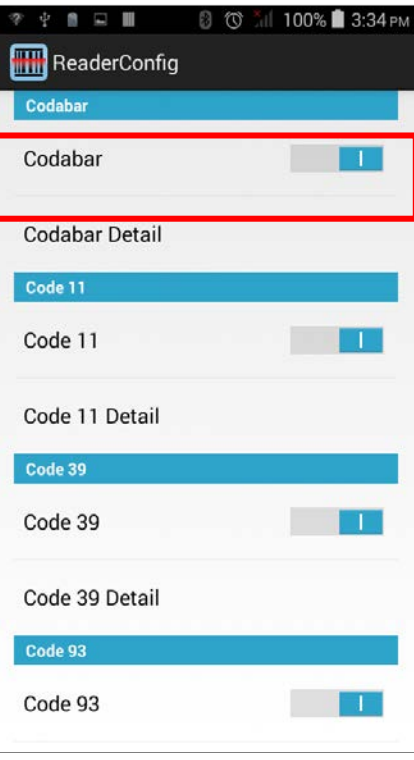

#### SYMBOLOGY 設定

點一下每個條碼類型下的 **Detail**,進入每個條碼類型的詳細設定。

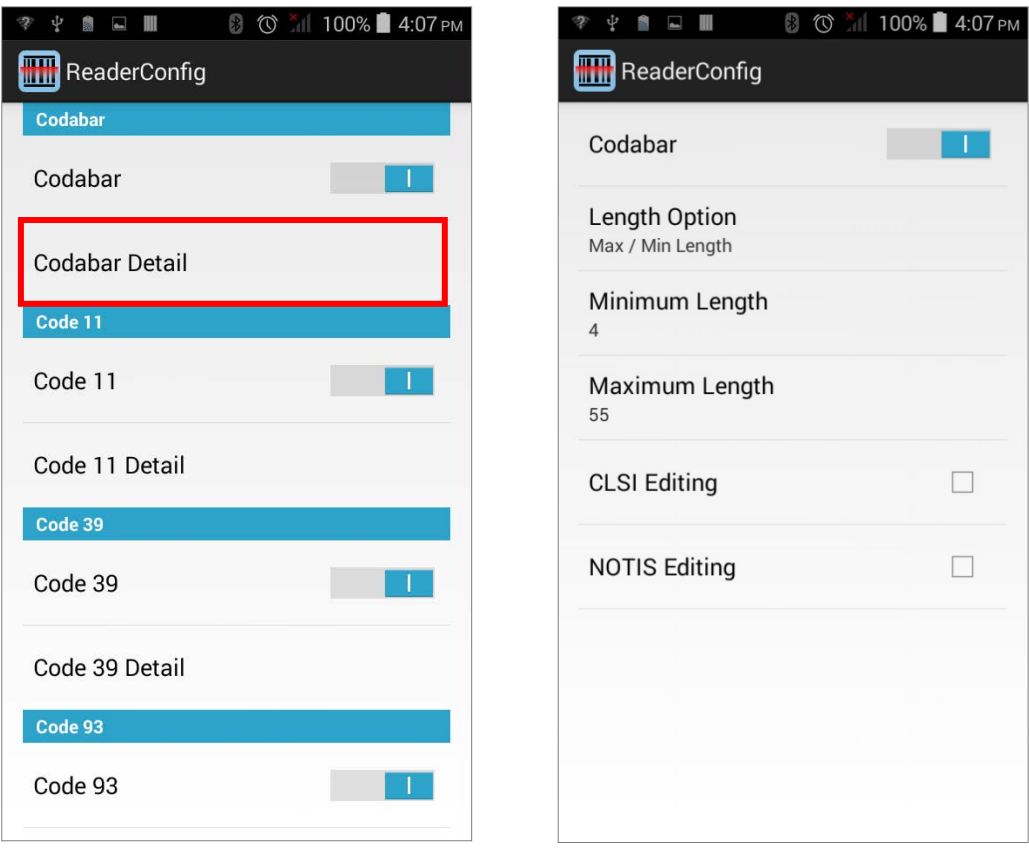

如需條碼設定的詳細資訊:

- ▶ 參見附錄二:CCD 一維掃描引擎 [條碼讀取設定](#page-140-0)。
- ▶ 參見附錄三:一維雷射條碼掃描引擎 [條碼讀取設定](#page-145-0)。
- ▶ 參見附錄四:二維條碼掃描引擎 [條碼讀取設定](#page-153-0)。

# 6.1.3. MISCELLANEOUS設定項目

此區塊可選擇是否要傳送 AIM 條碼識別碼。

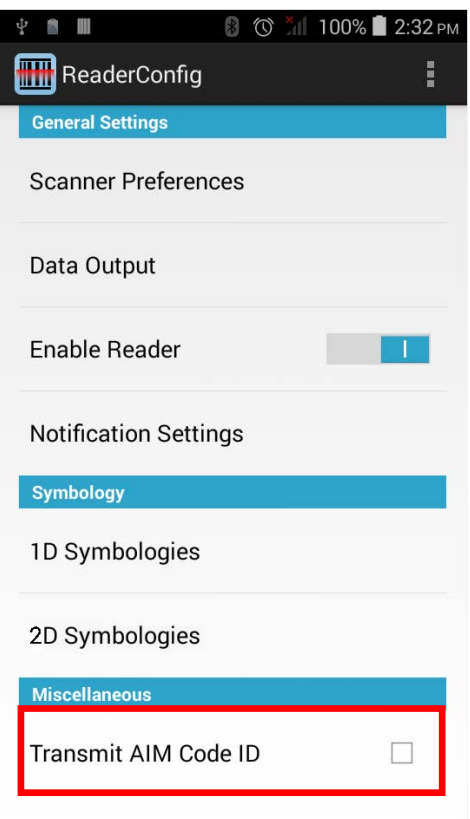

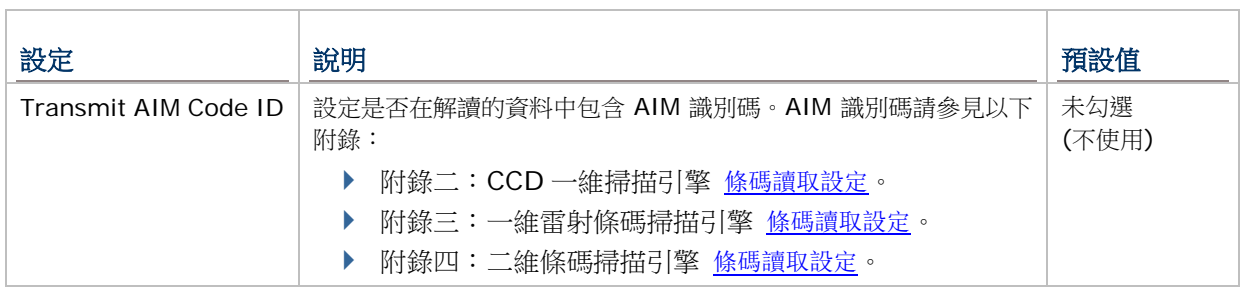

# 6.1.4. READER CONFIG 選單

**Reader Config** 主頁面右上方提供選單,讓您可以測試掃描條碼、在可重複使用的格式中輸入/輸出 所有設定、將所有設定重設回出廠預設值、以及查看著作權和版本資訊。

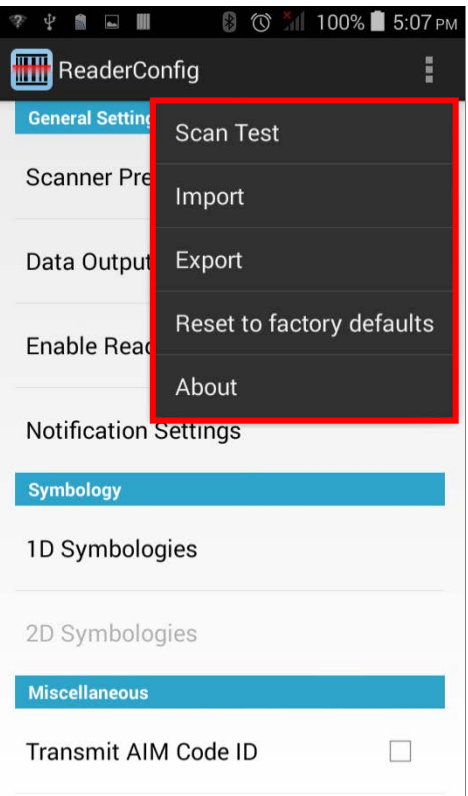

### SCAN TEST

測試條碼:

1) 打開 [Reader Config](#page-109-1), 請參考開啟 Reader Config。

2)點一下設定按鈕

3) 點一下選單中的 Scan Test。測試掃描的頁面開啟。

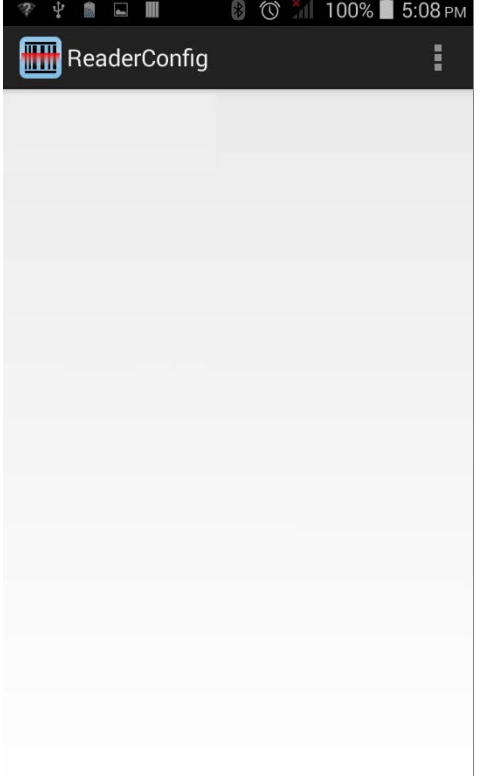

#### IMPORT & EXPORT

Reader Config 支援以.xml 檔儲存和輸出設定。

先前轉出的條碼和掃描引擎設定,可以再次轉入到行動電腦。在數個裝置上也能夠執行相同的 Reader Config 設定。

輸入設定:

- I) 打開 [Reader Config](#page-109-1),請參考開啟 Reader Config。
- 2)點一下設定按鈕 開啟選單。
- 3) 點一下選單上的 Import。

開啟頁面讓您點選先前儲存的設定。

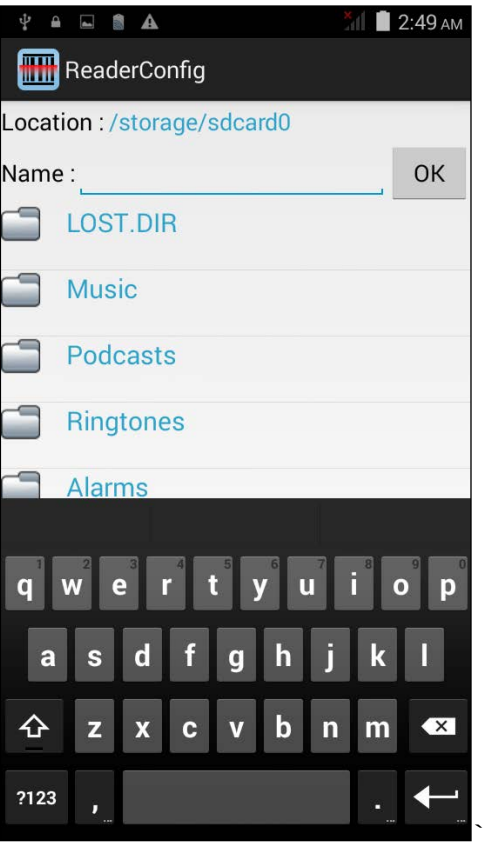

4) 點一下 **OK**。視窗出現成功輸入設定的通知。

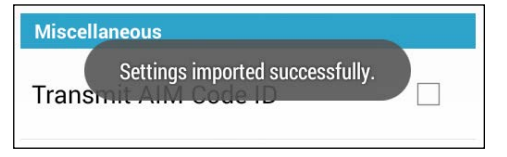

輸出設定:

1) 打開 [Reader Config](#page-109-1), 請參考<u>開啟 Reader Config</u>。

2)點一下設定按鈕 ■■■<br>2)點一下設定按鈕 ■■ 開啟選單。

3) 點一下選單上的 **Export**。

開啟頁面讓您輸入要儲存的設定之名稱和位置。

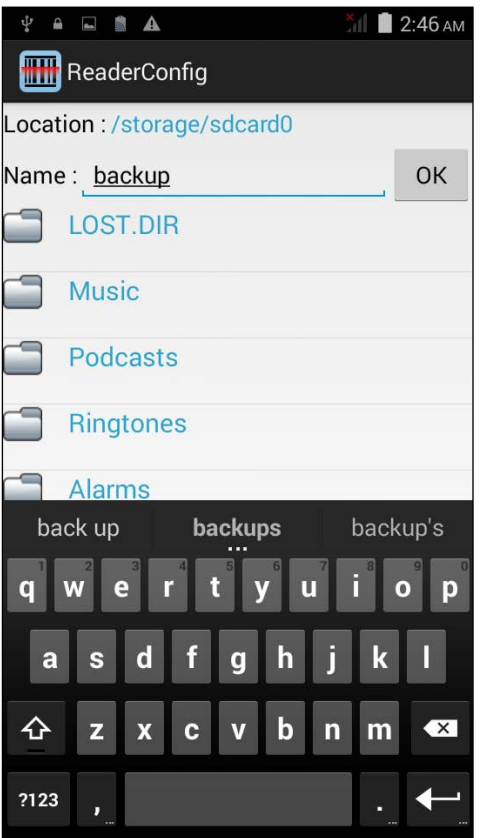

4) 點一下 **OK**。視窗出現成功輸出設定的通知。

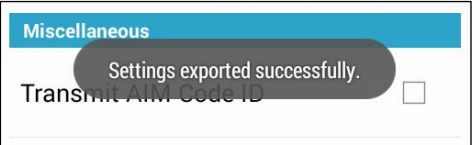

#### RESET TO FACTORY DEFAULTS

此功能將 **Reader Config** 應用程式中的所有設定回復到出廠預設值。

開啟回復出廠預設值:

1) 打開 [Reader Config](#page-109-1), 請參考<u>開啟 Reader Config</u>。

2)點一下選單上的設定按鈕 ,開啟設定選單。

3) 點一下 Reset to Factory defaults。

一個對話框出現,請您確認是否所有的應用程式設定都要回復預設值。點一下 **OK** 回復預設值或 **Cancel** 關閉對話框。

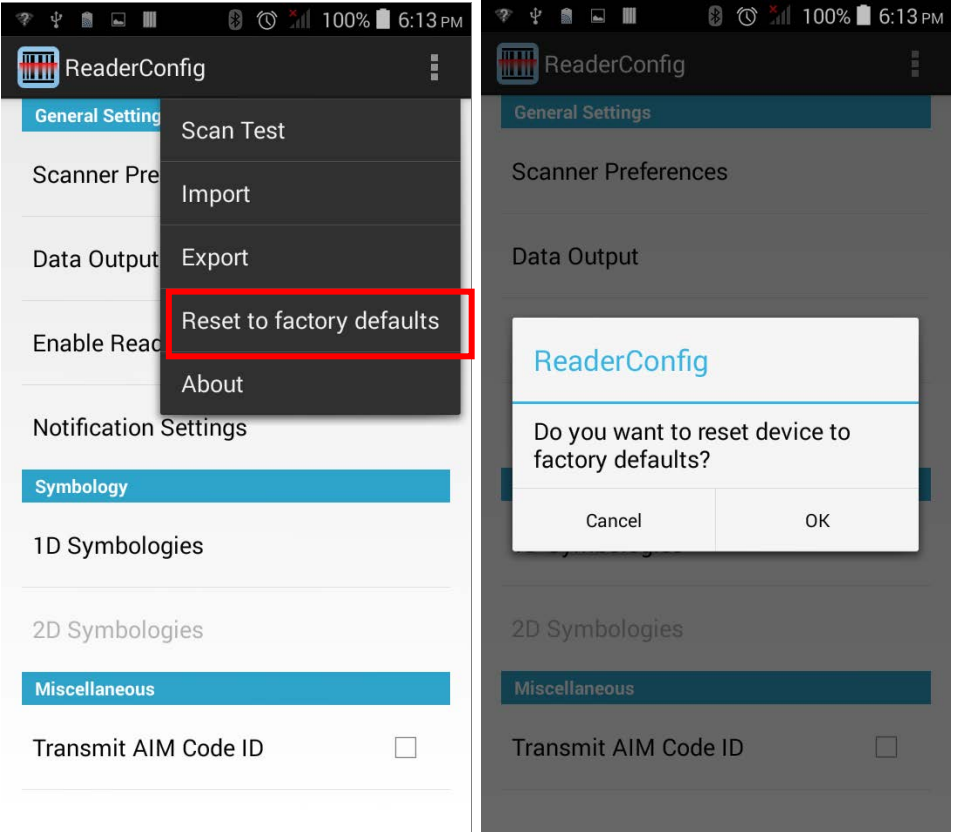

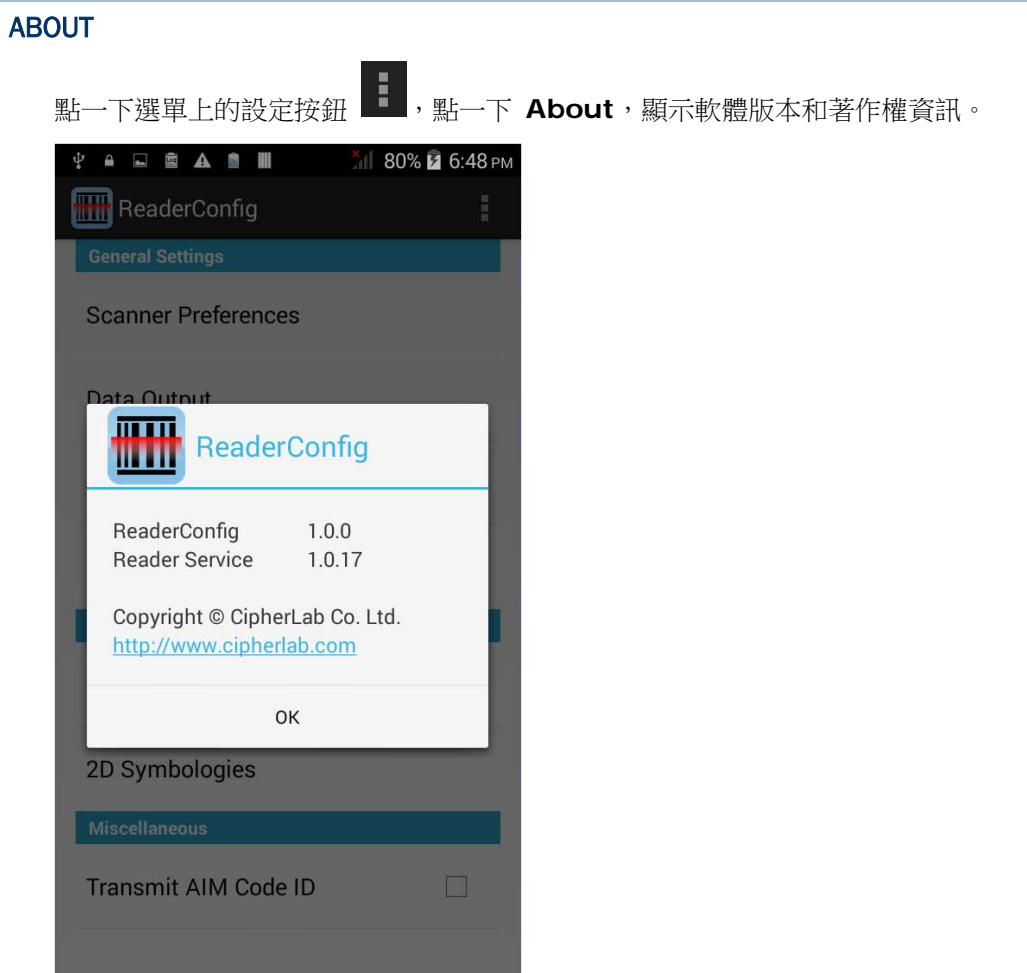

# <span id="page-129-0"></span>6.2. 讀取條碼

當您要讀取條碼時,您可以透過 [Keyboard Emulation](#page-115-0) 將讀取的資料輸出到指定的位置,亦可使用 Reader Config 上的 **Scan Test** 測試頁面查看掃描的資料。

若要讀取條碼:

1) 開啟 [Reader Config](#page-109-1), 請參考<u>開啟 Reader Config</u>。

2) 點一下選單上的 **Scan Test**。

畫面上開啟空白的條碼測試頁面,您所掃描的條碼資料將顯示於此處。

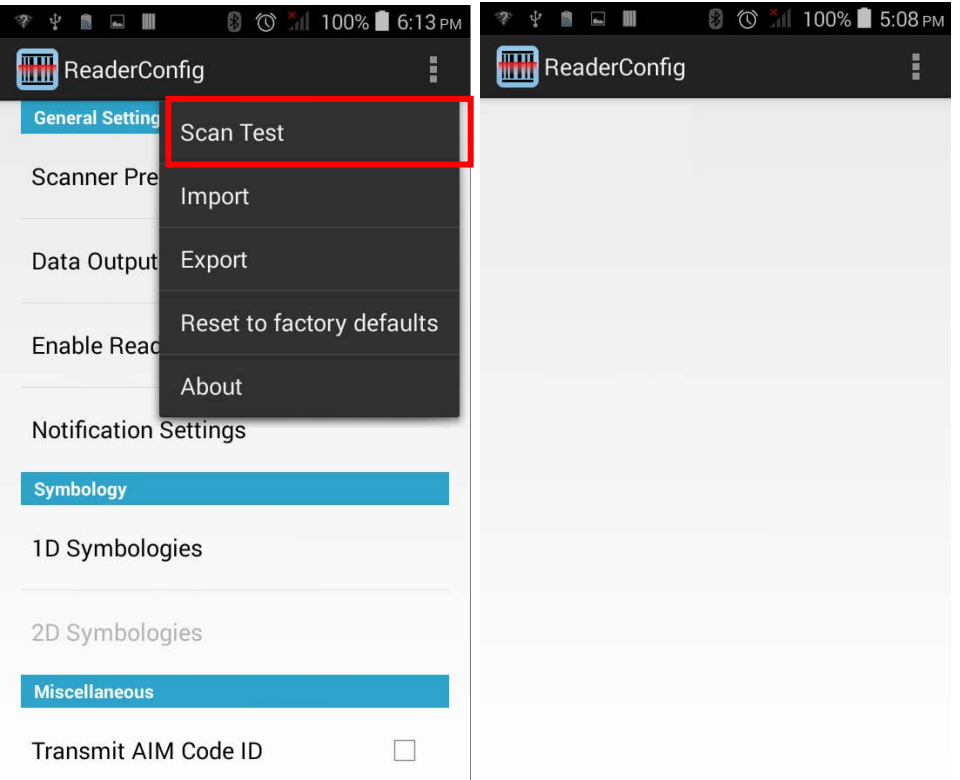

3) 將掃描窗對準要讀取的條碼,按住兩側任一掃描鍵。 掃描窗會發出掃描紅光,讀取印刷條碼。

一旦條碼成功讀取,或設定的讀取時間結束,掃描紅光會消失。

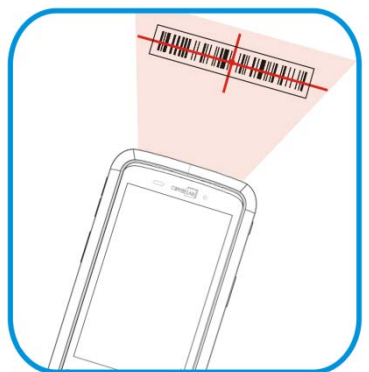

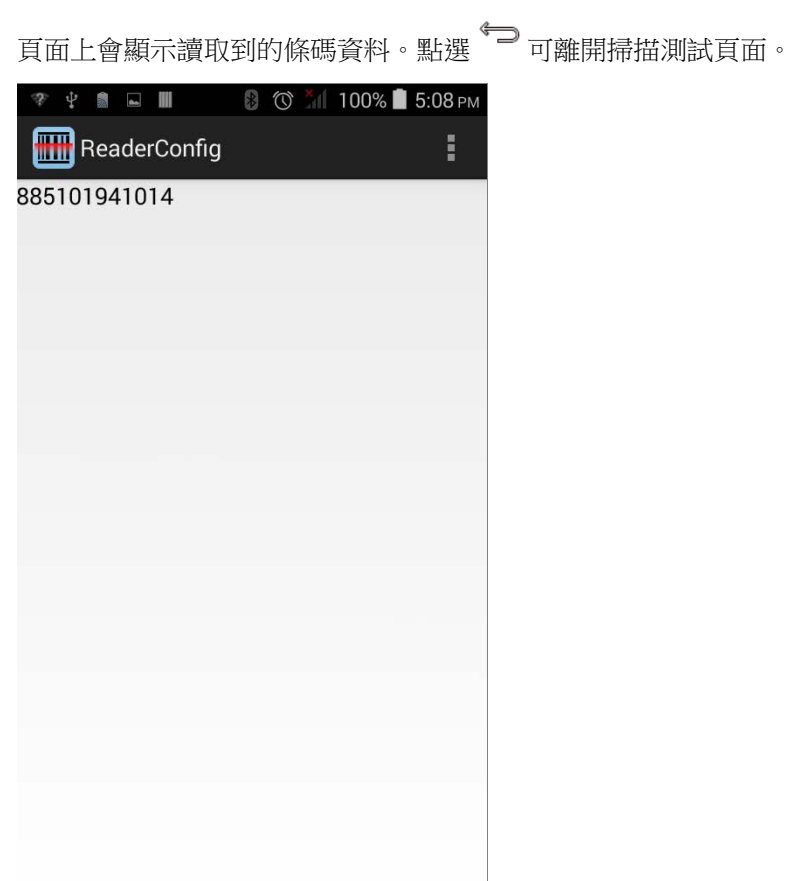

若要顯示其他條碼資料 (如條碼類型與資料長度),可在 [Data Output](#page-114-0) 中調整相關設定。

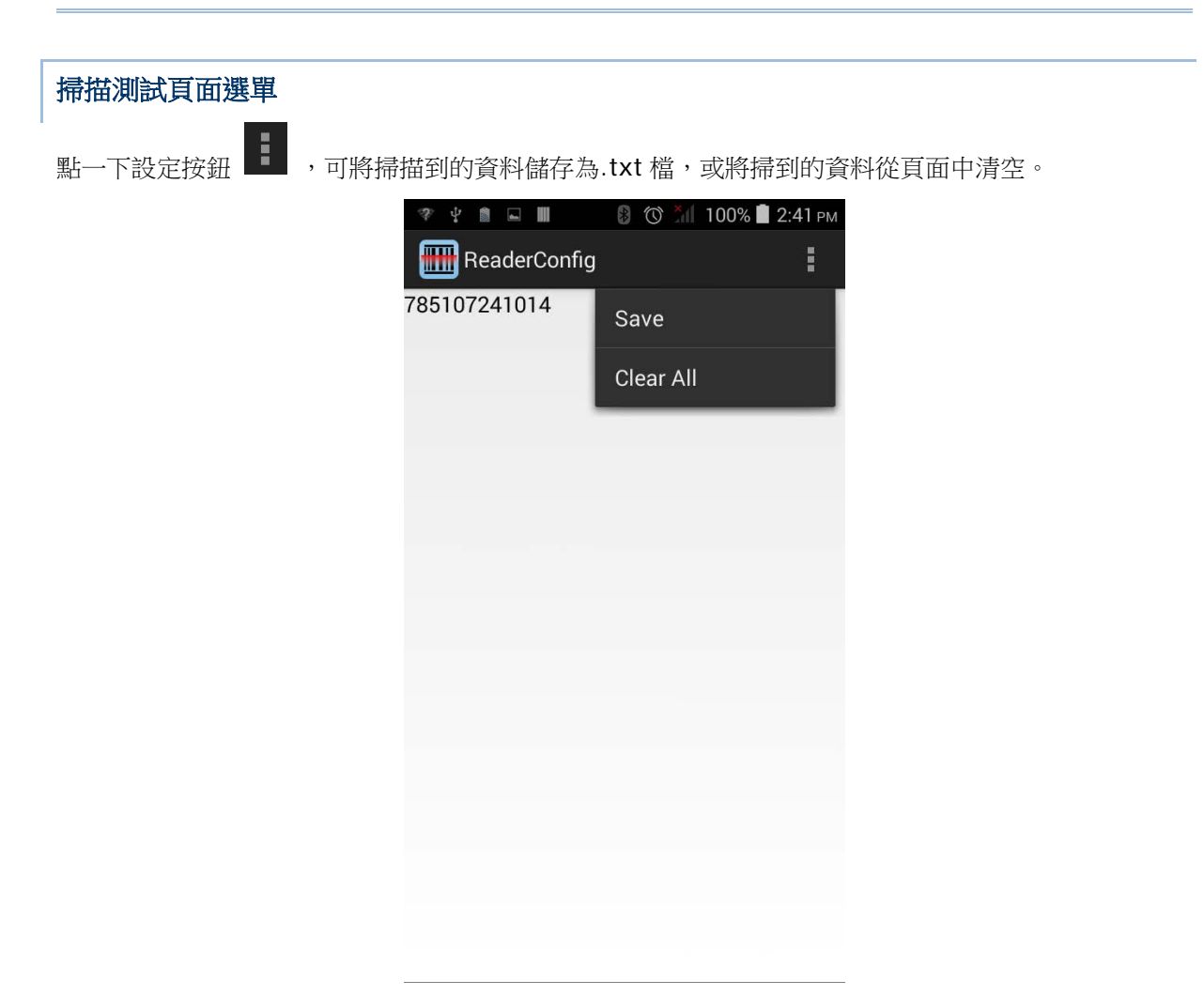

# 產品規格

# 作業系統、處理器及記憶體

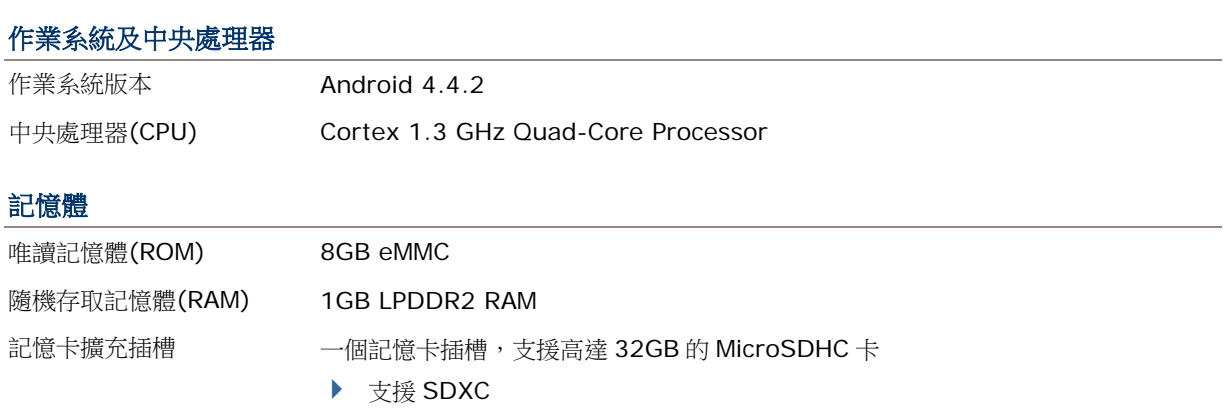

# 通訊及資料擷取

#### 通訊

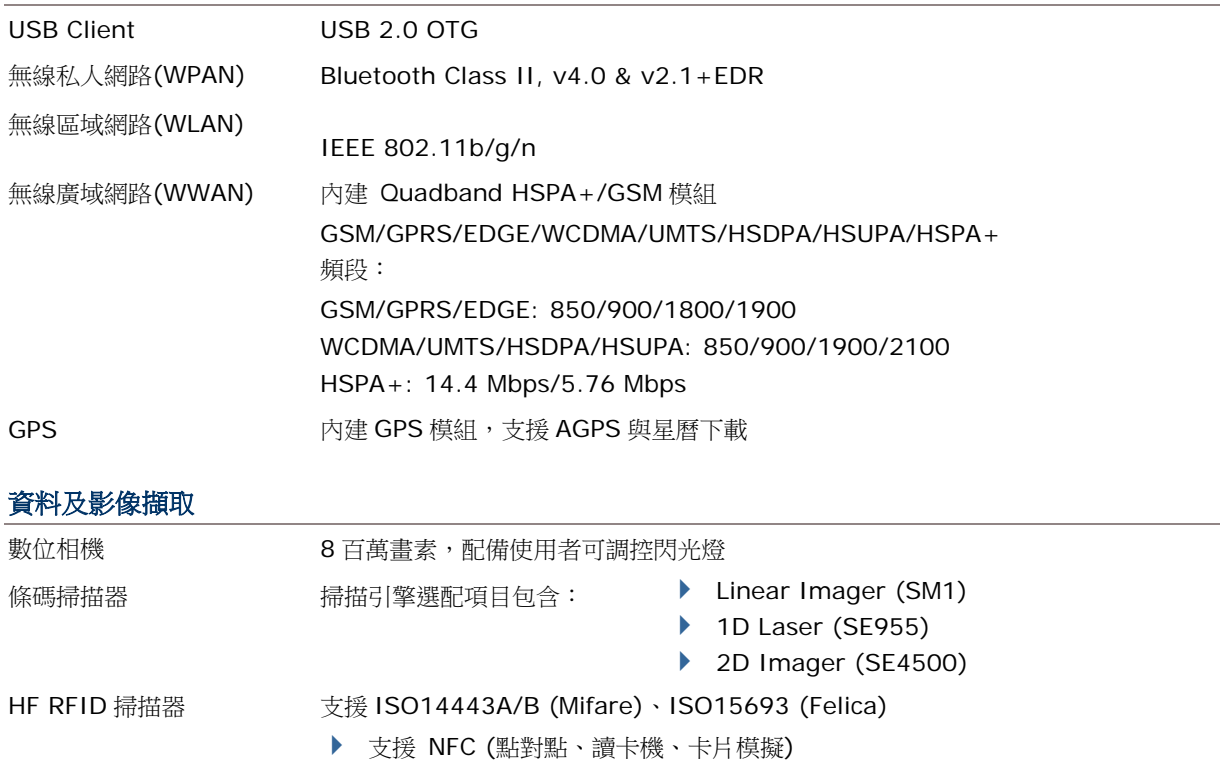

# 電氣特性

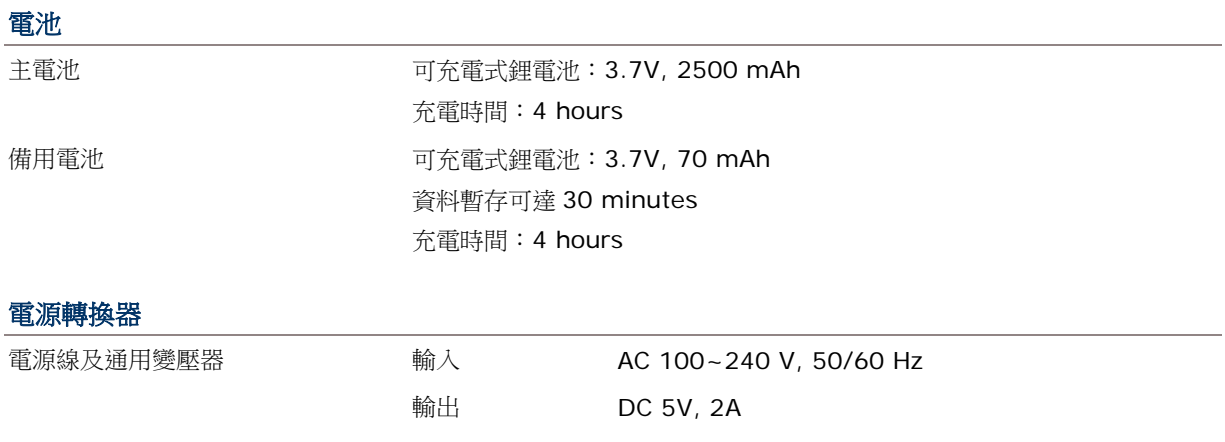

#### 工作時間

工作時間可達 8-10 小時。

# 外觀特性

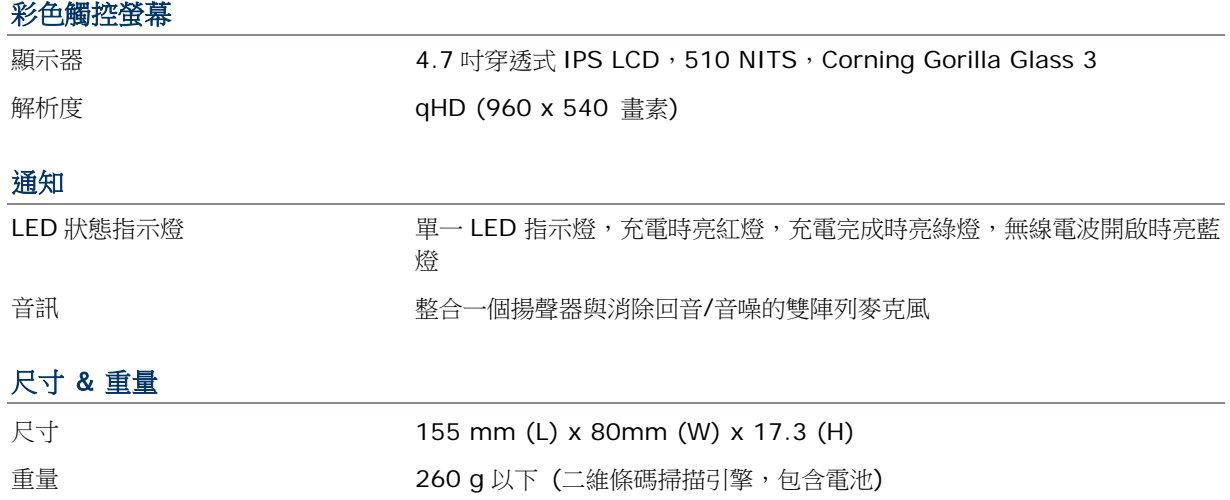

# 環境特性

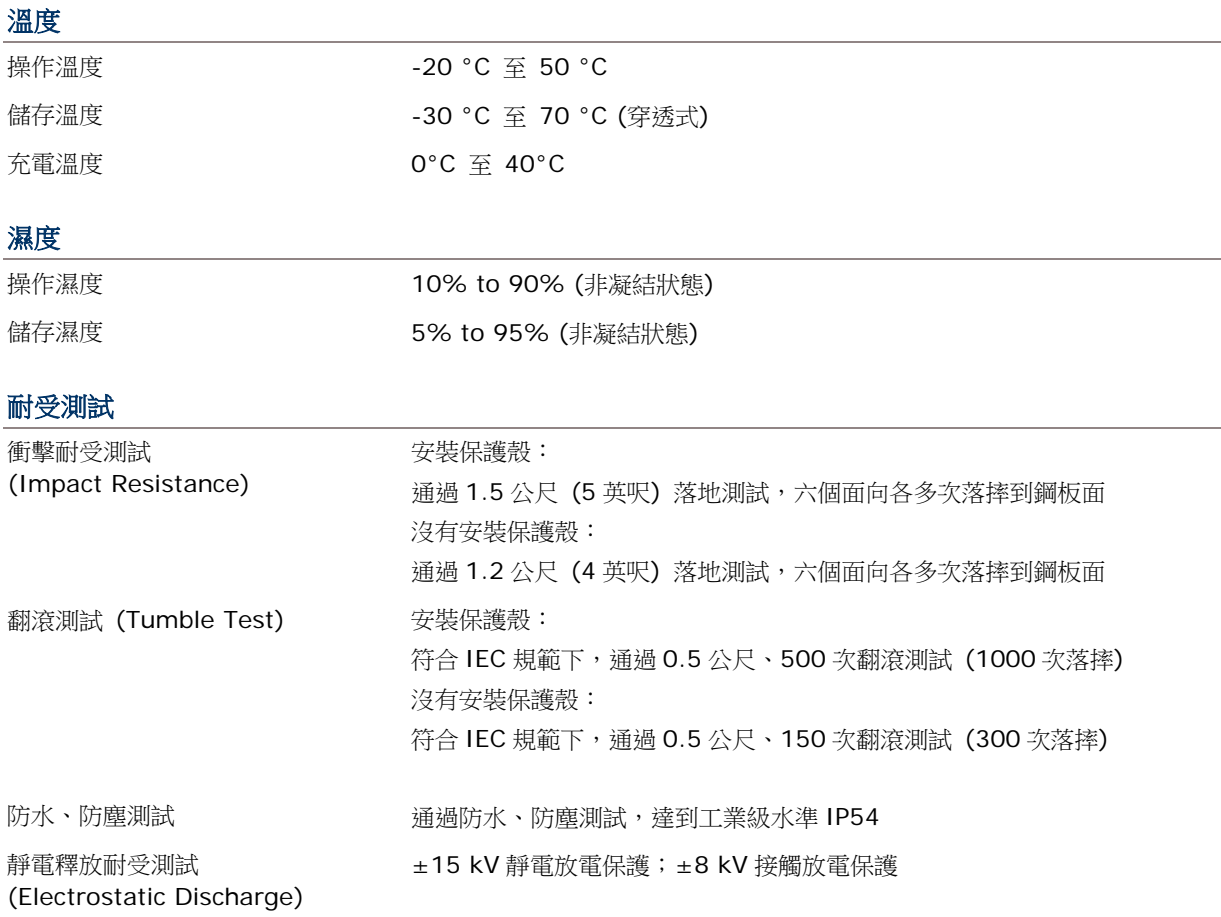

# 軟體支援開發

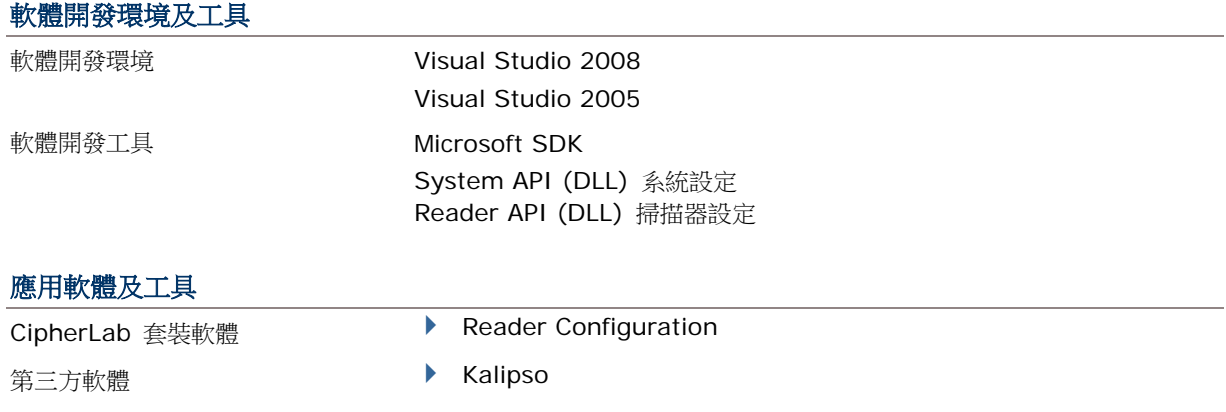

# 配件

### 可選擇的配件

- 保護殼
- 充電座

附件一

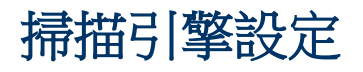

透過 CipherLab Reader Configuration, 使用者可設定下述條碼掃描引擎:

- ▶ 一維 CCD (SM1)
- ▶ 一維雷射 (SE955)
- ▶ 二維 (SE4500DL)

注意: 一維與二維掃描引擎不會共存在行動電腦上,因為兩者都可讀取條碼,行動電腦只允許執行一支 條碼掃描引擎的應用程式。

### 本章內容

[支援的條碼類型](#page-137-0) ................................................................ [130](#page-137-0)

# <span id="page-137-0"></span>支援的條碼類型

所支援的條碼類型隨著內建的掃描引擎而有所不同,如下表所列。有關個別掃描引擎的設定,請參照附 錄二、三、四。

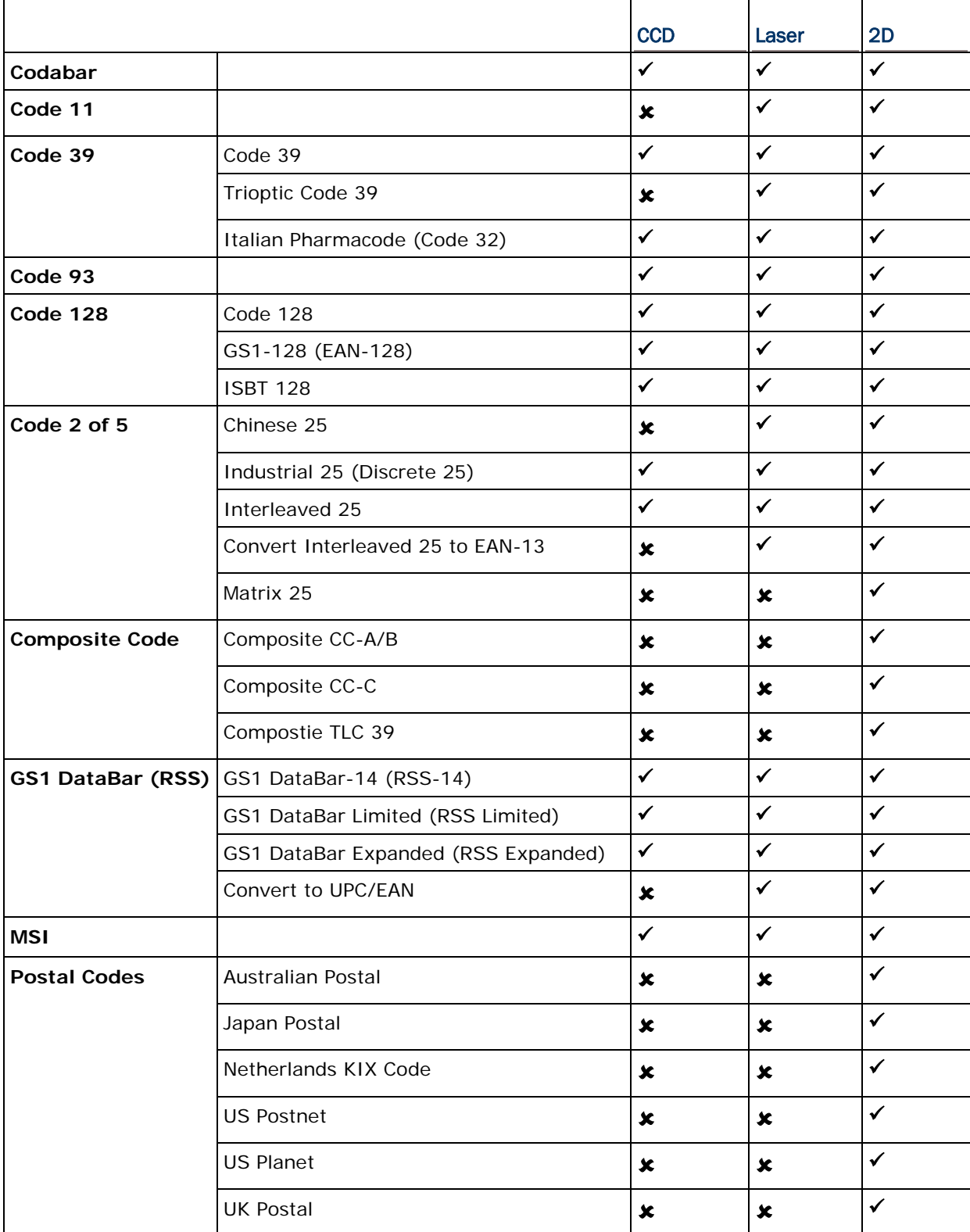

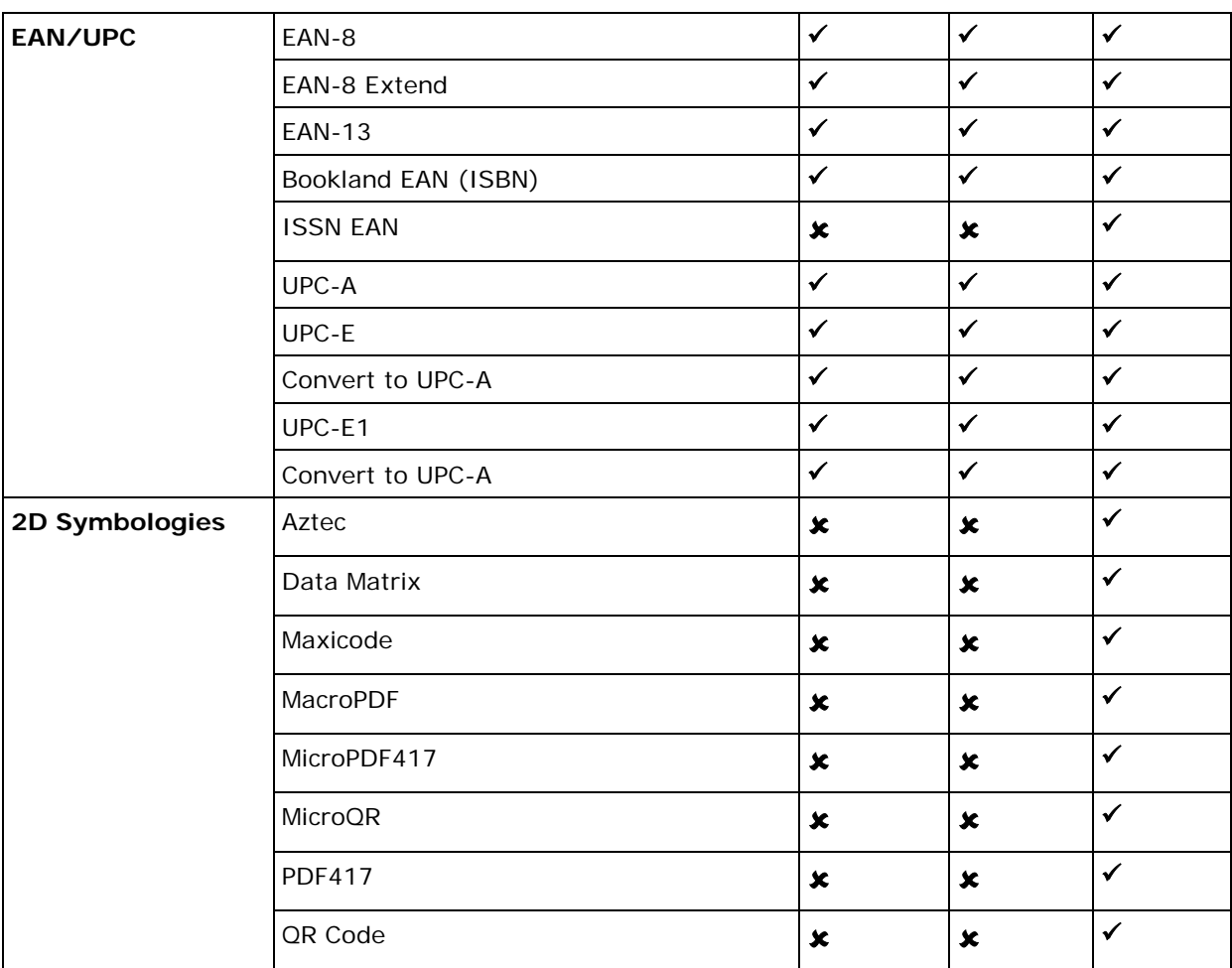

附錄二

# 一維 CCD 條碼掃描引擎 (SM1)

以下表格列出 CCD 條碼掃描引擎(SM1)條碼類型的設定。

# <span id="page-140-0"></span>條碼讀取設定

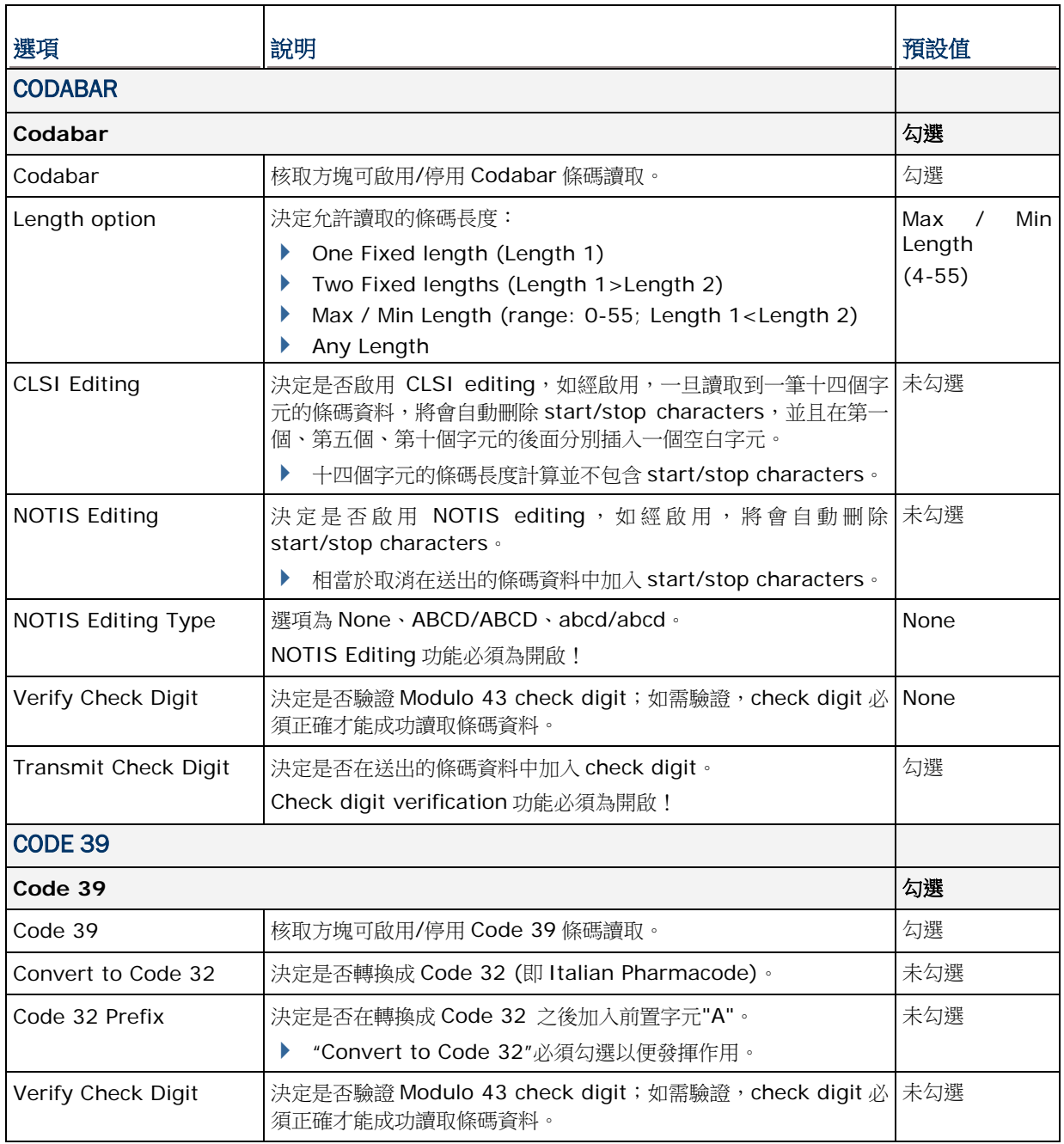

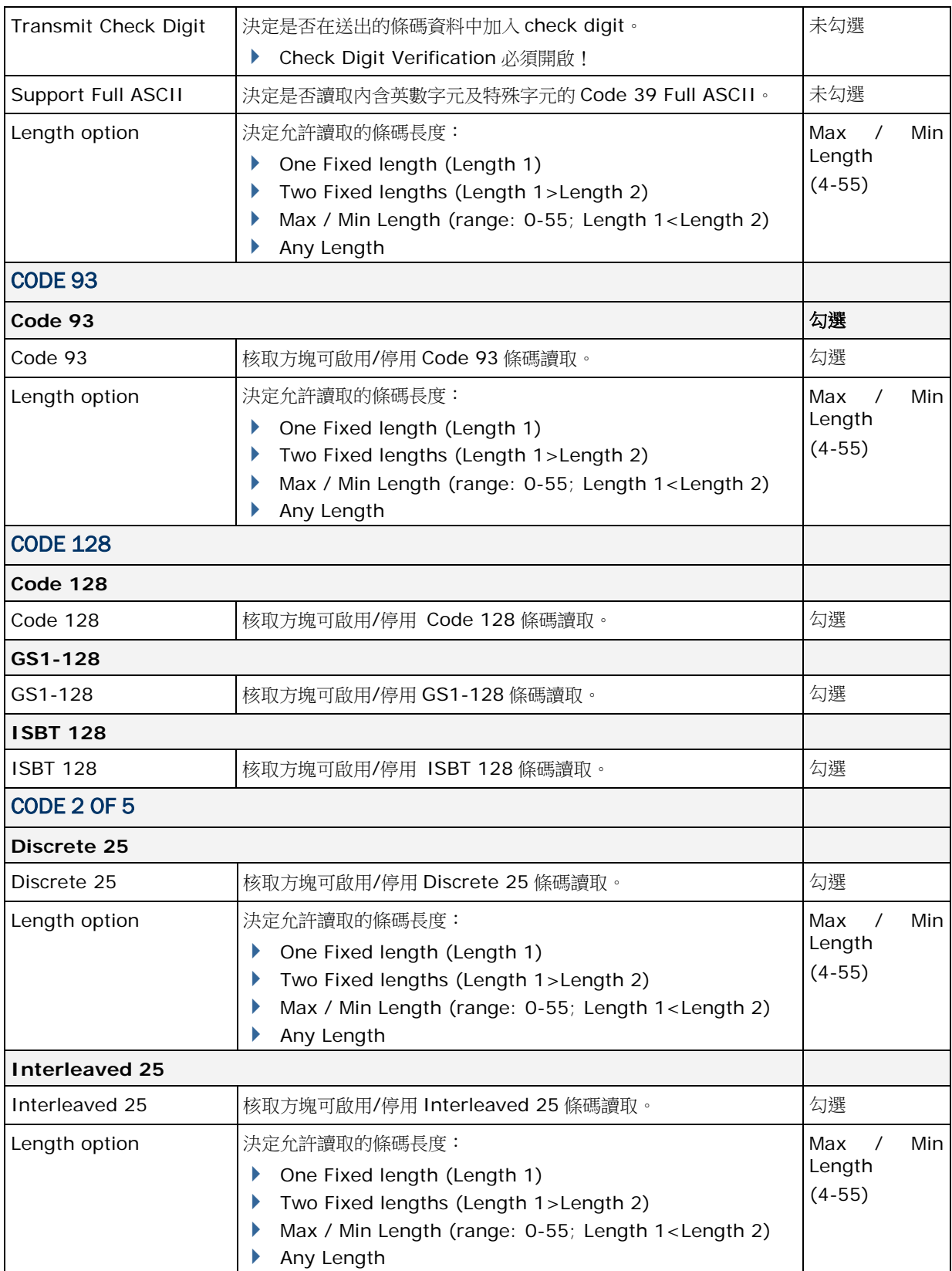

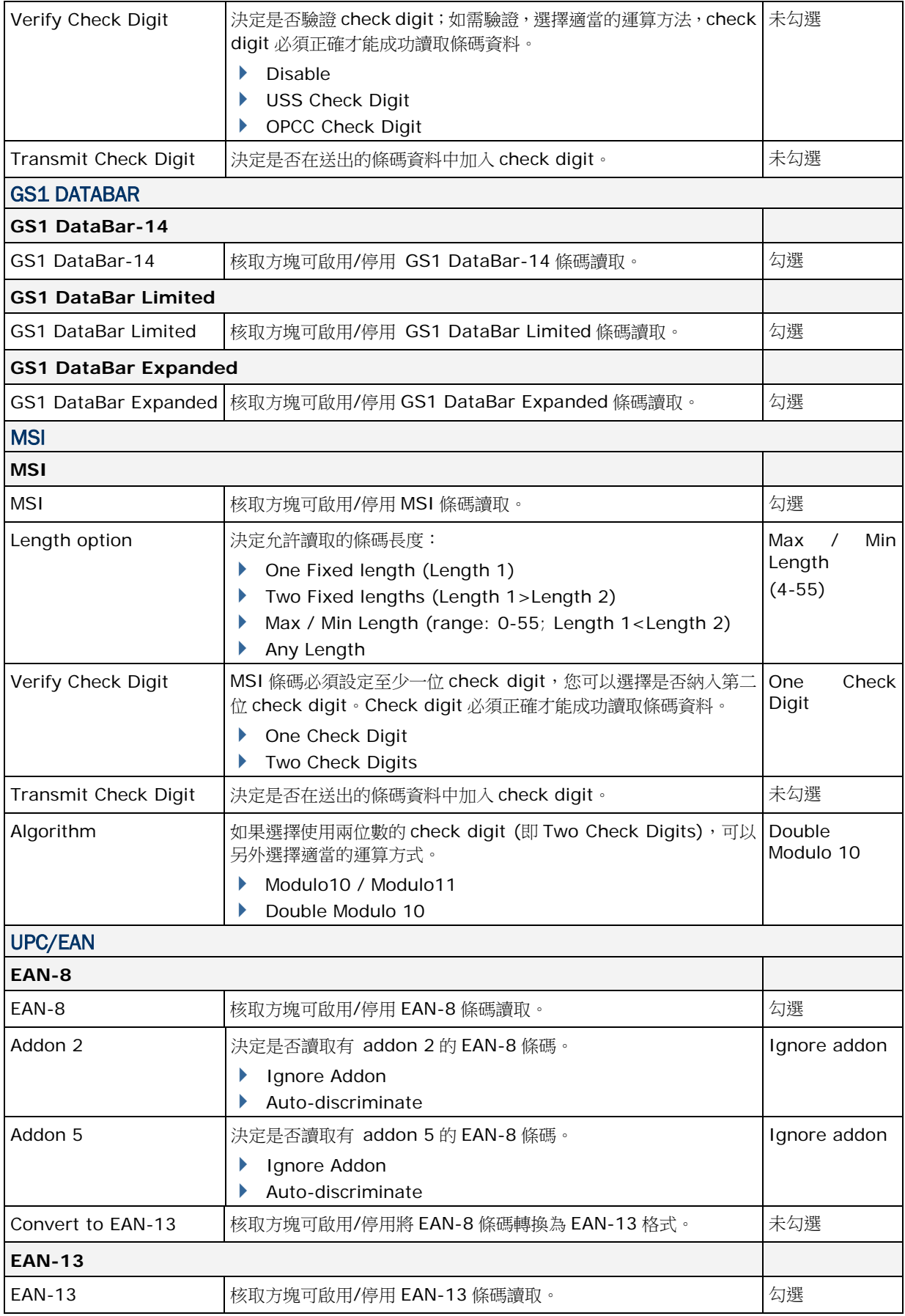

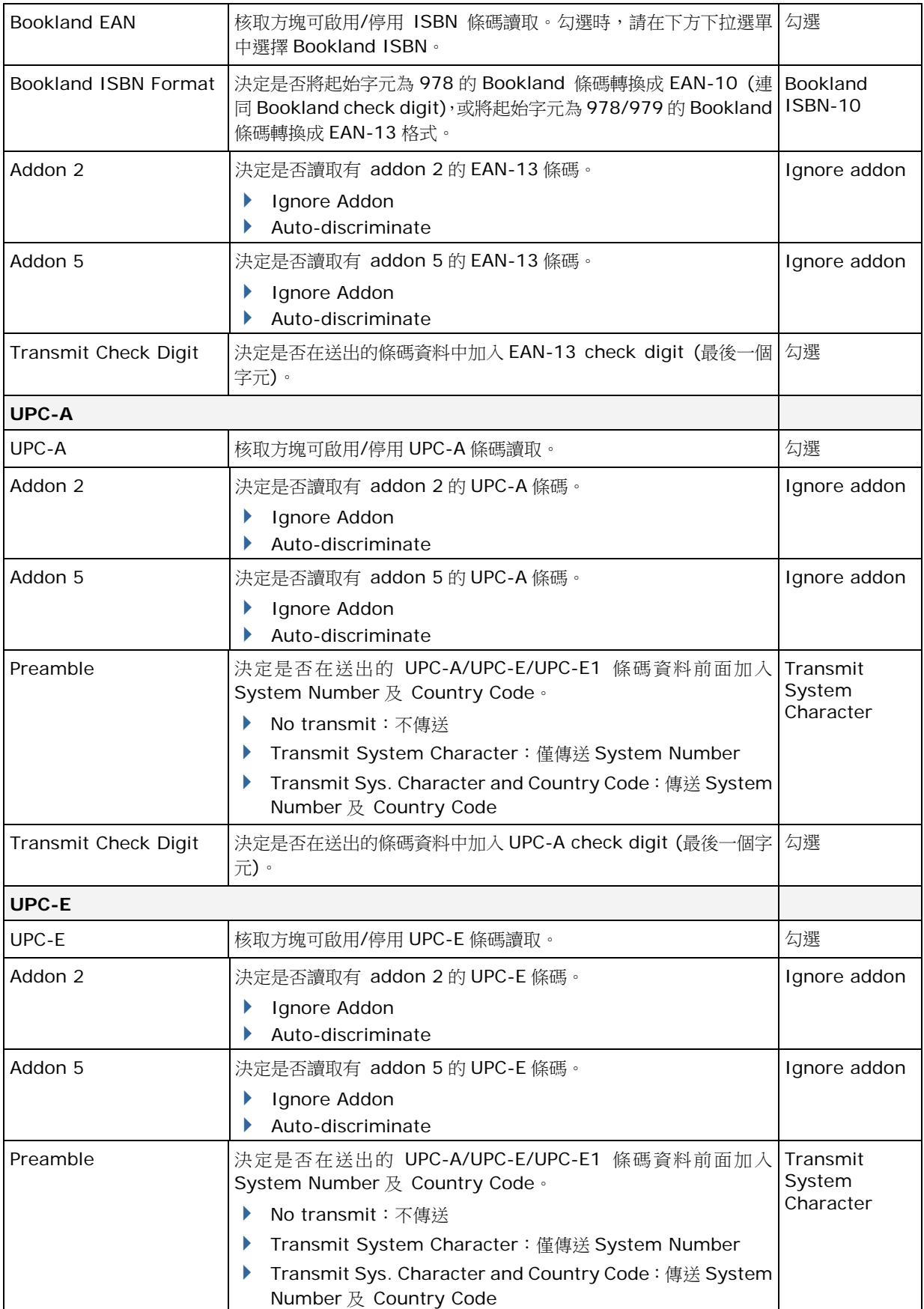
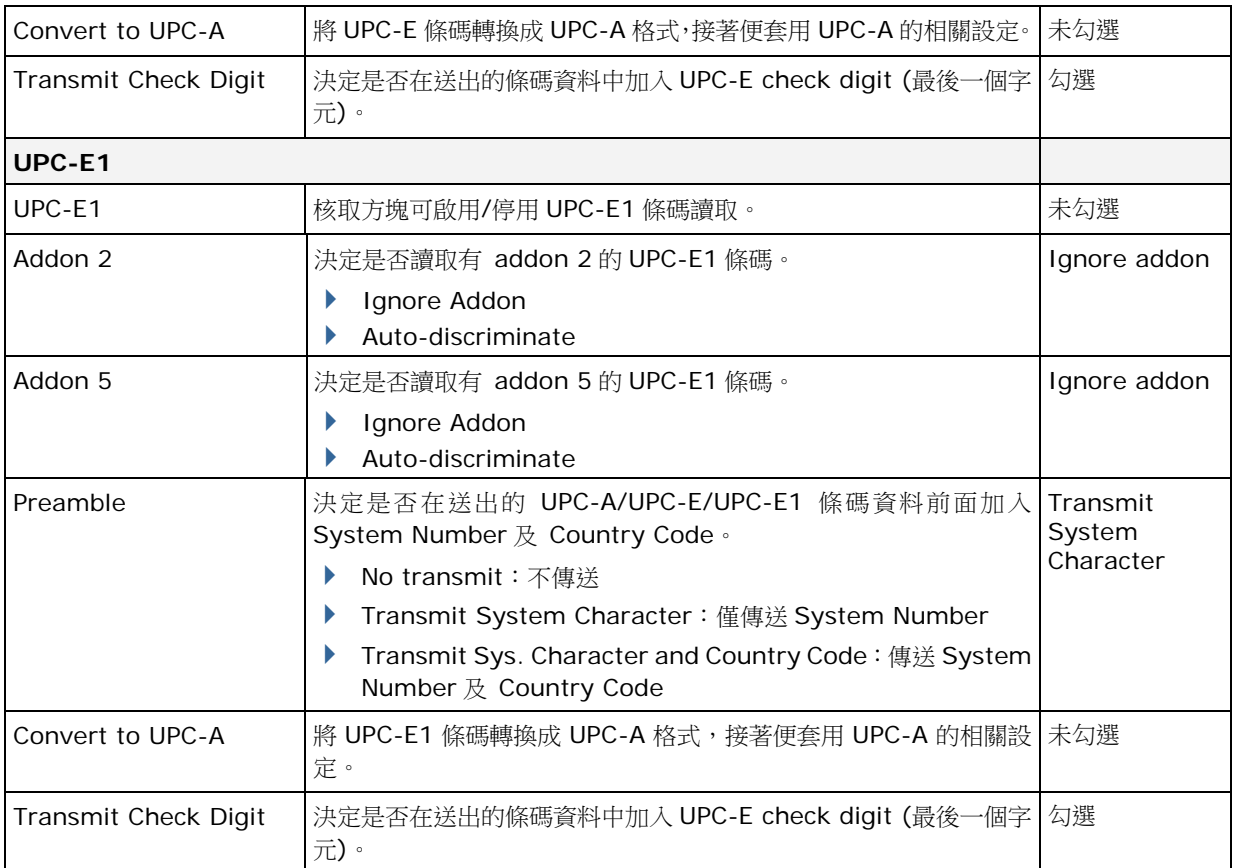

附錄三

# 一維雷射條碼掃描引擎 (SE955)

以下列出一維雷射條碼掃描引擎 (SE955) 的設定以及條碼類型的設定。

### 條碼讀取設定

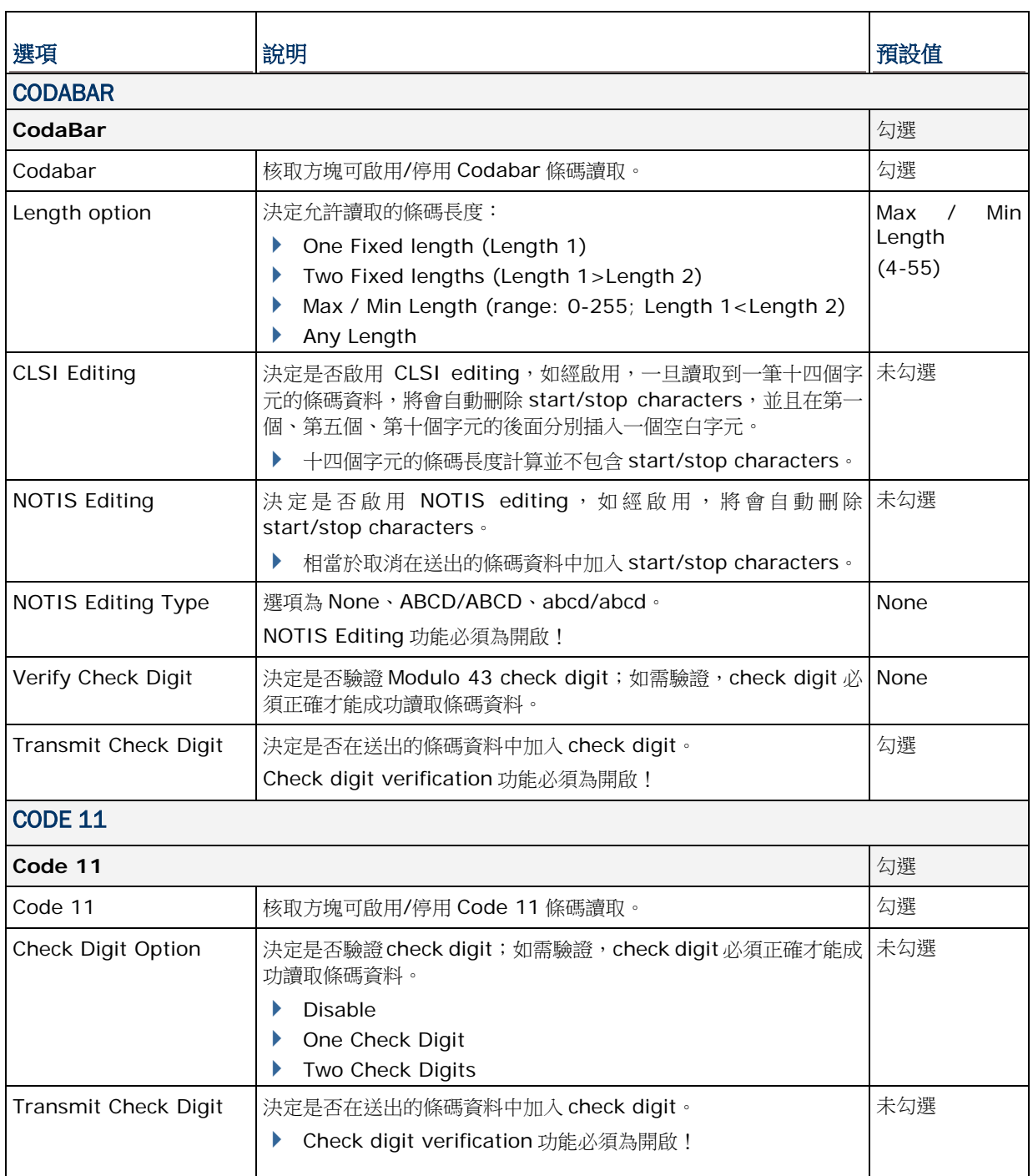

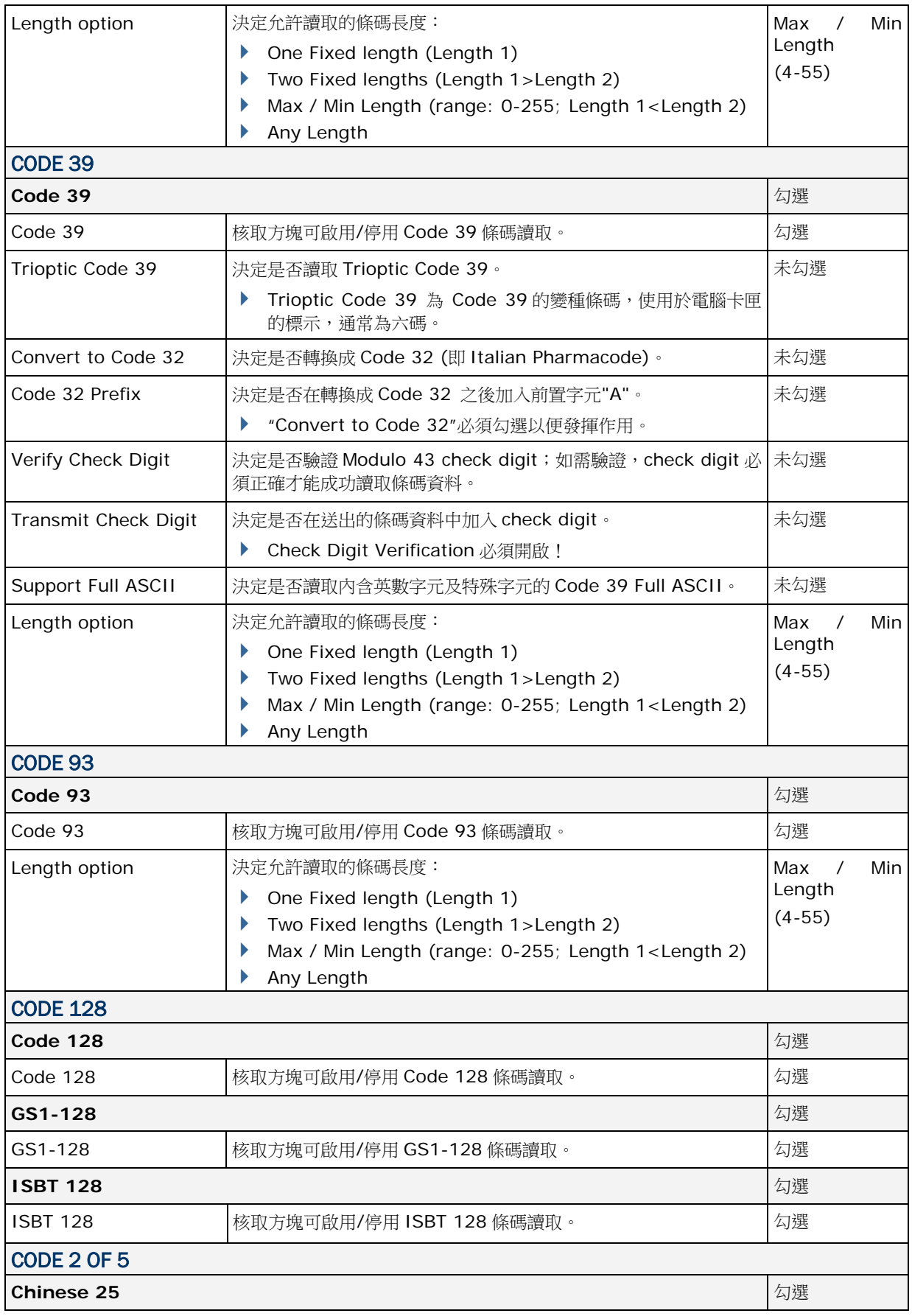

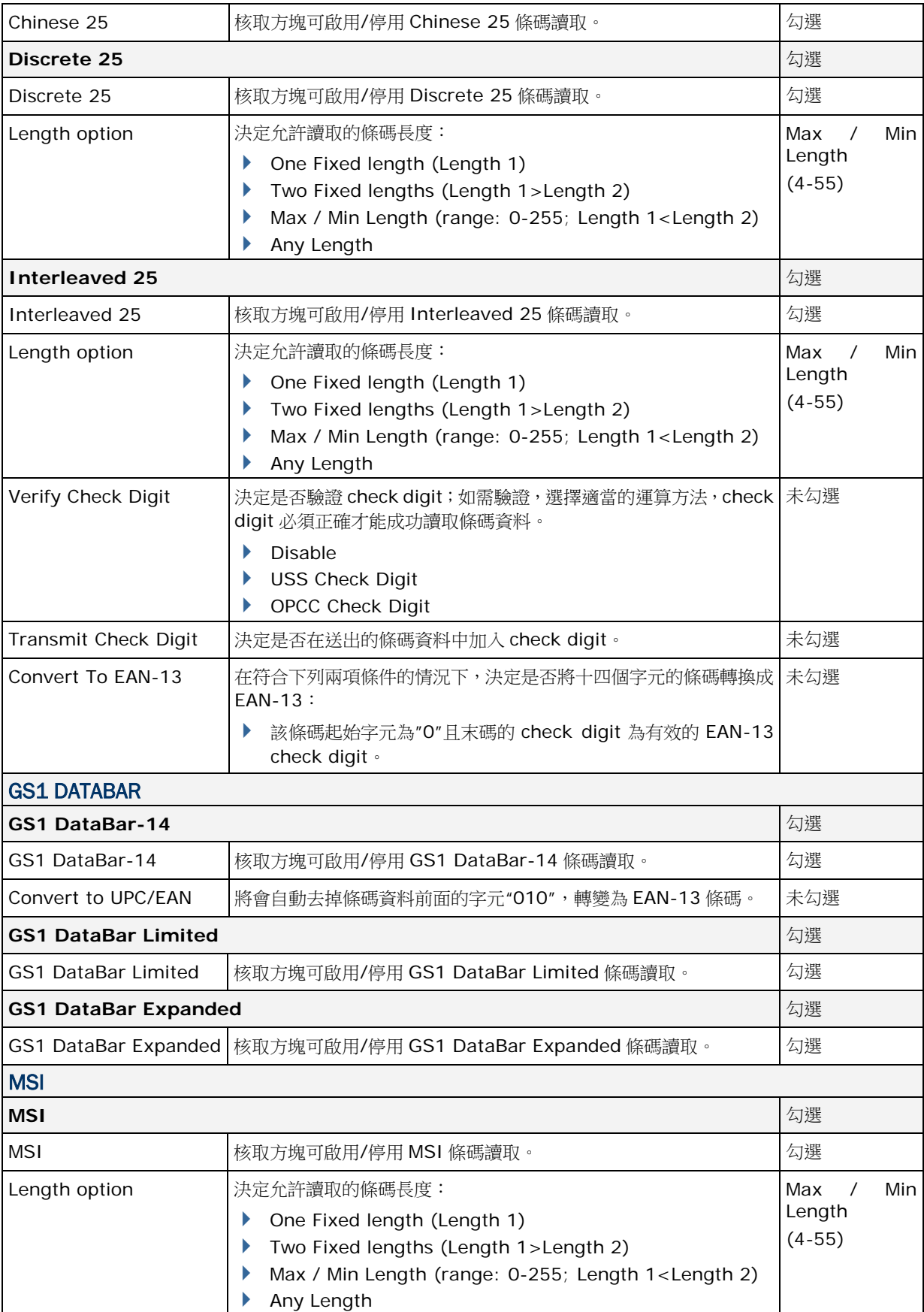

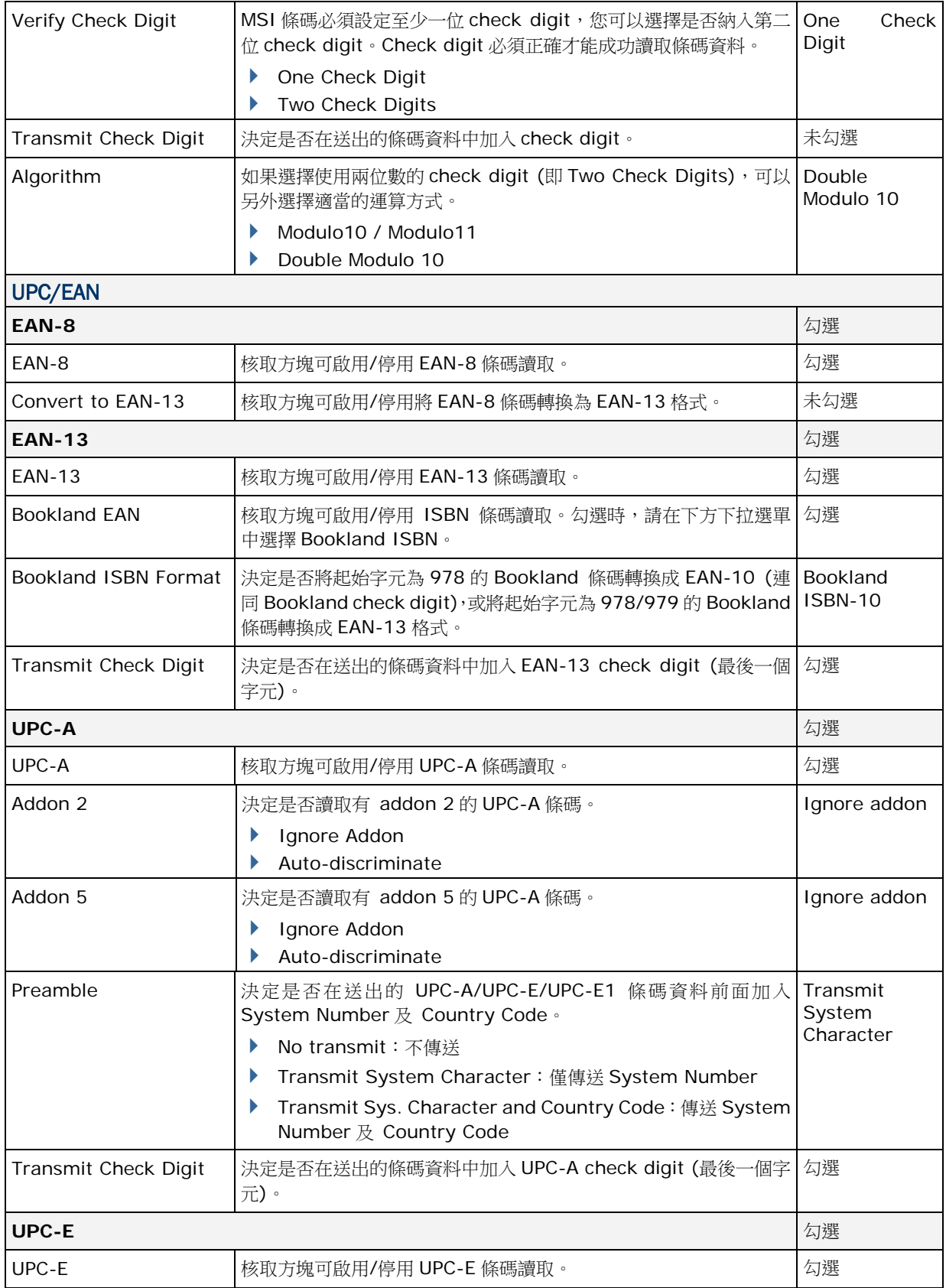

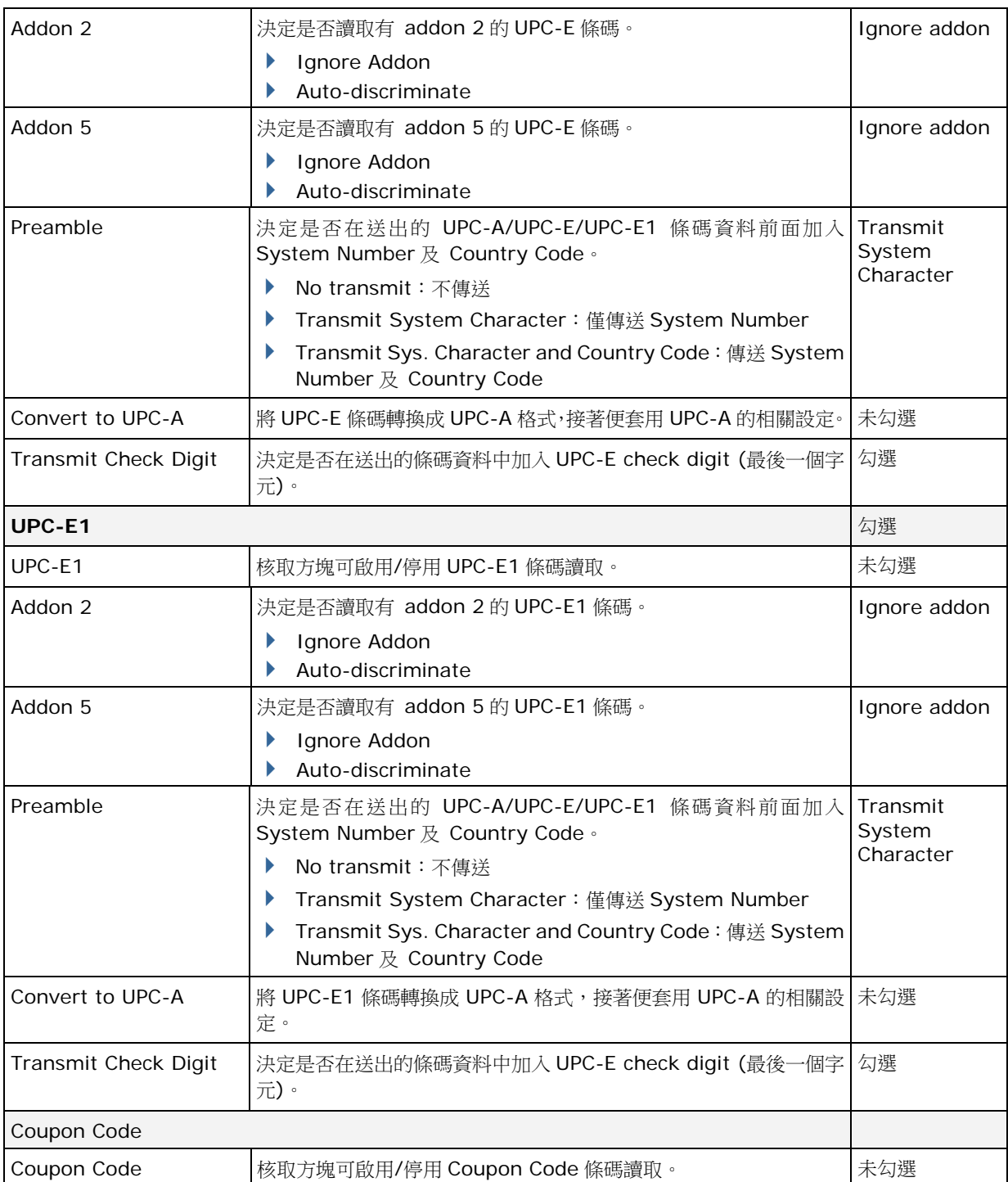

### **MISCELLANEOUS**

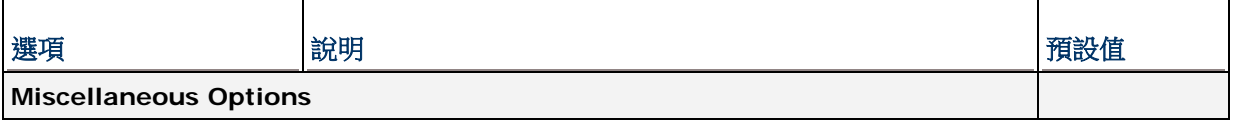

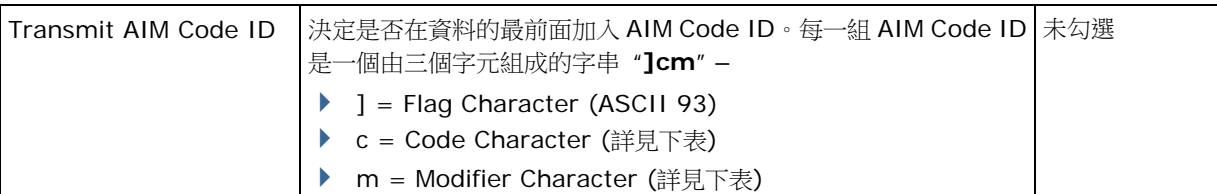

### <span id="page-150-0"></span>AIM CODE ID – CODE CHARACTERS

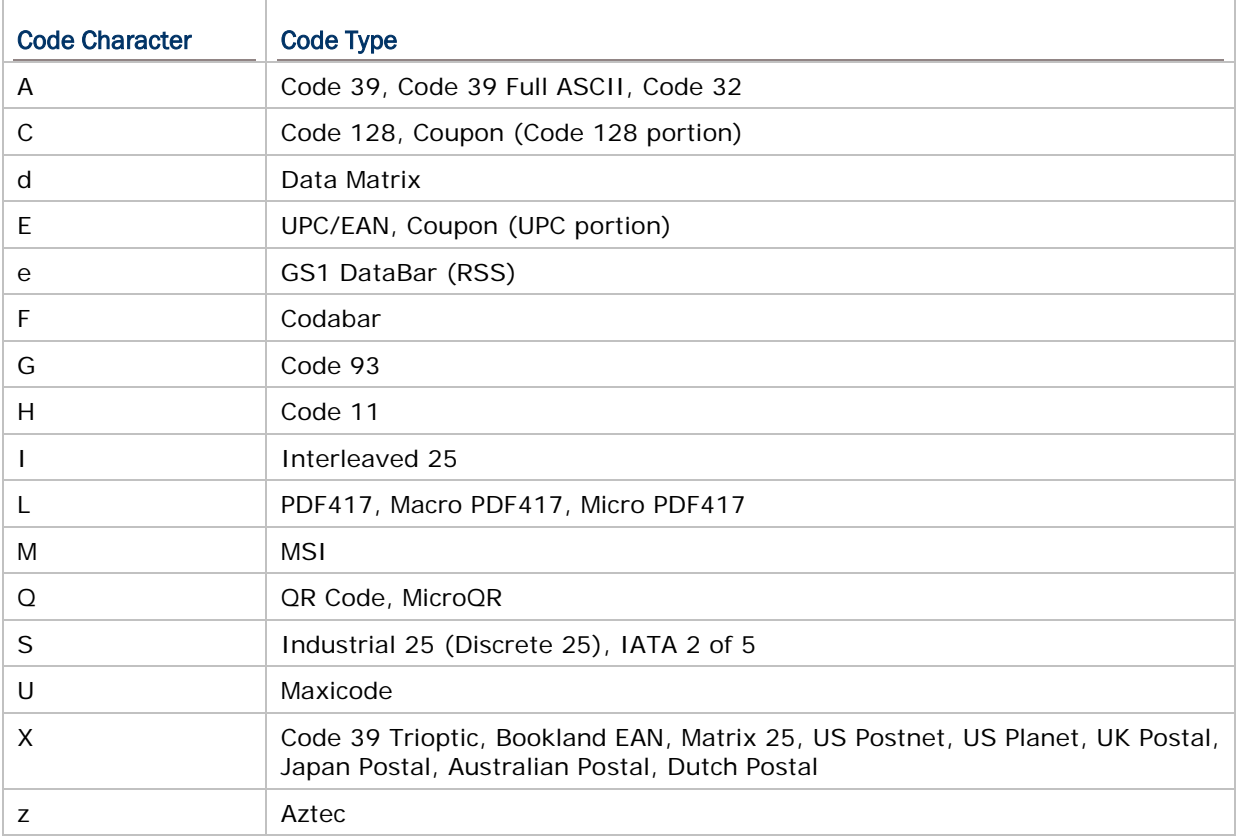

## AIM CODE ID – MODIFIER CHARACTERS

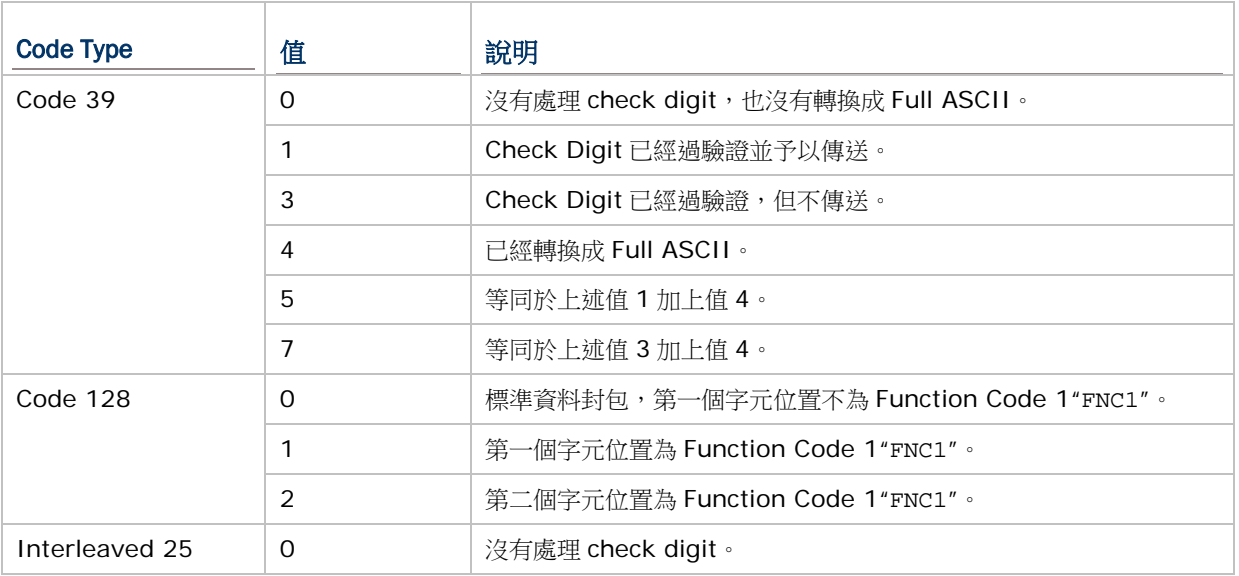

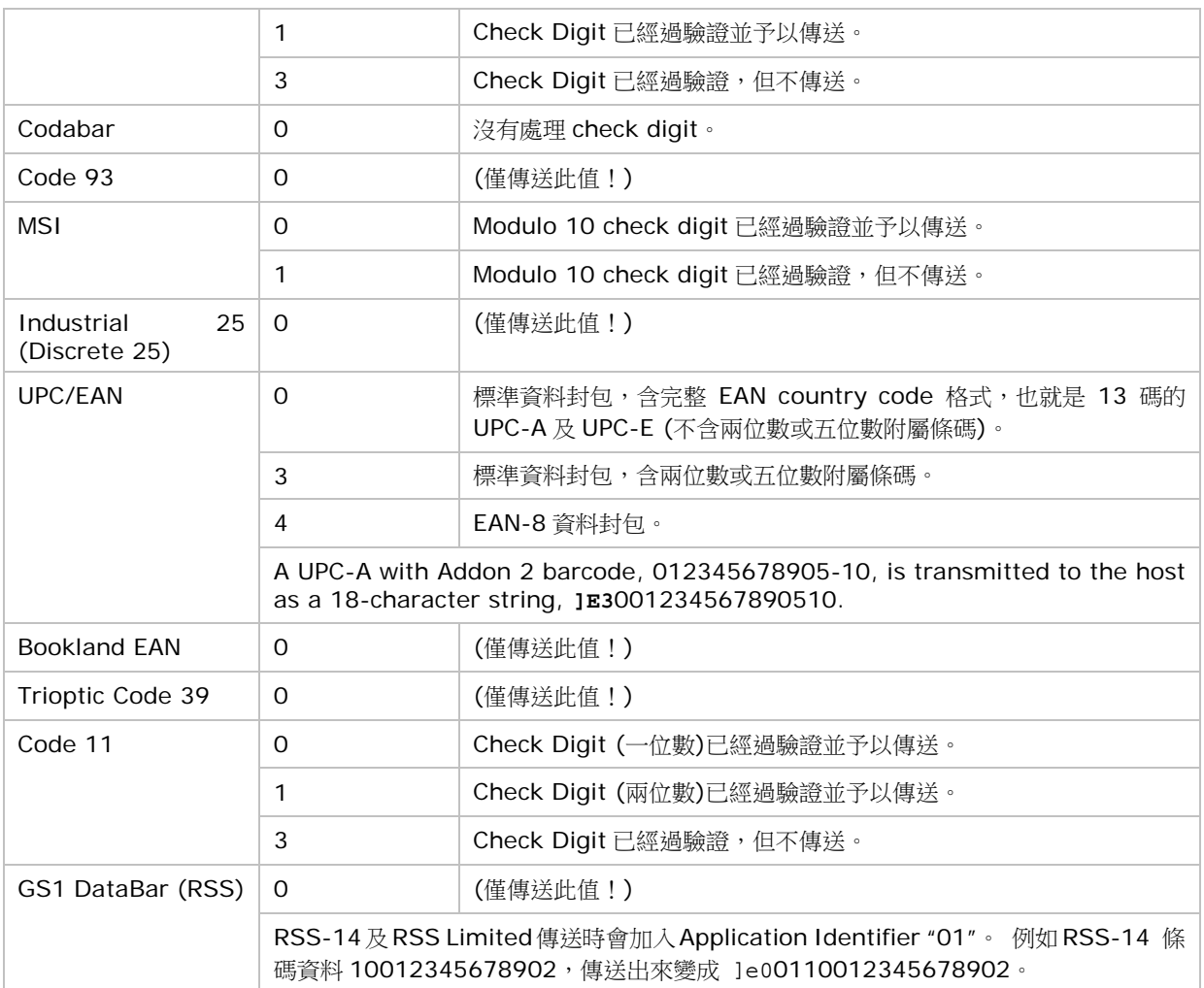

注意: 在 GS1-128 emulation mode, RSS 會依照 Code 128 規則來傳送, 也就是說 Code ID 會 是"]C1"。

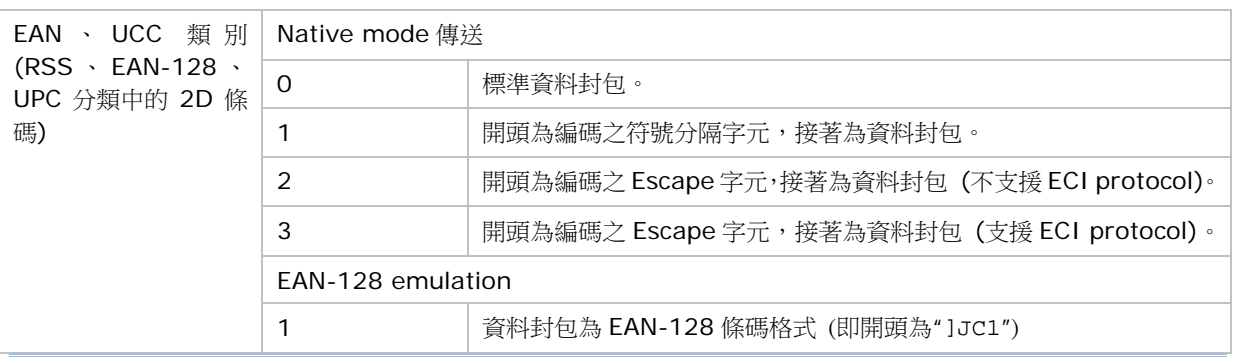

注意: UPC 類別條碼會依照 UPC 規則傳送。

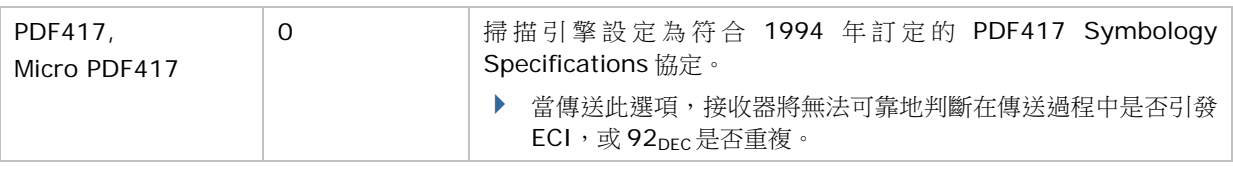

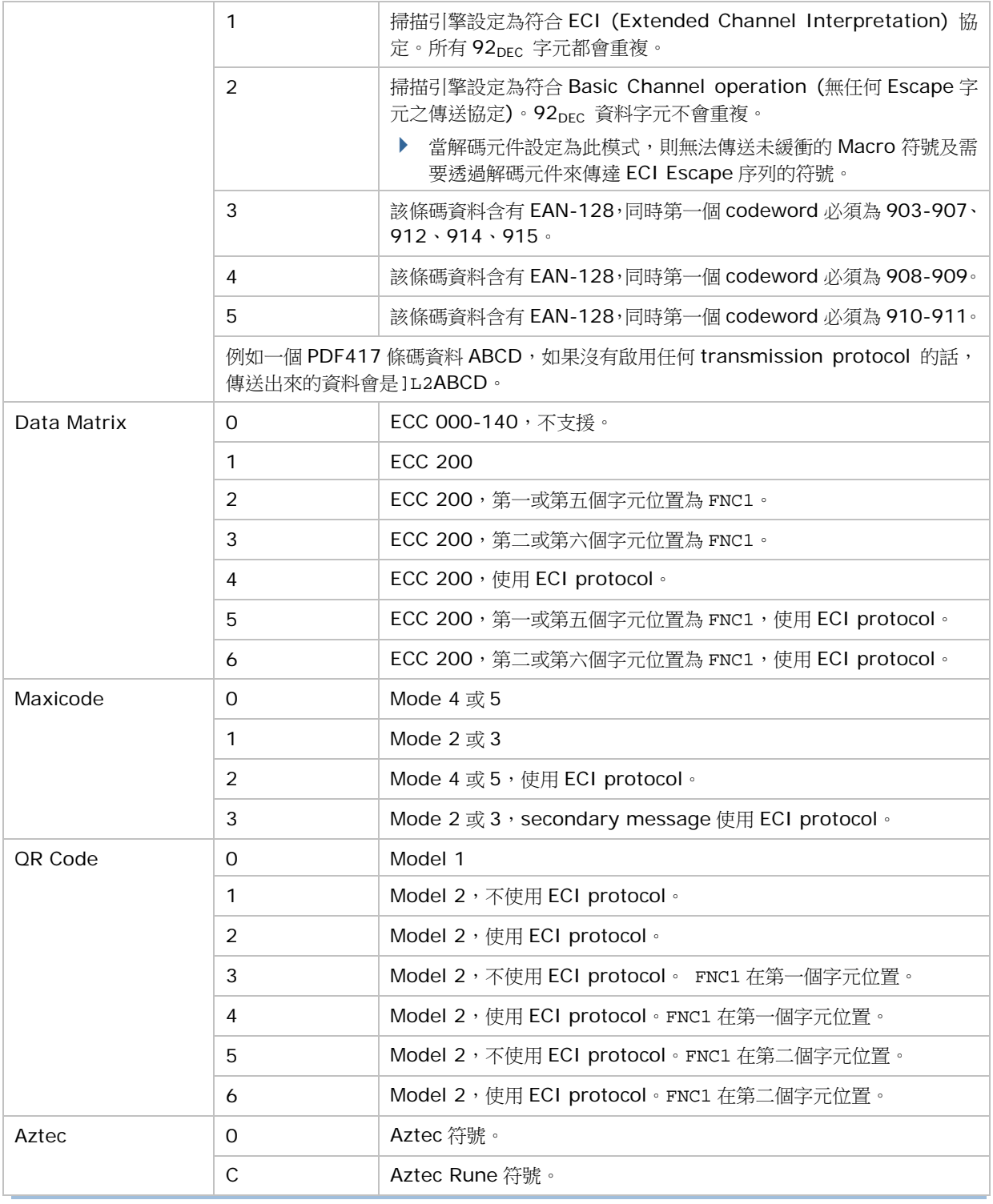

注意: JPEG 檔案每個畫素為 8 bit,因此不會套用以上 BPP 設定。

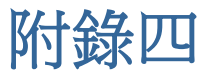

# 二維條碼掃描引擎 (SE4500DL)

以下列出二維條碼掃描引擎 (SE4500DL) 的設定以及條碼類型的設定:

### 條碼讀取設定

#### 1D SYMBOLOGIES

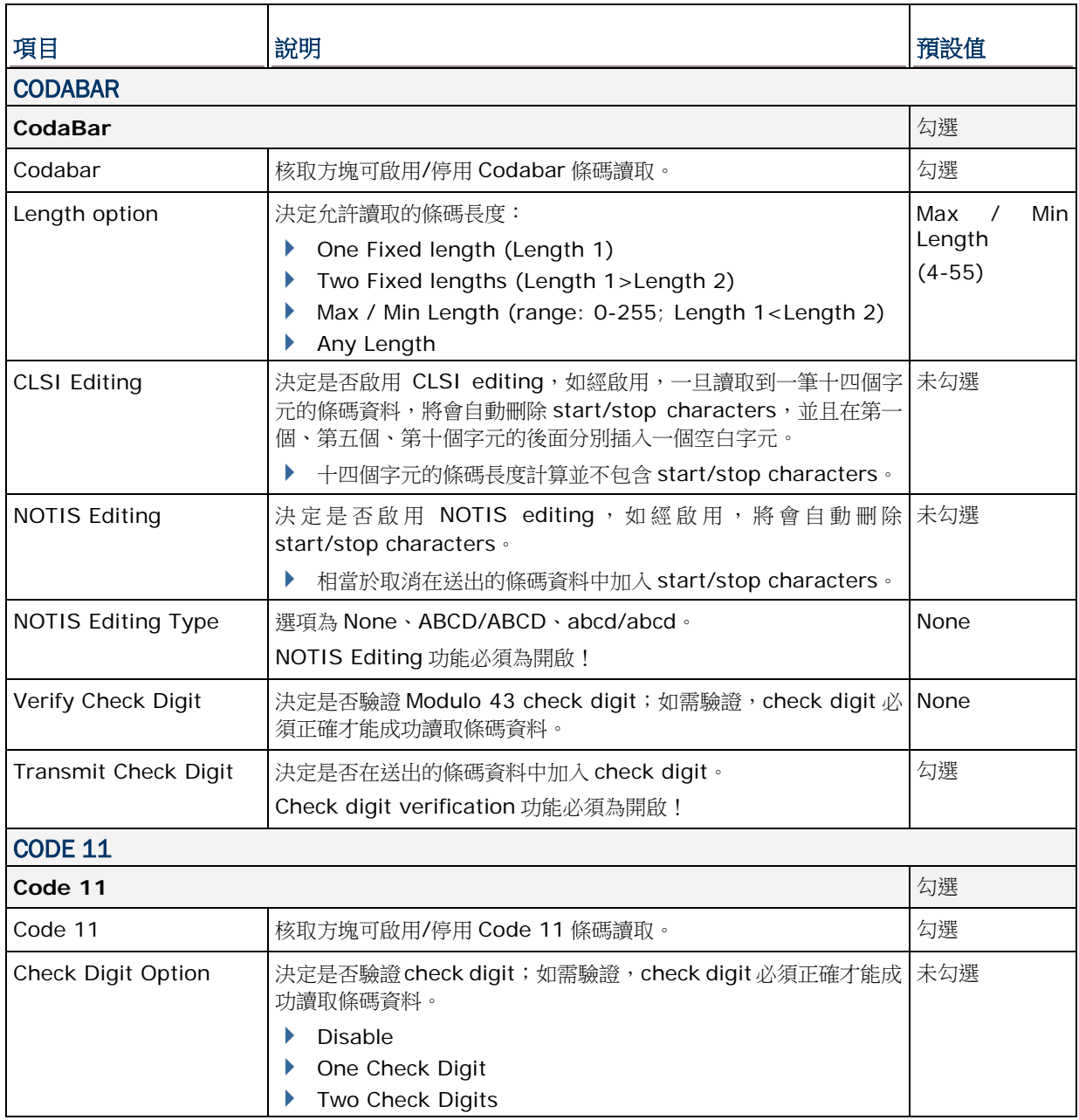

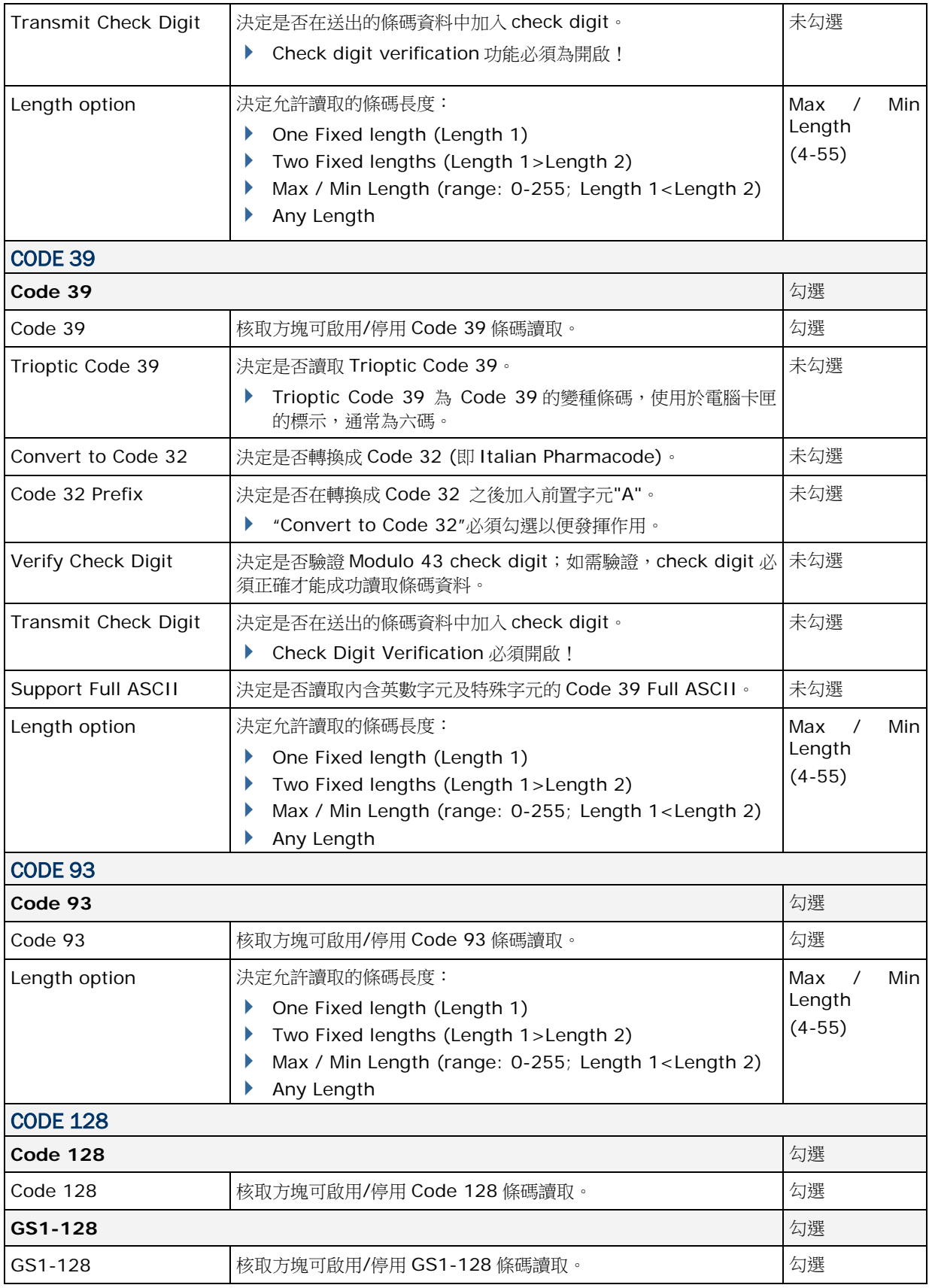

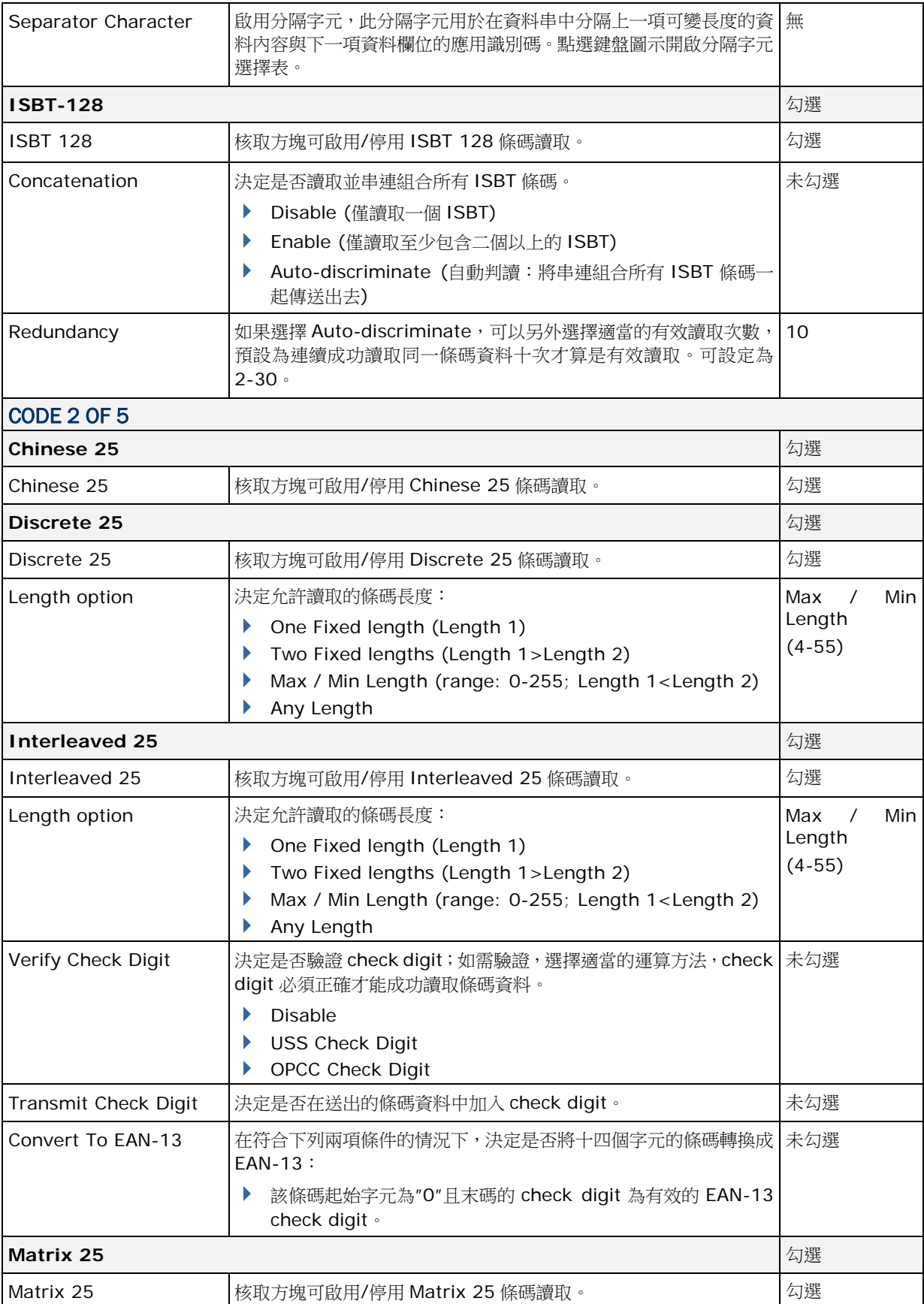

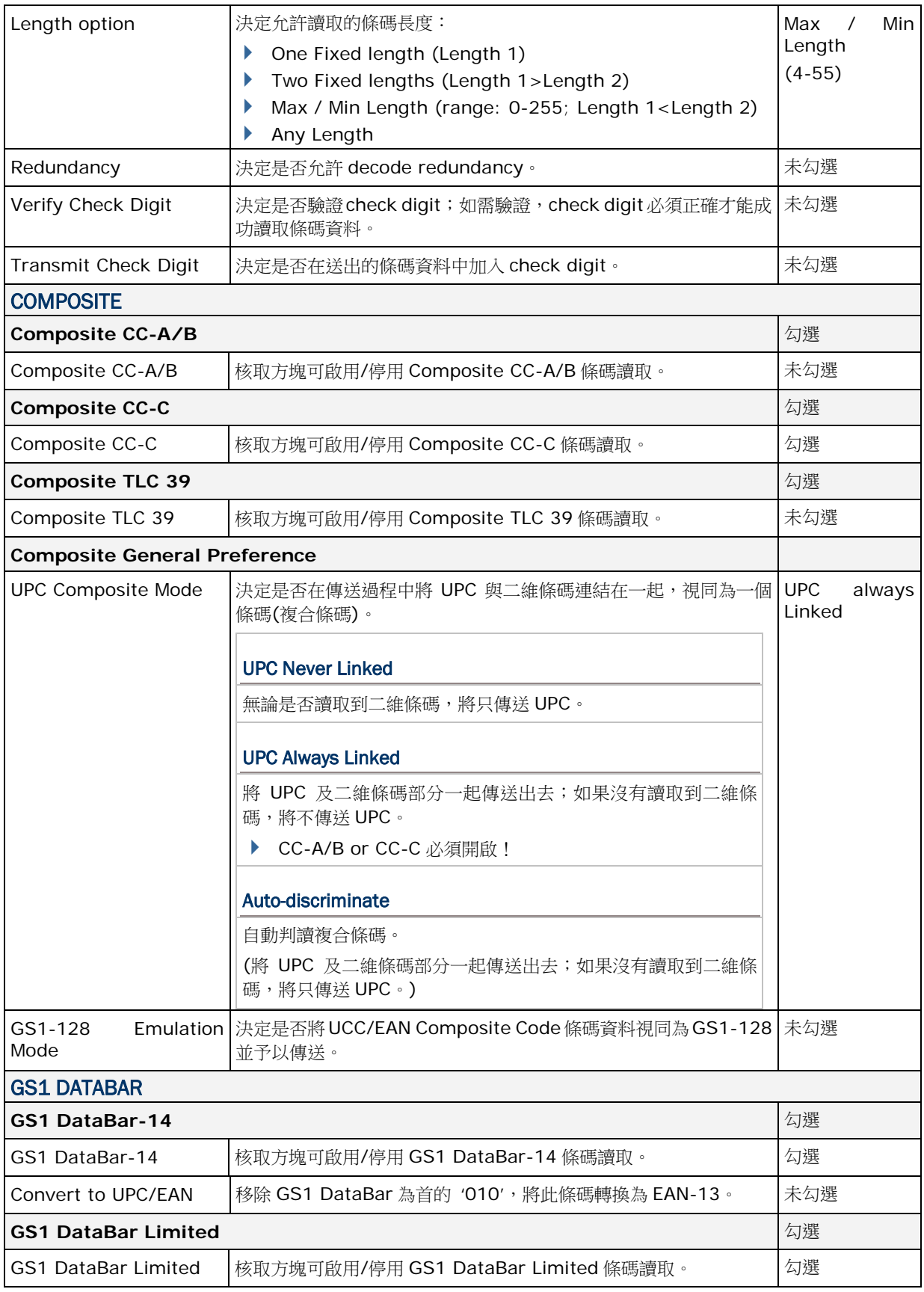

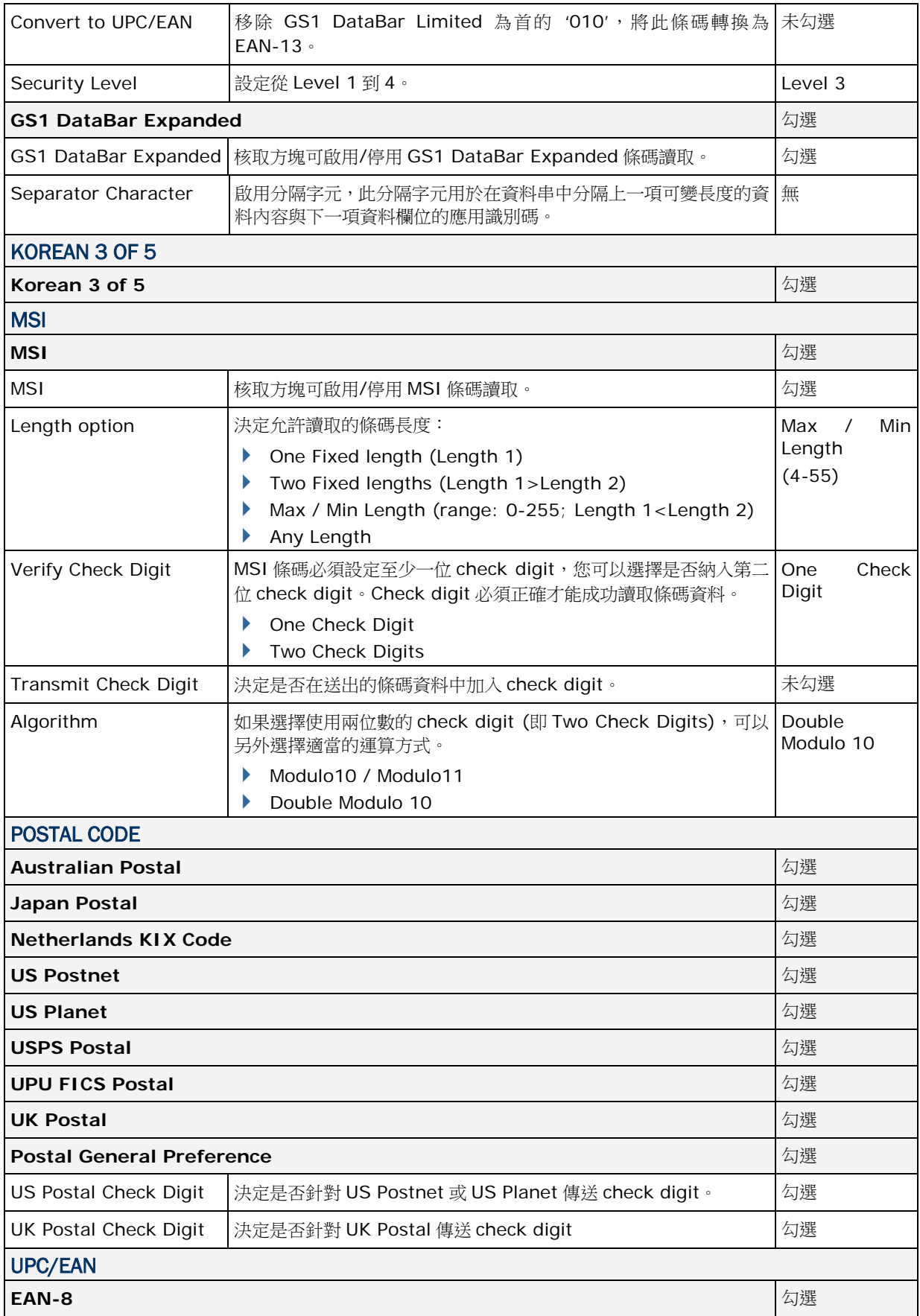

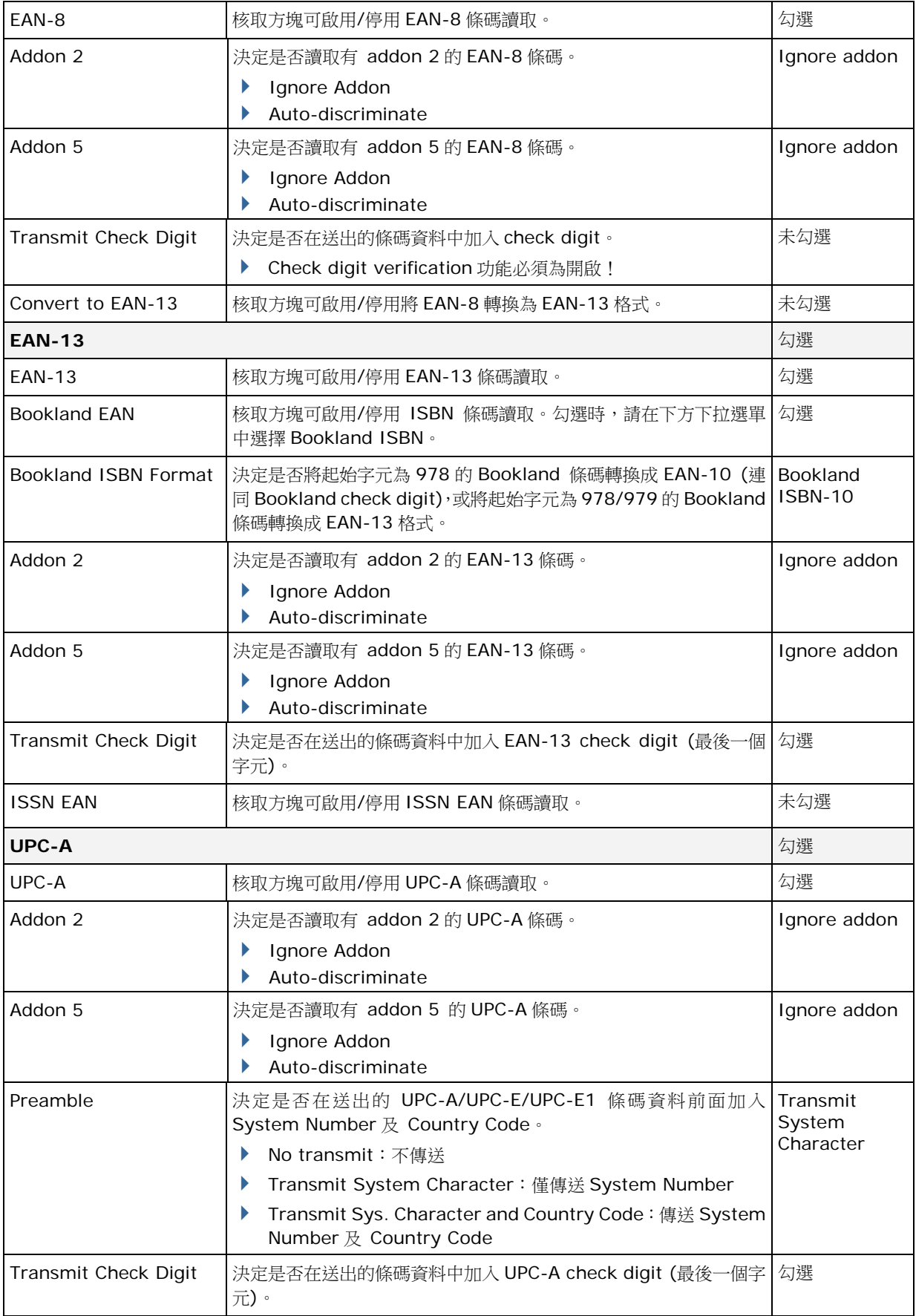

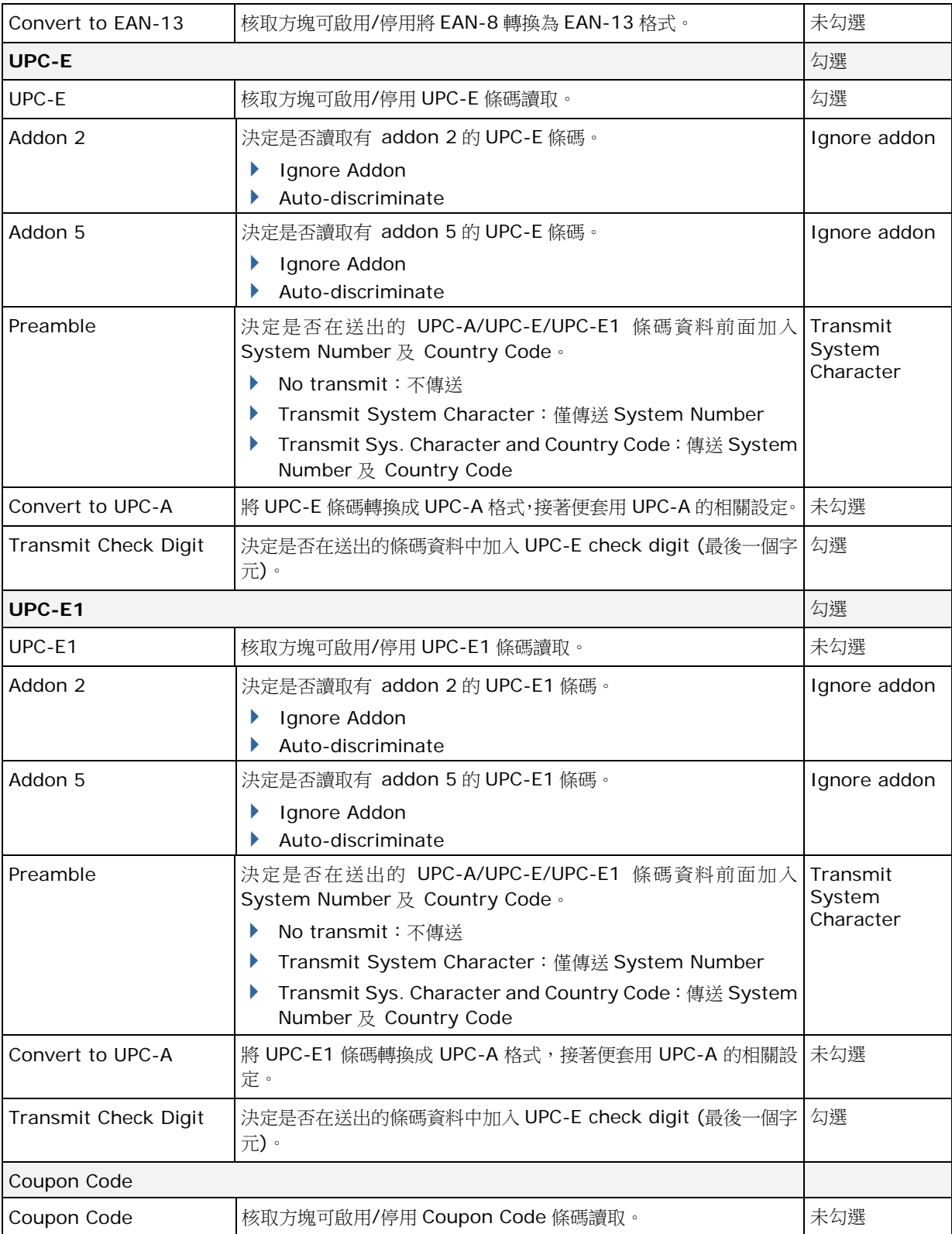

### 2D SYMBOLOGIES

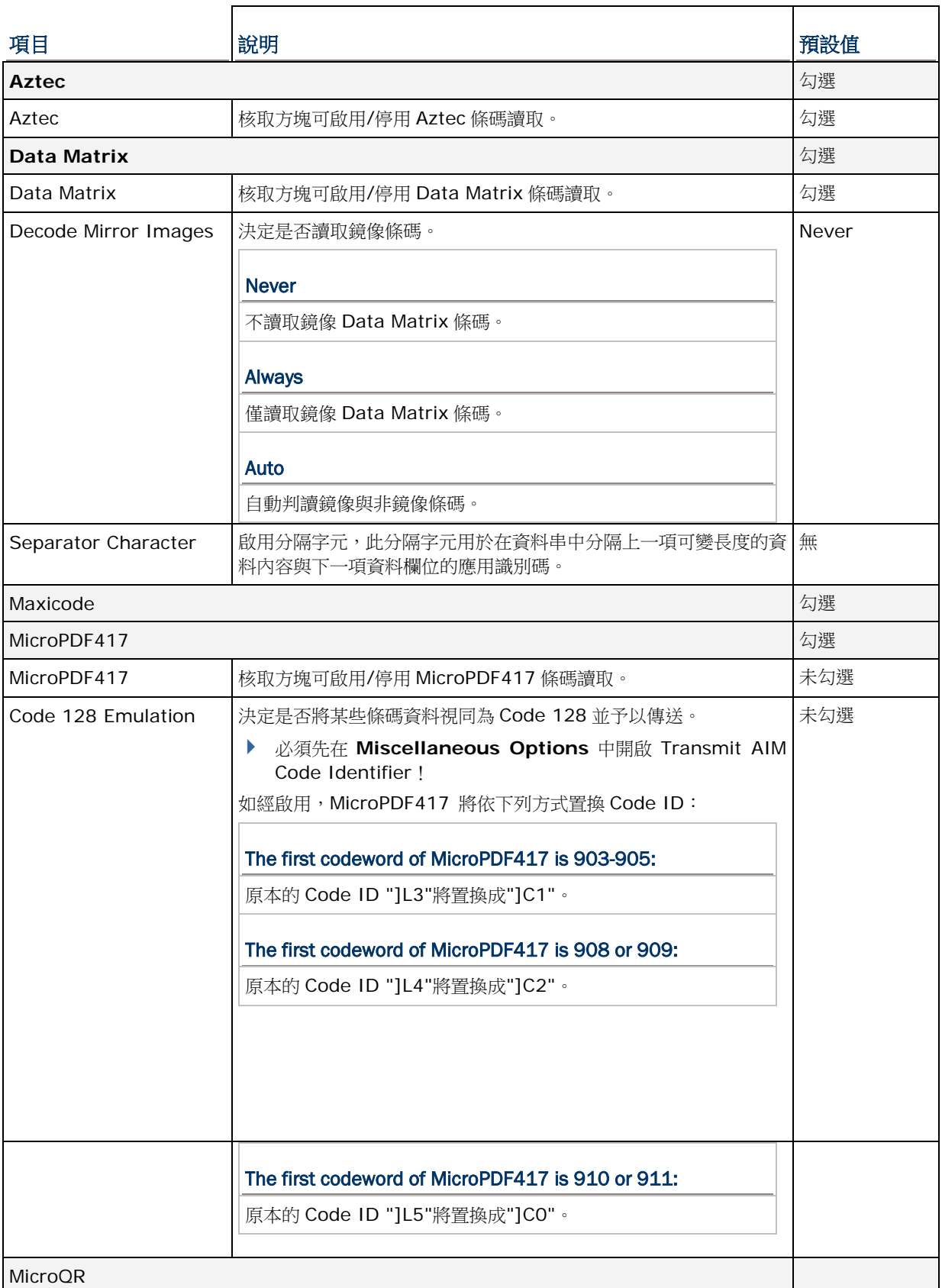

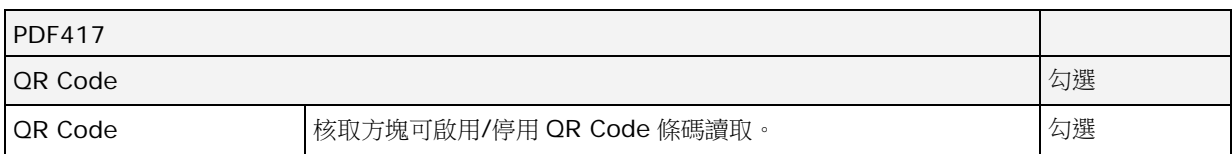

### **MISCELLANEOUS**

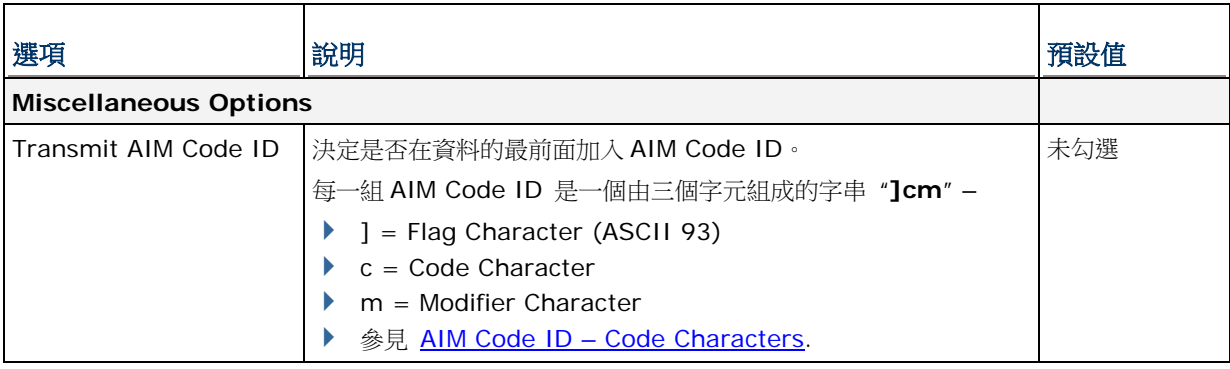